# Samsung GALAXY LIGHT<sup>\*\*</sup>

## 4 G LTE SMARTPHONE

User Manual Please read this manual before operating your phone and keep it for future reference.

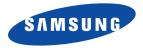

Warning! This product contains chemicals known to the State of California to cause cancer and reproductive toxicity.

## **Intellectual Property**

All Intellectual Property, as defined below, owned by or which is otherwise the property of Samsung or its respective suppliers relating to the SAMSUNG Phone, including but not limited to, accessories, parts, or software relating there to (the "Phone System"), is proprietary to Samsung and protected under federal laws, state laws, and international treaty provisions. Intellectual Property includes, but is not limited to, inventions (patentable or unpatentable), patents, trade secrets, copyrights, software, computer programs, and related documentation and other works of authorship. You may not infringe or otherwise violate the rights secured by the Intellectual Property. Moreover, you agree that you will not (and will not attempt to) modify, prepare derivative works of, reverse engineer, decompile, disassemble, or otherwise attempt to create source code from the software. No title to or ownership in the Intellectual Property is transferred to you. All applicable rights of the Intellectual Property shall remain with SAMSUNG and its suppliers.

#### **Open Source Software**

Some software components of this product incorporate source code covered under GNU General Public License (GPL), GNU Lesser General Public License (LGPL), OpenSSL License, BSD License and other open source licenses. To obtain the source code covered under the open source licenses, please visit:

http://opensource.samsung.com.

## **Disclaimer of Warranties; Exclusion of Liability**

EXCEPT AS SET FORTH IN THE EXPRESS WARRANTY CONTAINED ON THE WARRANTY PAGE ENCLOSED WITH THE PRODUCT, THE PURCHASER TAKES THE PRODUCT "AS IS", AND SAMSUNG MAKES NO EXPRESS OR IMPLIED WARRANTY OF ANY KIND WHATSOEVER WITH RESPECT TO THE PRODUCT, INCLUDING BUT NOT LIMITED TO THE MERCHANTABILITY OF THE PRODUCT OR ITS FITNESS FOR ANY PARTICULAR PURPOSE OR USE; THE DESIGN, CONDITION OR QUALITY OF THE PRODUCT; THE PERFORMANCE OF THE PRODUCT; THE WORKMANSHIP OF THE PRODUCT OR THE COMPONENTS CONTAINED THEREIN; OR COMPLIANCE OF THE PRODUCT WITH THE REQUIREMENTS OF ANY LAW, RULE, SPECIFICATION OR CONTRACT PERTAINING THERETO. NOTHING CONTAINED IN THE INSTRUCTION MANUAL SHALL BE CONSTRUED TO CREATE AN EXPRESS OR IMPLIED WARRANTY OF ANY KIND WHATSOEVER WITH RESPECT TO THE PRODUCT. IN ADDITION, SAMSUNG SHALL NOT BE LIABLE FOR ANY DAMAGES OF ANY KIND RESULTING FROM THE PURCHASE OR USE OF THE PRODUCT OR ARISING FROM THE BREACH OF THE EXPRESS WARRANTY, INCLUDING INCIDENTAL, SPECIAL OR CONSEQUENTIAL DAMAGES, OR LOSS OF ANTICIPATED PROFITS OR BENEFITS.

#### **Modification of Software**

SAMSUNG IS NOT LIABLE FOR PERFORMANCE ISSUES OR INCOMPATIBILITIES CAUSED BY YOUR EDITING OF REGISTRY SETTINGS, OR YOUR MODIFICATION OF OPERATING SYSTEM SOFTWARE.

USING CUSTOM OPERATING SYSTEM SOFTWARE MAY CAUSE YOUR DEVICE AND APPLICATIONS TO WORK IMPROPERLY. YOUR CARRIER MAY NOT PERMIT USERS TO DOWNLOAD CERTAIN SOFTWARE, SUCH AS CUSTOM OS.

#### SAFE™ (Samsung Approved For Enterprise)

SAFE<sup>TM</sup>: "SAFE<sup>TM</sup>" (Samsung for Enterprise) is a mark for a Samsung device which has been tested against Samsung's own internal criteria for interoperability with certain third party security-related solutions for MDM and VPN. The testing includes field testing with local network connection and menu tree testing which tests functionality of the solutions in conjunction with the Samsung device. During the testing, the device is tested with the security solutions to see if the solutions work with the device as

described by the third party security solution providers. The testing, for example, includes field testing with local network connection and menu tree testing which tests functionality of the solutions in conjunction with the Samsung device. For more information about Samsung's SAFE™ program, please refer to www.samsung.com/us/safe.

Disclaimer of Warranties: EXCEPT AS OTHERWISE PROVIDED IN THEIR STANDARD END USER LICENSE AND WARRANTY. TO THE FULL EXTENT PERMITTED BY LAW SAMSUNG ELECTRONICS CO., LTD., SAMSUNG TELECOMMUNICATIONS AMERICA, LLC, AND THEIR AFFILIATES (COLLECTIVELY REFERRED TO HEREIN AS THE "SAMSUNG ENTITIES") EXPRESSLY DISCLAIM ANY AND ALL WARRANTIES. EXPRESS OR IMPLIED. INCLUDING ANY WARRANTY OF MERCHANTABILITY. FITNESS FOR A PARTICULAR PURPOSE. INTEROPERABILITY OR NON-INFRINGEMENT, WITH RESPECT TO INFORMATION TECHNOLOGY SECURITY PROTECTION, SAFE™ DEVICES AND APPLICATIONS TESTED WITH SAFE™ DEVICES. IN NO EVENT SHALL THE SAMSUNG ENTITIES BE LIABLE FOR ANY DIRECT. INDIRECT. INCIDENTAL. PUNITIVE. OR CONSEQUENTIAL DAMAGES OF ANY KIND WHATSOEVER WITH RESPECT TO INFORMATION TECHNOLOGY SECURITY PROTECTION, SAFE™ DEVICES OR APPLICATIONS TESTED WITH SAFE™ DEVICES. In addition, information technology security protection will be affected by features or functionality associated with, among other things the e-mail platform, master data management, and virtual private network solutions selected by the software provider. solution provider or user. Choice of an e-mail, master data management, and virtual private network solution is at the sole discretion of the software provider, solution provider or user and any associated effect on information technology security protection is solely the responsibility of the software provider, solution provider or user. For complete statement of limited warranty, please refer to www.samsung.com/us/safe, available on the web and where Samsung smartphones and mobile devices are sold. [051214]

## Samsung Telecommunications America (STA), LLC

Address: 1301 E. Lookout Drive Richardson, TX 75082

Phone: 1-800-SAMSUNG (726-7864) Phone: 1-888-987-HELP (4357)

Internet Address:

www.samsung.com

©2014 Samsung Telecommunications America, LLC. Samsung is a registered trademark of Samsung Electronics Co., Ltd. Do you have questions about your Samsung Mobile Device?

For 24 hour information and assistance, we offer a new FAQ/ARS System (Automated Response System) at:

#### www.samsung.com/us/support

The actual available capacity of the internal memory is less than the specified capacity because the operating system and default applications occupy part of the memory. The available capacity may change when you upgrade the device.

Nuance<sup>®</sup>, VSuite<sup>™</sup>, T9<sup>®</sup> Text Input, and the Nuance logo are trademarks or registered trademarks of Nuance Communications, Inc., or its affiliates in the United States and/or other countries.

ACCESS<sup>®</sup> and NetFront<sup>™</sup> are trademarks or registered trademarks of ACCESS Co., Ltd. in Japan and other countries.

The Bluetooth<sup>®</sup> word mark, figure mark (stylized "B Design"), and combination mark (Bluetooth word mark and "B Design") are registered trademarks and are wholly owned by the Bluetooth SIG.

 $\mathsf{microSD^{\mathsf{TM}}}$  and the  $\mathsf{microSD}$  logo are Trademarks of the SD Card Association.

 $\operatorname{Openwave}^{\textcircled{R}}$  is a registered Trademark of Openwave, Inc.

Google, the Google logo, Android, the Android logo, Google Play, Gmail, Google Mail, Google Maps, Google Play Music,

Google Play Newsstand, Google Talk, Hangouts, Picasa, YouTube and other marks are trademarks of Google Inc.

Wi-Fi is a registered trademark of the Wireless Fidelity Alliance, Inc.

LTE is a trademark of ETSI

Swype and the Swype logos are trademarks of Swype, Inc.  $^{\odot}$  2010 Swype, Inc. All rights reserved.

## **Dynamic Noise Suppression from Audience**

Your phone is equipped with an advanced voice processing chip that delivers clear mobile calls by suppressing background noise, intermittent sounds (like a siren or nearby conversation), and echoes, allowing you to hear and be heard nearly anywhere.

#### How Does It Work?

Based on the intelligence of the human hearing system, the technology:

- Captures, evaluates and distinguishes all the sound signals surrounding your phone, and the person you're speaking with.
- Then isolates the primary voice in conversation and filters out the background noise so the person you're calling hears only your voice, without disturbing background noise.
- Dynamically equalizes and adjusts voice volume to optimize your calling experience, so you can hear clearly and don't need to speak louder to
  overcome surrounding noise.

The noise suppression technology is built-in and already enabled in your new mobile phone. So it's ready to provide unsurpassed voice clarity with every call.

#### **Online Legal Information**

The online version of the Health/Safety and Warranty guide for your device can be found at:

English: www.samsung.com/us/Legal/Phone-HSGuide

Spanish: www.samsung.com/us/Legal/Phone-HSGuide-SP

The online version of the End User Licensing Agreement for your device can be found:

Online at: www.samsung.com/us/Legal/EULA.

# **Table of Contents**

| Section 1: Getting Started6            |
|----------------------------------------|
| Understanding this User Manual6        |
| Battery Cover7                         |
| Battery11                              |
| Extending Your Battery Life14          |
| Switching the Device On or Off15       |
| Initial Device Configuration15         |
| Restarting the Device17                |
| Locking and Unlocking the Device       |
| Voicemail                              |
| Task Manager19                         |
| Section 2: Understanding Your Device21 |
| Features of Your Device                |
| Front View                             |
| Back View                              |
| Side Views                             |
| Status Bar25                           |
| Home Screen                            |
| Screen Navigation35                    |

| Menu Navigation              |
|------------------------------|
| Customizing the Screens      |
| Section 3: Call Functions46  |
| Displaying Your Phone Number |
| Making a Call46              |
| Ending a Call47              |
| Making Emergency Calls       |
| Dialing Options49            |
| Answering a Call50           |
| Managing Reject Calls50      |
| International Calls51        |
| Pause Dialing52              |
| Wait Dialing                 |
| Redialing the Last Number    |
| Speed Dialing53              |
| In Call Options55            |
| Logs Tab                     |
| Section 4: Entering Text62   |
| Text Input Methods62         |
|                              |

| Selecting the Text Input Method            | 62 |
|--------------------------------------------|----|
| Entering Text Using Swype                  | 63 |
| Using the Samsung Keyboard                 | 67 |
| Using the Google Voice Typing              | 70 |
| Section 5: Contacts                        | 72 |
| Accounts                                   | 72 |
| Contacts List                              | 72 |
| Contact List Options                       | 78 |
| Contact Menu Options                       | 79 |
| Contact Entry Options                      | 79 |
| Linking Contact Information                | 80 |
| Sending a Namecard                         | 82 |
| Copying Contact Information                | 84 |
| Synchronizing Contacts                     | 85 |
| Display Options                            | 86 |
| Adding more Contacts via Accounts and Sync | 86 |
| Additional Contact Options                 | 87 |
| Groups                                     | 88 |
| The Favorites Tab                          | 90 |
| Section 6: Messaging                       | 91 |
| Types of Messages                          | 91 |
| Creating and Sending Messages              | 91 |

| Message Options                          | 93 |
|------------------------------------------|----|
| Viewing Newly Received Messages          | 96 |
| Deleting Messages                        | 98 |
| Message Search                           | 99 |
| Messaging Settings                       | 99 |
| Marking Messages as Spam 1               | 03 |
| Accessing Your Spam Folder 1             | 05 |
| Text Templates 1                         | 05 |
| Using Email 1                            | 06 |
| Microsoft Exchange Email (Outlook) 1     | 11 |
| Section 7: Multimedia1                   | 16 |
| Assigning the Default Storage Location 1 | 16 |
| Using the Camera 1                       | 17 |
| Camera Options 1                         | 18 |
| Quick Settings 1                         | 19 |
| Camera and Camcorder Settings 1          | 20 |
| Using the Camcorder 1                    | 24 |
| Sharing Pictures 1                       | 26 |
| Editing a Photo 1                        | 32 |
| The Gallery                              | 33 |
| AllShare Cast Hub 1                      | 33 |
| Transferring Music Files 1               | 35 |
|                                          |    |

| Section 8: Applications136 |
|----------------------------|
| Applications               |
| AppStore                   |
| Calculator                 |
| Calendar                   |
| Camera141                  |
| Chrome                     |
| Clock                      |
| Contacts145                |
| Downloads145               |
| Drive                      |
| Dropbox                    |
| Email                      |
| Gallery                    |
| Gmail                      |
| Google                     |
| Google Settings            |
| Google +                   |
| Group Play151              |
| Hangouts                   |
| Help153                    |
| Lookout                    |

| Maps              |
|-------------------|
| Memo              |
| Messages155       |
| Metro Block-It    |
| Metro411155       |
| MetroMUSIC155     |
| MetroWEB156       |
| metroZONE163      |
| Mobile Hotspot163 |
| Music             |
| My Files          |
| myMetro           |
| Phone             |
| Photos            |
| Play Books        |
| Play Games        |
| Play Movies & TV  |
| Play Music        |
| Play Newsstand173 |
| Play Store        |
| S Translator174   |
| S Voice           |

| Samsung Apps                            | 176 |
|-----------------------------------------|-----|
| Settings                                | 176 |
| Video                                   | 177 |
| Visual Voicemail                        | 178 |
| Voice Recorder                          | 178 |
| Voice Search                            | 180 |
| VPN Client                              | 180 |
| YouTube                                 | 180 |
| Section 9: Connections                  | 181 |
| Bluetooth                               | 181 |
| Enable Downloading for Web Applications | 185 |
| PC Connections                          | 185 |
| Wi-Fi                                   | 186 |
| USB Tethering                           | 189 |
| Mobile HotSpot                          | 190 |
| Section 10: Changing Your Settings      | 193 |
| Accessing the Settings Tabs             | 193 |
| Settings Tabs - Overview                | 193 |
| Wi-Fi Settings                          | 194 |
| Bluetooth Settings                      | 199 |
| Data Usage                              | 201 |
| More Networks                           | 202 |

| Near Field Communication 211    |
|---------------------------------|
| S Beam 211                      |
| Nearby Devices 212              |
| Screen Mirroring 213            |
| Lock Screen                     |
| Display Settings 219            |
| Sound Settings 220              |
| Home Screen Mode 224            |
| Call Settings 224               |
| Blocking Mode 233               |
| Hands-Free Mode                 |
| Power Saving Mode 234           |
| Accessory 235                   |
| Accessibility Settings 235      |
| Language and Input Settings 237 |
| Smart screen 244                |
| Voice control                   |
| Add Account 245                 |
| Cloud 247                       |
| Backup and Reset 248            |
| Location Services 253           |
| Security 254                    |
|                                 |

| Application Manager257   | ' |
|--------------------------|---|
| Battery Usage260         |   |
| SD Card & Device Storage | ) |
| Date and Time            |   |
| About Device             |   |
| Index                    | j |

# **Section 1: Getting Started**

This section explains how to get started with your phone by installing and charging the battery, installing the micro SIM card and optional memory card, and setting up your voice mail.

Before using your device for the first time, you'll need to install and charge the battery and install the micro SIM card.

The micro SIM card is loaded with your subscription details, such as your PIN, available optional services, and many other features. If desired, you can also install an SD card to store media for use with your phone.

## **Understanding this User Manual**

The sections of this manual generally follow the features of your phone. A robust index for features begins on page 265. Also included is important safety information that you should know before using your device.

This manual provides navigation instructions according to the default display settings. If you select other settings, navigation may be different. Unless otherwise specified, all instructions in this manual assume you are starting from the Home screen and using the available keys.

**Note:** Instructions in this manual are based on default settings, and may vary from your device, depending on the software version on your device, and any changes to the device's Settings.

Unless stated otherwise, instructions in this User Manual start with the device unlocked, at the Home screen.

All screen images in this manual are simulated. Actual displays may vary, depending on the software version of your device and any changes to the device's Settings.

## **Special Text**

Throughout this manual, you'll find text that is set apart from the rest. These are intended to point out important information, share quick methods for activating features, to define terms, and more. The definitions for these methods are as follows:

- Notes: Presents alternative options for the current feature, menu, or sub-menu.
- Tips: Provides quick or innovative methods, or useful shortcuts.
- **Important**: Points out important information about the current feature that could affect performance.
- Warning: Brings to your attention important information to prevent loss of data or functionality, or even prevent damage to your phone.

#### **Text Conventions**

This manual provides condensed information about how to use your phone. To make this possible, the following text conventions are used to represent often-used steps:

→ Arrows are used to represent the sequence of selecting successive options in longer, or repetitive, procedures.

## **Battery Cover**

The battery, micro SIM card and SD card are installed under the rear battery cover.

Important! Before removing or replacing the battery cover, make sure the device is switched off. To turn the device off, press and hold **Power/End** key until the Device options pop up displays, then tap **Power off**.

Caution! Do not bend or twist the back cover excessively during installation or removal. Doing so may damage the cover.

#### To remove the battery cover:

- **1.** Hold the device firmly and locate the cover release latch (1).
- Place your fingernail in the opening (2) and firmly "pop" the cover off the device (similar to a soda can).

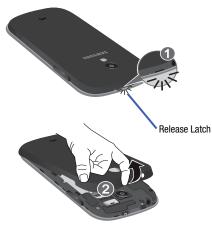

To replace the battery cover:

 Position the battery cover over the battery compartment and press down on the corners until you hear a click for each corner.

## **SIM Card Overview**

Important! Before removing or replacing the micro SIM card, make sure the device is switched off. To turn the device off, press and hold the **Power/End** key until the Device options menu displays, then tap **Power off** 

The micro SIM card is loaded with your subscription details such as your telephone number, PIN, available optional services, and many other features.

Important! The micro SIM card and its information can be easily damaged by scratching or bending, so be careful when handling, installing, and removing the card. Keep SIM cards out of the reach of small children.

Some features on your device (such as Wi-Fi Calling) can be unlocked by using the new micro SIM card.

To use this new micro SIM card, call or contact customer service for more information.

This card contains the necessary information for identifying and authenticating the user to the IMS (IP Multimedia Subsystem).

## Installing and Removing the SIM card

This device uses a different type of SIM card called a "micro SIM". Other larger SIM cards will not function or fit within this slot.

#### To install the SIM card:

1. Carefully slide the micro SIM card into the SIM card socket.

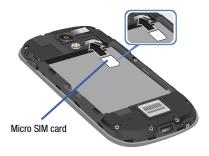

 Make sure that the card's gold contacts face into the phone and that the angled corner of the card is positioned as shown.

#### To remove the micro SIM card:

- **1.** Remove the battery cover.
- 2. Remove the battery (page 11).
- **3.** Carefully place your fingernail into the end of the micro SIM slot and begin to pull the card slightly out.
- 4. Carefully slide the card out of the micro SIM card socket.
- Note: If the card is not inserted correctly, the device will not detect it and no service will be available. If this happens, turn off the device, remove the card, and reinstall the card in the correct orientation.

#### Installing the microSD Memory Card

Your device supports an optional (external) microSD<sup>™</sup> memory cards for storage of media such as music, pictures, video and other files. The SD card is designed for use with this mobile device and other devices.

Note: This device supports a memory card of up to a 64GB.

- 1. Remove the battery cover.
- 2. Locate the microSD card slot on the inside of the device.
- 3. Orient the card with the gold strips facing down.
- 4. Carefully slide the microSD card into the card socket until it clicks into place.

Important! Be sure to align the gold contact pins on the card with the phone's contact pins.

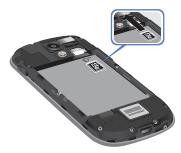

## **Removing the microSD Memory Card**

- **1.** Remove the battery cover.
- 2. Remove the battery (page 11).
- **3.** Carefully place your fingernail into the end of the micro SIM slot and begin to pull the card slightly out.
- 4. Remove the card from the slot.
- 5. Replace the battery cover.

## Battery

Before using your device for the first time, install the battery and charge it fully.

Important! Before removing or replacing the battery, make sure the device is switched off. To turn the device off, press and hold the **Power/End** key until the Device options pop up displays, then tap **Power off**.

## **Installing the Battery**

- Slide the battery into the compartment (1) so that the tabs on the end align with the slots at the bottom of the phone, making sure the connectors align.
- 2. Gently press down to secure the battery (2).

## **Removing the Battery**

 Grip the battery at the top end (3) and lift it up and out of the battery compartment (4).

Installing Battery

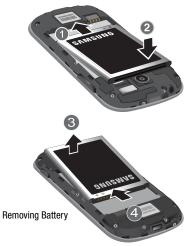

#### **Charging the Battery**

Your device is powered by a rechargeable Li-ion battery. A wall charger, which is used for charging the battery, is included with your device. Use only approved batteries and chargers. Ask your local Samsung dealer for further details. Before using your device for the first time, you should fully charge the battery.

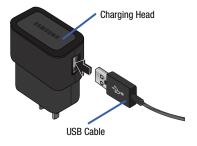

**Note:** Verify that the battery is installed prior to connecting the wall charger. If both the wall charger is connected and the battery is not installed, the handset will power cycle continuously and prevent proper operation. Failure to unplug the wall charger before you remove the battery, can cause the device to become damaged.

Important! It is recommended you fully charge the battery before using your device for the first time.

- 1. Connect the USB cable to the charging head.
- 2. Locate the Charger/Accessory jack.
- Insert the USB cable into the device's Charger/ Accessory jack.
- Plug the charging head into a standard AC power outlet. The device turns on with the screen locked and indicates both its charge state and percent of charge.

Warning! While the device is charging, if the touch screen does not function due to an unstable power supply unplug the USB power adapter from the power outlet or unplug the USB cable from the device.

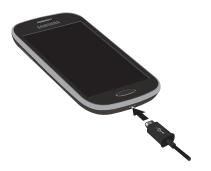

Note: If the charger is incorrectly connected, damage to the accessory port will occur therefore voiding the phone's warranty.

- 5. When charging is finished, first unplug the charger's power plug from the AC wall outlet, then disconnect the charger's connector from the phone.
- Important! If your handset has a touch screen display, please note that a touch screen responds best to a light touch from the pad of your finger or a non-metallic stylus. Using excessive force or a metallic object when pressing on the touch screen may damage the tempered glass surface and void the warranty.

#### Low Battery Indicator

When the battery level is low and only a few minutes of talk time remain (~15% charge), a warning tone sounds and the "Battery low" message repeats at regular intervals on the display. In this condition, your device conserves its remaining battery power, by dimming the backlight.

When the battery level becomes too low, the device automatically turns off.

The onscreen battery charge is represented (by default) as a colored battery icon. You can also choose to display a percentage value. Having a percentage value onscreen can provide a better idea of the remaining charge on the battery.

Press the → Home key, tap → Menu, and then tap Settings → W device → Display → Show battery percentage.

For more information, refer to *"Display Settings"* on page 219.

## **Extending Your Battery Life**

Active applications, light levels, Bluetooth usage, and GPS functionality all act to drain your battery. The following is a list of helpful tips that can help conserve your battery power:

- Reduce your backlight on time.
- Turn Bluetooth off when not in use.
- Turn Wi-Fi off when not in use.
- Deactivate the GPS when not needed. Most applications using this function will periodically query the GPS satellites for your current location; each query drains your battery.
- Do not wait until your battery is completely depleted before charging your device. Repeating this process of a complete discharge and recharge can over time reduce the storage capacity of any battery.
- Use the Power Saving feature to deactivate some hardware and interface functions.
- Check the Battery use screen to review what features or functions have been consuming your battery resources.
- Check the Running Services and close any unnecessary applications.

- Use the Task Manager feature to end/shutdown background applications that are still running. These minimized applications can, over time, cause your device to "slow down".
- Turn off any streaming services after use (see Running Services).
- Animated wallpapers use processing power, memory, and more power. Change your Live Wallpaper to a non-animated Wallpaper gallery or Gallery image.

# Switching the Device On or Off

Once the device has been configured, you will not be prompted with setup screens again.

#### To turn the device on:

Press and hold **Power/End** until the device switches on.

The device searches for your network and after finding it, you can make or receive calls.

Note: The display language is preset to English at the factory. To change the language, use the Language menu. For more information, refer to *"Language and Input Settings"* on page 237.

#### To turn the device off:

- Press and hold **Power/End** until the Device options screen appears.
- 2. Tap 🕐 Power off.

# **Initial Device Configuration**

1. Select a language from the associated field. English is the default language.

Note: If you are visually impaired or have difficulty hearing, tap Accessibility to configure the accessibility settings.

2. Tap Next.

Note: You may be prompted with a notification that your activation is completed.

- At the Wi-Fi screen, move the slider to activate the feature and connect to either an existing Wireless Access Point (WAP) or tap Next to continue.
- If prompted, assign the Date and time settings. Enable the Automatic date and time field, select a time zone, and tap Next.

• If you disable the Automatic date and time feature, you can then manually assign this information.

Note: The Date and time menu may not appear if automatically detected via your internal microSIM card.

- At the Samsung account screen, select one of the following options:
  - If this is your first time, tap **Create new account**.
  - If you have previously created a Samsung account, tap  $Sign \ in.$  or -

Tap **Skip** to continue with the setup process and create an account later. For more information, refer to *"Creating a Samsung Account"* on page 246.

- At the Got Google? screen, choose either Yes to log into your existing Google account or No to continue.
  - If you selected Yes, on the Sign in screen, enter your current Google Email and Password information and tap Next.
  - Tap **OK** to agree to the Google legal agreements.
  - If prompted to enable purchases, tap **Set up credit card** and enter your credit card information and click **Save**.
  - Click Skip to continue without entering this information.
- If you indicated that you did not have a current Google account, then at the Make it Google screen, choose either Get an account to create a new account or Not now to continue.
- Select/deselect the desired Google & location services and tap Next.

Note: Enabling Google location services can drain battery power.

- When prompted, enter a First and Last name then tap
   (Next). This will help to identify this as your device.
- When prompted with the Dropbox activation screen, you can choose to either: Create account, Sign in, Disclaimer, or tap Skip to continue.

Note: For more information, refer to "Drive" on page 145.

#### 11. From the Learn about key features screen:

- Tap an available field to display an onscreen tutorial.
- Turn on a feature by sliding the activation slider to the ON position (
- 12. Tap Next.
- 13. Accept the current device name.

– or –

Tap the **Device name** field and use the onscreen keyboard to rename your device.

Important! The device name is also used to provide an identification for your device's Bluetooth and Wi-Fi Direct names.

14. Tap Finish to complete the setup process.

- 15. Read the onscreen Collect diagnostics information.
- Note: This software collects only diagnostic data from your device so that technicians can better troubleshoot issues with your device.
  - Select either More Info... (to read additional information) or Close to close the message screen.

## **Restarting the Device**

- 1. Press and hold **Power/End** until the Device options screen appears.
- 2. Tap 👋 Restart.

## Locking and Unlocking the Device

By default, the device screen locks when the backlight turns off.

Place your finger on the screen and swipe the glass in any of the directions shown unlock the device.

Note: You can choose to configure lock settings to prevent unauthorized use of your device. For more information, refer to *"Security"* on page 254.

# Voicemail

## Setting Up Your Voicemail

Your device automatically transfers all unanswered calls to voicemail, even if your device is in use or turned off. As soon as your battery is charged and the micro SIM card inserted, activate your voicemail account.

Important! Always use a password to protect against unauthorized access.

For new users, follow the instructions below to set up voice mail:

Note: Voicemail setup may be different depending on your network.

- From a Home screen, tap and then touch and hold the 1 ∞ key until the device dials voicemail. You may be prompted to enter a password.
- 2. Follow the tutorial to create a password, a greeting, and a display name.

#### Accessing Your Voicemail

#### To access Voice Mail using the menu:

- 1. From a Home screen, tap 【 and then touch and hold
  - $1 \ \mbox{\scriptsize o}$  until the device dials voice mail.
- 2. When connected, follow the voice prompts from the voicemail center.

# Task Manager

Your device can run applications simultaneously, with some applications running in the background.

Sometimes your device might seem to slow down over time, and the biggest reason for this are background applications. These are applications that were not properly closed or shutdown and are still active but minimized. The Task Manager not only lets you see which of these applications are still active in the background but also easily lets you choose which applications are left running and which are closed.

**Note:** The larger the number of applications running on your phone, the larger the energy drain on your battery.

## Task Manager Overview

- Press and hold Home and then tap
   Task manager. This screen contains the following tabs:
  - Active applications display those currently active applications running on your phone.
  - Downloaded displays any installed packages or applications from the Play Store that are taking up memory space. Tap Uninstall to remove them from your phone.
  - RAM, which displays the amount of current RAM (Random Access Memory) currently being used and allow you to Clear Memory.
  - Clear defaults allows you to clear which applications are launched by default.
  - Storage displays a visual graph indicating the available and used space within the System storage and external SD card.

### **Shutting Down an Currently Active Application**

- Press and hold the Home key and then tap
   End all.
   or –
- Press and hold the Home key and then tap Task manager.
- 2. From the Active applications tab, tap End to close selected applications.

– or –

Tap **End all** to close all background running applications.

# Section 2: Understanding Your Device

This section outlines key features of your device. It also describes the device's keys, screen and the icons that display when the device is in use.

## **Features of Your Device**

Your device is lightweight, easy-to-use and offers many significant features. The following list outlines a few of the features included in your device.

- Tap screen with virtual (onscreen) QWERTY keyboard
- Brilliant 4-inch WVGA screen (480x800)
- Delivering data speeds faster than the current 3G network technology by using 4G LTE and High Speed Packet Access Plus (HSPA+).
- Android 4.4.2, KitKat
- Smart Switch<sup>™</sup> compliant. For more information, see <u>www.samsungsmartswitch.com</u>
- $\bullet$  Wi-Fi  $^{\ensuremath{\mathbb{R}}}$  Capability
- Apps available to download from the Google Play<sup>™</sup> Store and Samsung Apps

- Access Movies, TV Shows, Music, Games, and Books with Samsung Apps
- Compliant with AllShare Cast Hub<sup>®</sup>
- 5 Megapixel Camera and Camcorder with autofocus and digital zoom
- VGA Front Facing camera for Video Chat
- · Share Shot picture sharing functionality
- · S-Beam file transfer technology
- Share Shot camera sharing-capable via multi-connect Wi-Fi Direct connection
- · Bluetooth enabled
- NFC-compatible
- Full Integration of Google Mobile<sup>™</sup> Services (Gmail, YouTube, Google Maps, Google Voice Search)
- Multiple Messaging Options: Text/Picture/Video Messaging and Google Hangouts<sup>™</sup>
- Corporate and Personal Email
- Music Player with multitasking features

- Pre-loaded applications such as: Play Books, Play Newsstand, and Play Movies
- Assisted GPS (Google Navigation)
- · Webkit-based browser
- Expandable memory slot supports up to 64GB microSD
- Mobile HotSpot and USB Tethering-capability
- Video Chat via Google Hangouts<sup>™</sup>
- Google Play<sup>™</sup> Music
- $\bullet$  Wi-Fi  $^{\ensuremath{\mathbb{R}}}$  Calling via the use of a micro SIM card

# **Front View**

The following illustrations show the main elements of your device. The following list correlates to the illustrations.

- 1. Microphones are used during phone calls and allow other callers to hear you clearly when you are speaking to them. There are two microphones on the device:
  - Bottom microphone: used during handset mode.
  - Top microphone: used while an active call is in the speakerphone mode and assists in noise cancellation (2 microphone solution).
- 2. Front Facing Camera allows you to take pictures while facing the screen and allows you to video conference.
- 3. Proximity Sensor detects how close an object is to the surface of the screen. This is typically used to detect when your face is against the screen during a phone call.
  - While talking on the phone, the sensor detects talk activity and locks the keypad to prevent accidental key presses.

- Menu key displays a list of options available for the current screen. From the Home screen it displays Add apps and widgets, Create folder, Set wallpaper, Edit page, Search, Settings options, and Help.
- Home key displays the Home screen when pressed. Press and hold to display your recent apps, Task manager, Google Search, and Remove options. Double-press to activate S Voice.
- USB Power/Accessory connector allows you to connect a power cable or optional accessories such as a USB/data cable.
- 7. Back key redisplays the previous screen or clears entries.
- Display shows all the information needed to operate your phone, such as the connection status, received signal strength, phone battery level, and time.
- 9. Receiver allows you to hear the other caller.

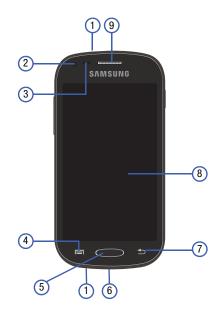

## **Back View**

The following illustration shows the external elements of your device:

- 1. Camera lens is used to take photos.
- 2. Flash is used to take photos in low-light conditions.
- **3.** External speaker allows you to hear ringers, music, and other sounds offered by your phone.
- 4. micro SIM Card Slot (internal) Installation location for SIM card.
- 5. microSD Card Slot (internal) allows you use a microSD card to expand the memory of your device.
- 6. Headset jack allows you to connect a hands-free headset so you can listen to music.

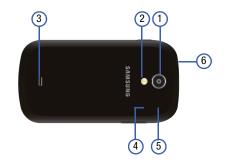

## **Side Views**

The following illustration shows the side elements of your device:

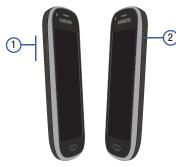

- Volume key allows you to adjust the ringer volume in standby mode (with the phone open) or adjust the voice volume during a call. When receiving an incoming call:
  - Pressing the volume key down mutes the ring tone.
- 2. Power/End key ends a call or switches the phone off and on. Press and hold for two seconds to turn toggle the Silent mode or Airplane mode states, turn the device on or off, or Restart.

## **Status Bar**

The Status Bar shows information about the connection status, signal strength, phone battery level, and time, and displays notifications about incoming messages, calls and other actions.

This list identifies the icons you see on your phone's display screen:

#### **Indicator Icons**

This list identifies the symbols you'll see on your device's display and Indicator area:

**Note:** Some Notification icons can be hidden manually by toggling the status of the Notification panel function. For more information, refer to *"Accessing Additional Screen Functions"* on page 34.

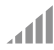

Displays your current signal strength. The greater the number of bars, the stronger the signal.

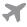

Indicates that the Airplane Mode is active. You cannot send or receive any calls or access online information.

Indicates there is no signal available.

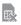

<u>/</u>]

N

¢

<u>C</u>

Displays when there is no SIM card in the phone.

Displays when there is a system error or alert.

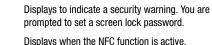

Displays when a call is in progress. Icon is displayed in the Status bar area.

Displays when a call is on hold. Icon is displayed in the Status bar area.

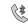

Displays when an active call is routed through a Bluetooth headset. Icon is displayed in the Status bar area.

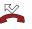

Displays when you have missed an incoming call.

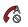

Displays when you device is set to automatically reject all incoming calls. The All numbers option is enabled from within Call settings  $\rightarrow$  Call rejection  $\rightarrow$  Auto reject mode menu.

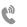

Displays when the speakerphone is on. Icon is displayed in the Status bar area.

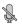

Displays when the microphone is muted. Icon is displayed in the Status bar area.

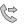

Displays when Call forwarding is set to Always forward. Displayed in the Status bar when the current call is minimized. For more information, refer to *"Additional Voice Call Settings"* on page 228.

Displays your current battery charge level. Icon shown is fully charged.

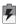

Displays when your battery is charging.

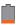

Displays your current battery charge level is low (Charge: ~28% - 15%).

Displays your current battery charge level is very low (Charge:  $\sim$ 15% - 5%).

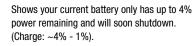

E

**4**9

Ŷ

Displays when connected to the EDGE network.

Displays when connected to the 3G network. 3G
 indicator is only seen when roaming.

- **4G** Displays when connected to the HSPA+ network.
  - Displays when your phone is communicating with the 4G LTE network.
  - Displays when the phone has detected an active USB connection and is in a USB Debugging mode.

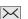

Displays when there is a new text message.

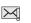

Displays when an outgoing text message has failed to be delivered.

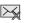

Displays when an incoming text message content has failed to be downloaded.

Displays when there is a new voicemail message.

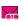

00

Displays when there is a new visual voicemail message.

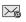

Displays in the notifications window when there is a new Email message.

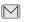

Displays in the notifications window when there is a new Gmail message.

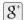

Displays when a new Google+ notification has been received.

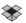

Displays when the user is prompted to set up a new Dropbox account.

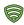

1

Displays when the user is prompted with a Lookout Security notification.

Displays when the time and date for a Calendar Event has arrived. For more information, refer to *"Calendar"* on page 139.

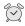

Displays when an alarm is set. For more information, refer to *"Setting an Alarm"* on page 142.

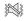

Displays when the device is in Silent mode. All sounds except media and alarms are silenced, and Silent mode is set to **Vibrate**. For more information, refer to "*Adjusting the Volume Settings*" on page 220.

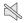

Displays when the device is in Silent mode. All sounds are silenced, and Silent mode is set to **Mute**.

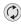

Displays when data synchronization and application sync is active and synchronization is in progress for Gmail, Calendar, and Contacts.

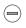

Displays when the Blocking mode feature is active. For more information, refer to *"Blocking Mode"* on page 233.

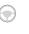

Displays when the Hands-Free Mode is active. For more information, refer to *"Hands-Free Mode"* on page 234.

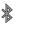

Displays when Bluetooth technology is active and enabled.

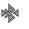

Displays when the Bluetooth technology is active and communicating with an external device.

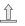

Displays when the an outbound file transfer is in progress.

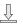

Displays when a file or application download is in progress.

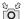

Displays when the Share shot option is enabled from within the Camera Shooting mode menu and images and being shared via Wi-Fi Direct. For more information, refer to *"Camera Options"* on page 118.

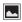

Displays when a screen capture has been taken and stored in the clipboard.

Ļ

Displays when your device is connected being used to control streaming media and is connected to a Digital Living Network Alliance (DLNA) certified devices.

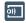

Displays when your device is currently sharing/ streaming media to paired device using the Samsung Link application.

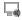

Displays when AllShare Cast Hub is active, connected to your device, and communicating. For more information, refer to *"AllShare Cast Hub"* on page 133.

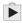

 $\checkmark$ 

Displays when updates are available for download.

Displays when a Play Store download has completed.

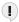

Displays when Hangout updates are available for download. For more information, refer to *"Hangouts"* on page 152.

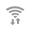

Displays when Wi-Fi is connected, active, and communicating with a Wireless Access Point (WAP).

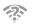

Displays when Wi-Fi is active and there is an available open wireless network.

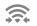

Displays when Wi-Fi Direct is communicating with another compatible device.

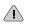

Displays to alert you to disable an active Wi-Fi Direct connection if not in use - to conserve battery power.

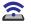

Displays when the USB Tethering mode is active and communicating. For more information, refer to *"USB Tethering"* on page 189.

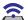

Displays when Wi-Fi is being used as a Mobile HotSpot feature is active and communicating. For more information, refer to *"Mobile HotSpot"* on page 190.

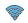

Displays when a share shot has been established with other users via a Wi-Fi Direct connection.

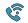

Displays when the Wi-Fi Calling feature is active. Minutes used while connected to the Wi-Fi network count against available rate plan minutes.

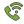

Displays when the Wi-Fi Calling feature is active and you are using it with within your current active call.

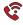

Displays when there is an error in the use or 911 registration of the Wi-Fi Calling feature.

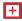

Displays when you are currently in Emergency calling mode. You must exit this mode to resume normal calling function.

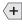

Displays in the notifications window when there are too many onscreen notification icons to display. Tap to show more notifications.

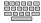

Tap to select a text input method.

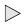

Displays in the notifications window when a song is currently playing within the Music application.

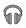

Displays in the notifications window when a song is currently playing within the Play Music application.

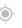

Displays when your device's GPS is on and communicating.

, i i i i i

Displays when the external SD card (internal microSD) has been disconnected (unmounted) from the phone and is now ready for either removal or formatting.

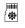

Displays when the External SD card is being prepared for mounting to the device. This is required for communication with the External SD card.

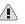

Displays when the microSD card has been improperly or unexpectedly removed.

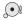

Displays when storage within either the internal location or the external SD card has reached its capacity. It is recommended you either move files off or delete them to make additional room.

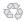

Displays when Power saving mode is enabled.

Þ

Displays when the Power saving alert notification has been activated. You are then prompted to view your current battery level.

TTY

Displays when TTY device has been inserted.

For more details on configuring your phone's settings, see *"Changing Your Settings"* on page 193.

### **Home Screen**

The Home screen is the starting point for using the applications on your phone. There are initially seven available panels, each populated with default shortcuts or applications. You can customize each of these panels.

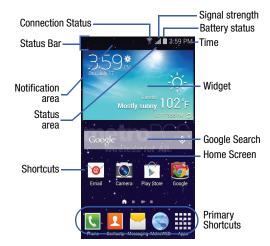

- Notification area displays those icons associated with end-user notifications such as: email messages, calls (missed, call in progress), new voicemail, upcoming event, USB connection, Emails, and Text/MMS messages.
- These notifications appear at the top-left of the screen (within the Status bar area) and display important user information.
- This information can be accessed by swiping down from the Status bar (page 34).
- Status area displays those icons associated with the status of the device such as communication, coverage, Bluetooth, 4G/3G, Wi-Fi communication, battery levels, GPS, and so on.
- Home Screen is a customizable screen that provides information about notifications and device status, and allows access to application Widgets.
- Extended Home Screens extend beyond the current visible screen width to provide more space for adding icons, widgets, and other customization features.
  - There are six available extended screens (panels) each of which may be populated with its own shortcuts or widgets. These screens share the use of the five Primary Shortcuts.
- The current screen is indicated at the bottom by a white square. Up to seven (7) total screens are available.

Note: Both the status bar and primary shortcuts are visible across all screens.

- Google search is an onscreen Internet search engine powered by Google™. Tap to access the Voice Actions feature where you can verbally enter a search term and initiate an online search.
  - Tap Uvice Actions to launch the function from within this Google widget.
- Widgets are self-contained onscreen applications (not shortcuts). These can be placed onto any of the available screens (Home or extended).
- Shortcuts are icons that launch available device applications such as Camera, YouTube, Contacts, Phone, Email, Play Store, and so on. These function the same as shortcuts on your computer.
  - Although some may already be found on the Extended Home screens, the majority can also be found within the Applications screens.
  - The Application screens can be accessed by tapping **Apps** from the Primary shortcuts area.
  - Shortcuts can be removed from a screen and added back any number of times.

- Primary Shortcuts: are four shortcuts present throughout all of the available screens and can be used to both navigate within the device or launch any of the following functions:

  - Contacts (E) launches the Contacts-related screens (Phone, Groups, Favorites, and Contacts).
  - Messages (
    ) launches the Messages menu (create new messages or open an existing message string).
  - MetroWEB ( ) launches the built-in Web browser.
  - Apps launches the Applications page.
    - Tap **Apps** to access the Applications screens.
    - While in the Applications screens, tap **Back** to easily return to the Home screen.

As you transition from screen to screen, a screen indicator (located at the bottom) displays the currently active panel.

### **Home Screen Menu Settings**

When on the Home screen, tap **Menu** and then select any of the following menu options:

- Add apps and widgets allows you to quickly access the Widget tab where you can then drag a selected widget to an available area on a selected screen.
- Create folder allows you to create onscreen folders to help organize files of application shortcuts.
- Edit page allows you to add or remove extended screens from your device. You can have up to six extended screens (one Home screen and six Extended screens).
- Set wallpaper allows you to assign the current wallpaper for the Home screen, Lock screen, or Home and lock screens. Choose from Gallery, Live wallpapers, or Wallpapers.
- Search displays the Google Search box that you can use to search for a key term online.
- Settings provides quick access to the device's settings menu.
  - The Settings menu can also be accessed by pressing the
    - **Home** key and then tapping  $\square$  Menu  $\rightarrow$  Settings.
- **Help** displays the onscreen Help application. For more information, refer to "*Help*" on page 153.

#### **Notification Bar**

The Notification area indicates new message events (data sync status, new messages, calendar events, call status, and so on). You can expand this area to display the Notification screen that provides more detailed information about the current onscreen notification icons.

- 1. Tap the Status Bar to reveal the Notifications tab, and then drag the tab to the bottom of the screen to open the Notifications panel (1).
- **2.** Tap a notification entry to open the associated application (2).

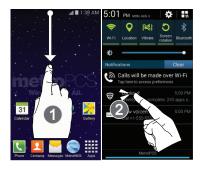

#### **Clearing Notifications**

- 1. In a single motion, touch and drag the Status bar down to the bottom of the screen to open the Notifications panel.
- 2. Tap Clear. The notifications are cleared from the panel.

### **Accessing Additional Screen Functions**

In addition to notifications, this screen also provides quick and ready access to device functions. These can be quickly activated or deactivated.

Scrolling across a horizontal list of functions has been enhanced with an accessible Grid view.

Note: You can select the function buttons you see at the top of the Notifications panel. Only 5 buttons are shown at any one time. The Grid view is the only way to view all functions.

#### To activate the Grid view:

From the Notification panel, tap Open Grid view to display additional functions.

#### To minimize the Grid view:

From the Notification panel, tap Close Grid view to show only your primary functions.

### To customize the functions displayed:

- 1. From the Notification screen, tap 🖶 Open Grid view to display additional functions.
- 2. Tap **Edit** then locate the Notifications panel area located at the bottom of the Notifications panel screen.
- **3.** In a single motion, touch and hold a desired function then drag it to the top row.

# **Screen Navigation**

Using the touch screen display and the keys, you can navigate the features of your device and enter characters. The following conventions are used in this manual to describe the navigation action in the procedures.

# **Navigating Through the Screens**

The following terms describe the most common hardware and onscreen actions.

- Press and hold: Pressing relates to use of the hardware keys and buttons to select or activate an item. For example: press the Navigation key to scroll through a menu. Some buttons and keys require you to press and hold them to activate a feature, for example, you press the Lock key to lock and unlock the device.
- **Tap**: Use a brief tap to select items on the display or to enter text on the virtual QWERTY keyboard. For example: tap an Application icon to open the application.
- Touch and hold: Touch and hold an icon or key to open the available options, or to access a pop-up menu. For example: touch and hold the Home screen to access a menu of customization options.

- Flick: Move your finger in lighter, quicker strokes than swiping. This finger gesture is always used in a vertical motion, such as when flicking through contacts or a message list.
- Swipe or slide: Quickly drag your finger vertically or horizontally across the screen. This allows you to move the area of focus or to scroll through a list. For example: slide your finger left or right on the Home screen to scroll among the seven panels.
- Drag: Press and hold your finger with some pressure before you start to move it. Do not release your finger until you have reached the target position.
- Rotate: Automatically change the screen orientation from portrait to landscape by turning the device sideways. For example: rotate to landscape orientation when entering text, to provide a larger keyboard, or when viewing web content to minimize scrolling.
- **Pinch**: "Pinch" the screen using your thumb and forefinger to zoom out when viewing a picture or a Web page. (Move fingers inward to zoom out.)

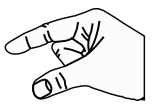

- Spread: "Spread" the screen using your thumb and forefinger to zoom in when viewing a picture or a Web page. (Move fingers outward to zoom in.)
- Note: These screens can be re-arranged in any desired order. For more information, refer to *"Customizing the Screens"* on page 38.
- Motion Navigation and Activation: The device comes equipped with the ability to assign specific functions to certain device actions that are detected by both the accelerometer and gyroscope.

# **Menu Navigation**

You can tailor the device's range of functions to fit your needs using both menus and applications. Menus, sub-menus, and features are accessed by scrolling through the available onscreen menus. Your device defaults with seven screens.

### Navigating Through the Application Menus

There are three default Application Menu screens available. As you add more applications from the Play Store, more screens are created to house these new apps.

1. From a Home screen, tap Apps. The first Application Menu screen displays.

To close the Applications screen, press **Home**.

- 2. Sweep the screen to access the other menus.
- **3.** Tap any of the onscreen icons to launch the associated application.

# **Using Sub-Menus**

Sub-menus are available from within most screen and applications.

- 1. Tap Menu. A sub-menu displays at the bottom of the screen.
- 2. Tap an available onscreen option.

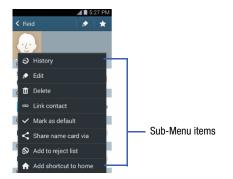

### **Using Context Menus**

Context menus (also called pop-up menus) contain options that apply to a specific item on the screen. They function similarly to menu options that appear when you right click your mouse on your desktop computer.

 Touch and hold an item onscreen to open its context menu.

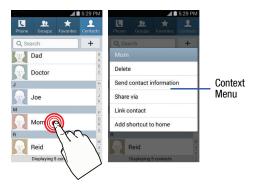

# **Customizing the Screens**

You can customize the Home screens (panels) to display the Widgets, Shortcuts, Folders, or Wallpapers. For example, one screen could contain the Music Player shortcut and other forms of media, while another screen might contain communication apps such as Gmail.

You can customize your Home screen by doing the following:

- Adding, Deleting, and Rearranging screens
- Assigning a New Home screen
- Adding and Removing Primary Shortcuts
- Sharing Application Information
- Managing Shortcuts
- Adding and Removing Widgets
- Changing the Background (Wallpapers)

### Adding and Deleting Screens

Your phone comes with seven screens. You can delete these screens and then add them back later.

Note: These screens can be deleted and re-arranged.

Important! Your phone can only contain at most seven screens and at least one screen.

#### To delete a screen:

- From a Home screen, tap Menu and then tap Edit page.
- 2. Touch and hold, then drag the undesired screen up to the **Remove** tab (iii).
- 3. Press **Home** to return to the main Home screen.

#### To add a screen:

- From a Home screen, tap Menu and then tap Edit page.
- 2. Tap **+ Add screen**. The newly added screen appears as the last page.
- 3. Press Mome to return to the main Home screen.

### **Rearranging the Screens**

- 1. From a Home screen, tap **Menu** and then tap **Edit page**.
- Touch and hold a screen and then drag it into its new location. Upper-left is screen position #1 and bottom-right is the last screen.

### Assigning a New Home Screen

- 1. From a Home screen, tap **Menu** and then tap **Edit page**.
- Tap Home screen. The new Home screen then indicates this Home screen icon at the top of the selected screen.

### Sharing an App

The device's Applications menu now comes with a feature that allows you to share information about your selected applications with external users.

- 1. From a Home screen, tap Apps.
- 2. Tap Menu and then tap Share apps.
- Place a check mark alongside those applications you wish to share information about and tap Done.

Note: Shared applications consist of those that have previously been downloaded from the Play Store.

- Select a sharing method. Choose from: Add to Dropbox, Bluetooth, Email, Gmail, Google, Google+, Hangouts, Memo, Messages, and Wi-Fi Direct.
- **5.** The recipient will be notified about the receipt of the new information.

### **Managing Shortcuts**

Note: To move a shortcut from one screen to another, you must carefully touch and hold the shortcut and slowly drag it to the edge of the screen. As the shortcut turns light blue, you can begin to move it to the adjacent screen. If this does not work, delete it from its current screen. Activate the new screen and then add the selected shortcut.

#### To add a shortcut from the Applications screen:

- From the Home screen, select a screen location for your new shortcut by scrolling across your available screens until you reach the desired one.
- 2. Tap **Apps** to reveal all your current available applications. By default, applications are displayed as an Alphabetical grid.
- **3.** Scroll across the screens and locate your desired application.
- **4.** Touch and hold the onscreen icon. The new shortcut then appears to hover over the current screen.
- While still holding the onscreen icon, position it on the current screen. Once complete, release the screen to lock the shortcut into its new position.

#### To add a shortcut via the Add to Home screen:

- 1. From the Home screen, navigate to a screen with an empty area.
- 2. Touch and hold an empty area of the screen.
- 3. From the Home screen window, tap Apps and widgets  $\rightarrow$  Apps.
- Scroll across the pages and in a single motion, touch and hold an application to place a copy on the current screen.

#### To delete a shortcut:

- 1. From the Home screen, touch and hold the desired shortcut. This unlocks it from its location on the current screen.
- 2. Drag the shortcut over the **Remove** tab (1) and release it.

### Adding and Removing Primary Shortcuts

**Note:** You can change any of your primary shortcuts with the exception of the **Apps** shortcut.

#### To remove a primary shortcut:

From the Home screen, touch and hold the primary shortcut you want to replace, then drag it to an empty space on any available screen. The primary shortcuts are now updated to show an empty slot.

#### To insert a new primary shortcut:

- 1. From a Home screen, tap Apps.
- Locate your desired application, then touch and hold the onscreen icon to position it on a desired screen. For more information, refer to "Managing Shortcuts" on page 40.
- **3.** Locate the screen with the desired shortcut you want to add as the new primary shortcut.
- **4.** Touch and hold the shortcut until it detaches from the screen.
- 5. In a single motion, touch and hold the new shortcut, then drag it into the empty space within the row of primary shortcuts. The new primary shortcut will now appear on both the Home and Extended screens.

### Adding and Removing Widgets

Widgets are self-contained applications that can be placed on any screen. Unlike shortcuts, widgets appear as applications.

### To add a Widget:

- 1. From a Home screen, tap  $\rightarrow$  Widgets tab.
- 2. Scroll across the Widget pages and locate a desired Widget.
- **3.** Touch and hold an available Widget until it detaches from the screen.
- **4.** While still holding the Widget, scroll left or right across the available screens and let go of the Widget to place it on your current screen.

### To remove a Widget:

- 1. Touch and hold a Widget until it unlocks from the current screen.
- 2. Drag the widget over the **Remove** tab (iii) and release it.
  - As you place the Widget into the Trash, both items turn red.
  - This action doesn't delete the Widget, it just removes it from the current screen.

### To place a widget onto a different screen:

- 1. Touch and hold the widget until it becomes transparent.
- 2. Slowly drag it past the edge of the screen until the adjacent page appears highlighted and it then snaps onto the new page.
- **3.** Drag the widget to its desired position on the new screen.
- **4.** Repeat these steps to continue moving it to other screens.

#### **Managing Wallpapers**

Wallpapers consist of either Gallery images (user taken), Live wallpapers (animated backgrounds), or Wallpaper gallery (default phone wallpapers).

Note: Selecting animated Live wallpapers will require additional battery power.

#### To change the current Home screen wallpaper:

1. Navigate to any screen.

– or –

Press **Home** to go to the Home screen.

- 2. Touch and hold an empty area of the screen.
- 3. From the Home screen window tap Set wallpaper → Home screen.
- 4. Select a Wallpaper type:
  - Tap Gallery to select from a user image stored in the camera image gallery, crop the image, and tap Done.
  - Tap Live wallpapers to select from a list of animated backgrounds, once done tap Set wallpaper.
  - Tap Wallpapers, scroll through the images, tap a wallpaper image, then tap Set wallpaper.

Note: Wallpapers supports the following image types: JPEG, PNG, GIF, BMP, and WBMP.

#### To change Wallpapers from Settings Menu:

 From the main Settings page, tap My device → Display → Wallpaper.
 Or –

Touch and hold an empty area of the screen and select **Set wallpaper**.

- 2. Choose from Home screen, Lock screen, or Home and lock screen.
- Note: The Home and lock screens is an additional option that allows you to change both screens at the same time.
  - Select a wallpaper type (Gallery, Live wallpaper, or Wallpapers).
  - 4. Choose an image and tap Done or Set wallpaper.

To change the current Lock screen wallpaper:

 Navigate to any screen, touch and hold an empty area of the screen, and tap Set wallpaper → Lock screen. - or -

From the main Settings page, tap My device  $\rightarrow$  Display  $\rightarrow$  Wallpaper  $\rightarrow$  Lock screen.

- 2. Select a Wallpaper type:
  - Tap **Gallery** to select from a user image stored in the camera image gallery, crop the image, and tap **Done**.
  - Tap Wallpapers scroll through the images, tap a wallpaper image, then tap Set wallpaper.

# **Section 3: Call Functions**

This section describes features and functionality associated with making or answering calls, and the Contacts list, which is used to store contact information.

# **Displaying Your Phone Number**

■ From a Home screen, tap → Menu, and then tap Settings → → More → About device → Status. Find the field My phone number to see the assigned phone number.

# **Making a Call**

You can store phone numbers that are regularly used to the SIM card or to the device's memory. These entries are referred to as the **Contacts list**.

- 1. From a Home screen, tap 【 Phone.
- 2. Enter the phone number and then tap C Dial.
- 3. If you make a mistake while dialing, tap Delete to clear the last digit. Touch and hold Delete to clear the entire sequence.

Note: When you activate the Auto redial option in the

▶ Phone → ► Menu → Call settings → Additional settings menu, the device automatically redials up to 10 times when the person does not answer the call or is already on the phone, provided your call is not sent to voicemail.

#### **Quick Dialing a Number from the Contacts List**

- **1.** From a Home screen, tap **2** Contacts.
- **2.** Locate a contact from the list.
- In a single motion, touch and drag your finger over the number by going to the right. This action places a call to the recipient.

# Running a Call in the Background

If you exit the current call screen and return to the Home screen, you are visually notified that you are still on an active call by the green phone icon within the Status bar.

This is the best way to stay on your current call and do something else (multi-task) such as access the Contacts list, view a recent email, locate a picture, and so on.

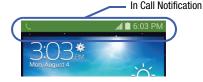

# **Ending a Call**

- Tap Tap
- Note: To redial a recent number, tap S Call at the end of the call, or locate the number from the Logs list, tap the entry, and tap C Call.

# Ending a Call from the Status Bar

- From an active call, you can launch a separate application or return to the Home screen. The current call is kept active in the background.
- 2. Tap the Status bar to reveal the Notifications tab, and then drag the tab to the bottom of the screen to open the Notifications panel.
- 3. Tap End to end the currently active call.

# **Making Emergency Calls**

If you do not have a SIM card installed the first time you turn on the phone, the **Insert SIM card to make calls** message displays and an animated tutorial shows you how to install the SIM card.

Without a SIM card, you can only make an emergency call with the phone; normal cell phone service is not available.

# Making an Emergency Call Without a SIM card installed

- 1. Tap Emergency call from the onscreen display to make an emergency call.
- 2. Enter 9-1-1 and tap **C** Dial. Complete your call. During this type of call, you will have access to the Speaker mode, Keypad, and End Call features.
- Note: Selecting Location consent may drain battery power. For more information, refer to *"Power Saving Mode"* on page 234.
  - 3. Tap 🔝 End to exit this calling mode.

#### Making an Emergency Call With a SIM card installed

The Emergency calling mode makes redialing an emergency number a 1-touch process. Before you can resume normal calling operations, you should first exit this mode.

- 1. Swipe the Lock screen to unlock the device.
- 2. From a Home screen, tap 【 Phone.
- 3. Enter the emergency number (ex: 911) and then tap **C** Dial.
- 4. Complete your call. During this type of call, you will have access to the Speaker mode, Keypad, and End Call features.
- Note: This mode can drain your battery power more rapidly than a normal calling mode.
  - **5.** At the Emergency Callback screen, follow the onscreen instructions.

# **Dialing Options**

When you enter numbers on the Keypad, you will see three onscreen options.

From the keypad screen, use one of the following options:

- Voicemail (
- Dial ( ) to call the entered number.
- Delete ( ) to delete digits from the current number.

#### To view additional dialing options:

- After entering a number, tap **Menu**.
  - Send message to send the current caller a text message while still maintaining the current call active.
  - Add to contacts to add the current number to either a new or existing Contacts entry.

- Speed dial setting to access the Speed dialing setting menu where you can assign a speed dial location to a current Contacts entry.
- Add 2-sec pause to insert a two-second pause to enter a 2-second delay within a number string (the phone continues dialing after 2 seconds without any additional keys being pressed.

Tip: You can create pauses longer than two seconds by entering multiple 2 second pauses.

- Add wait to insert a hard pause within the number string (the phone waits for your input). A wait requires that any consecutive numbers be manually sent by tapping Yes.
- Call settings to provide you access to the Call settings screen.
- Help to view help topics for more information.

# **Answering a Call**

When somebody calls you, the phone rings and displays the incoming call image. The caller's phone number, picture, or name if stored in Contacts List, displays.

Pressing the Volume down button mutes the ringer.

If the incoming call is from a number stored in your Contacts, the entry's name is displayed. You may also see the caller's phone number, if available.

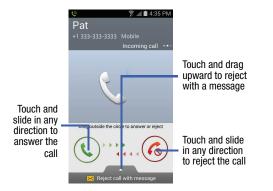

# **Managing Reject Calls**

This feature allows you to categorize both known and unknown callers as rejected contacts. These Contacts are then added to your Rejection list which can be managed for individual entries from within the Contacts list or as a whole from the Call rejection screen.

- 1. From a Home screen, tap 【 Phone.
- 2. Tap  $\blacksquare$  Menu, and then tap Call settings  $\rightarrow$  Call rejection.
- Tap the Auto reject mode field to configure your automatic rejection settings. Rejected calls are routed automatically to your voicemail. Choose from:
  - Off: disables the auto rejection feature.
  - All numbers: enables the features for all known and unknown numbers, including those contacts that are not assigned to the rejection list.
  - Auto reject numbers: automatically rejects all entries assigned to the Reject list/Blacklist.

### Adding numbers to the rejection list

Entries can be added to the list via either the Contacts menu or via the Auto reject list menu. The Contacts menu option assigns all numbers for an individual as rejected. The Auto reject list allows to assign individual numbers.

#### To assign multiple numbers as rejected via Contacts:

- **1.** From a Home screen, tap **2** Contacts.
- 2. Locate an entry and tap it to open the Contact Overview Screen (page 79).
- Tap Menu and then tap Add to reject list. All phone numbers associated with this entry are then added to the reject list.

### To assign single number as rejected via Auto reject list:

- From the main Call settings page, tap Call rejection
   → Auto reject list.
- 2. Tap + Create and either enter the phone number or select a Contact from your Logs or Contacts list.
- 3. Tap Save to complete the assignment.

# **International Calls**

- From a Home screen, tap Phone and then touch and hold the 0 + One key until the device shows "+" onscreen.
- **2.** Use the onscreen keypad to enter the country code, area code, and phone number.
- 3. If you make a mistake, tap **Delete** once to delete a single digit.

– or –

Touch and hold **Delete** to delete all digits.

4. Tap 🚺 Dial.

# **Pause Dialing**

You can dial or save phone numbers with pauses for use with automated systems, such as voicemail or financial phone numbers.

- **2-Second Pause** automatically sends the next set of numbers after a two-second pause. This is indicated in the number string as a comma (,).
  - 1. From a Home screen, tap S Phone and use the onscreen keypad to enter the phone number.
  - 2. Tap Add 2-sec pause. This feature adds an automatic two-second pause.
  - **3.** Use the keypad to enter the additional numbers that will be dialed automatically after the second pause.

Tip: You can create pauses longer than three seconds by entering multiple 2 second pauses.

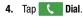

# Wait Dialing

Inserting a Wait into your dialing sequence means that the phone waits until it hears a dial tone before proceeding with the next sequence of numbers.

• Wait sends the next set of numbers only after tapping Yes. This is indicated in the number string as a semicolon (;).

Note: Do not add multiple Waits (;) to a number string as this will continue to prompt you after each sequence.

- 1. From a Home screen, tap S Phone and use the onscreen keypad to enter the phone number.
- 2. Tap T Menu and then tap Add wait. This feature causes the phone to require your acceptance before sending the next set of entered digits.
- 3. Tap 🕻 Dial.
- 4. Once prompted to Send the following tones?, tap Yes to dial the remaining digits.

# **Redialing the Last Number**

The device stores the numbers of the calls you've dialed, received, or missed if the caller is identified.

#### To recall any of these numbers:

- 1. From a Home screen, tap 【 Phone.
- 2. Tap the 😫 Logs tab to display the list of recent calls.
- 3. Tap the name/number and tap 🐛 Call.

# **Speed Dialing**

Once you have stored phone numbers from your Contacts List, you can set up to 99 speed dial entries (2-100) and then dial them easily whenever you want, simply by tapping the associated numeric key.

Note: Speed dial location #1 must be reserved for Voicemail use.

# **Setting Up Speed Dial Entries**

- Important! Speed dial location #1 is reserved for Voicemail. No other number can be assigned to this slot.
  - From a Home screen, tap Phone → Keypad tab.
  - Tap 
     Menu and then tap Speed dial setting. The
     Speed dial setting screen displays a list numbers from
     2 through 100.
  - 3. Tap an unassigned number slot. The Select contact screen displays.
  - Tap a contact and select a number to assign it to the speed dial location. The selected contact number/ image is displayed in the speed dial number box.

#### **Changing a Speed Dial Entry Order**

- **1.** From a Home screen, tap  $\bigcirc$  Phone  $\rightarrow$   $\bigcirc$  Keypad.
- 2. Tap Ten Menu and then tap Speed dial setting.

Important! The number 1 is reserved for Voicemail and another number cannot be assigned to this slot.

- 3. Tap Menu and then tap Change order.
- **4.** Tap the current entry then tap the new target speed dial location.

Note: Tapping two existing speed dial locations causes the entries to switch positions.

- 5. Tap Done. to store the change.
- 6. Tap **Back** to return to the previous screen.

### **Removing a Speed Dial Entry**

- **1.** From a Home screen, tap  $\mathbb{C}$  Phone  $\rightarrow \mathbb{R}$  Keypad.
- 2. Tap Menu and then tap Speed dial setting.

3. Touch and hold a existing onscreen speed dial location and select **Remove** from the context menu.

- or -

Tap  $\blacksquare$  Menu and then tap Remove. Tap an entry and tap  $\bowtie$  (Remove entry). Select either Done (to complete the deletion) or Cancel (to exit).

4. Tap **Back** to return to the previous screen.

# Making a Call Using Speed Dial

You can assign a short cut number to a phone number in the Contacts List for speed dialing.

- 1. From a Home screen, tap 【 Phone.
- Touch and hold a previously created speed dial location (numbers 2-100, or 1 if you are dialing voice mail) until the number begins to dial.
- If you are not certain of the speed dial location, tap 
   Phone → □ Menu → Speed dial setting and tap a speed dial number to view the assigned phone number.

# In Call Options

Your device provides a number of features that are available for use during a call.

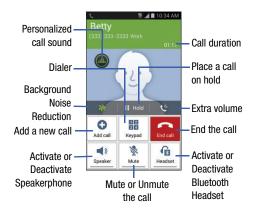

Note: Noise reduction and Extra volume features are disabled while using Wi-Fi Calling. For more information, refer to "Wi-Fi Calling" on page 207.

#### Personalizing the Call Sound Setting

During a call it may be necessary to adjust the sound of the incoming call by selecting an audio equalizer setting for the current call.

- 1. Tap C Personalize call sound.
- Confirm the option is enabled 🙆 2.

Note: If prompted to enable the feature via the Call settings menu, go to Call settings → Personalize call sound → In-call sound EO.

Select an available option.

Choose from: Off. Soft Sound. Clear Sound. Adapt Sound left. and Adapt Sound right.

### **Placing a Call on Hold**

You can place the current call on hold whenever you want. If your network supports this service, you can also make another call while a call is in progress.

#### To place a call on hold:

- 1. Tap Hold to place the current call on hold.
- 2. Tap Unhold to activate the call that is on hold.

#### To make a new call while a call is in progress:

- 1. Enter the new phone number that you wish to dial or look it up in Call history.
- 2. Once connected, tap Add call to dial the second call.
- 3. Dial the new phone number and tap **C** Dial.

#### To switch between the two calls:

■ Tap (🗗 Swap) Swap.

The previous In call number turns gray and displays On hold. The new active call displays a green background behind the number.

### **More In-call Options**

During a call you can save the current caller's information to the Contacts list, or create a Memo.

- Tap Menu and then select an available in-call option:
  - **Contacts**: During a call you can look up a number in the Contacts list. Browse the Contacts list for the information you need.
  - **Memo**: During a call it may be necessary to record information (a Note).
  - Message: During a call you can create a message.
    - Tap Message  $\rightarrow$   $\square$  Compose.
    - Address and create the message.
    - Review your message and tap Send.

### **Multi-Party calls**

A multi-party call is a network service that multiple people to participate in a multi-party or conference call.

For further details about subscribing to this service, contact customer service.

#### Setting up a Multi-Party Call

- 1. From a Home screen, tap 【 Phone.
- 2. Dial the number for the first participant and tap **C** Dial.
- 3. Once connected, tap Add call, enter the second phone number and tap **C** Dial. The first caller is placed on hold.
- Wait for the second caller to answer the incoming call and tap the second caller to answer the incoming call and tap the second second

Important! Multiple callers can be joined to a single multiparty line. You can swap or place each multi-party call on hold.

#### Having a Private Conversation With One Participant

- Note: The Manage conference call option is not available for multi-party calls created while using the Wi-Fi Calling feature. You must be on the cellular network to use the manage feature.
  - 1. Tap en Menu and then tap Manage conference call.
  - Tap Split Caller adjacent to the participants you would like to split from the current multi-line call. The list displays the callers in the order they were dialed.
- Note: The option is not available for multi-party calls created while using the Wi-Fi Calling feature. You must be on the cellular network to use the manage feature.
  - **3.** Tap the participant with which you want to speak privately. You can now talk privately to that person while the other participants continue to converse with each other. If there is only one other participant, then that person is placed on hold.

 To return to the multi-party call, tap the Merge icon. All of the multi-party call participants can now hear each other.

#### **Dropping One Participant**

The participant is disconnected and you can continue the call with the other participant.

2. Tap and to end your conversation with the remaining caller.

#### **Call Waiting**

You can answer an incoming call while you have a call in progress, if this service is supported by the network and you have previously set the Call waiting option to **Activate**.

You are notified of an incoming call by a call waiting tone. For more information, refer to *"Additional Voice Call Settings"* on page 228.

#### To answer a new call while you have a call in progress:

- 1. In a single motion, tap ().... Answer and slide it in any direction to answer the new incoming call.
- 2. Tap an option from the Accept call after menu:
  - Putting [Caller] on hold to place the previous caller on hold while you answer the new incoming call.
  - Ending call with [Caller] to end the previous call and answer the new call.
- **Note:** The new caller appears at the top of the list. The previous caller is placed on hold and appears at the bottom of the list.
  - 3. Tap **Swap** to switch between the two calls. This places the new caller on hold and activates the previous call.

Important! The currently active call is displayed with a green background.

4. Tap Swap again to switch back.

# Logs Tab

The Logs tab is a list of the phone numbers (or Contacts entries) for calls you placed, accepted, or missed. The Logs tab makes redialing a number fast and easy. It is continually updated as your device automatically adds new numbers to the beginning of the list and removes the oldest entries from the bottom of the list.

The Notification area of the Home screen (upper left) displays phone notifications, status, or alerts such as:

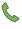

Displays when a call is in progress.

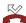

Displays when a call was missed.

# Accessing the Logs Tab

- **1.** From a Home screen, tap  $\bigcirc$  Phone  $\rightarrow$   $\bigcirc$  Logs.
- 2. Tap an entry to view available options.

**Note:** The Logs tab only records calls that occur while the phone is turned on. If a call is received while it is turned off, it will not be included in your calling history.

Each entry contains the phone number (if it is available) and Contacts entry name (if the number is in your Contacts).

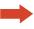

Indicates all outgoing calls made from your device.

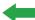

Indicates any received calls that were answered.

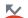

Indicates a missed call.

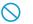

Indicates any received calls that were rejected.

Indicates auto rejected calls.

Note: You can also view missed calls from within the Notifications area. Select 🎇 Missed Call and tap the Missed call entry to open the Logs screen.

### **Call logs - Caller Overview**

To display the Call options screen:

- 1. Tap a contact entry name or number. The following options are available:
  - Create contact: Save the number if it is not already in your Contacts.
  - View contact: View the Contact details for the current entry.
  - Update existing: Update an existing Contacts entry with the current number.
  - Call: Redial the entry by name or number.
  - Send message: Create a new text message and send to the selected entry.
  - Time: Provides the time and date of the call and its duration.
  - **View more**: View additional log information from the current entry.
  - Copy to dialing screen: Tap Menu to pass the current number to your dialer and then edit the selected number before you place your next outbound call.
  - Delete: Tap Menu to delete the Contacts entry.
  - Send number: Tap **Menu** to send the current Contacts entry information to an external recipient.

- Add to reject list. Tap Menu to add the current phone number to an automatic rejection list. Similar to a block list, the selected caller will be blocked from making an incoming calls to your phone.
- 2. Touch and hold an entry to display the entry-specific context menu:
  - Copy to dialing screen: Make alterations to the current phone number prior to redial.
  - Add to contacts: Save the number if it is not already in your Contacts.
  - **Send number**: Send the current Contacts entry information to an external recipient.
  - **View contact**: View the information for the currently stored Contacts entry.
  - Add to reject list. Add the current phone number to an automatic rejection list. Similar to a block list, the selected caller will be blocked from making an incoming calls to your phone.
  - Remove from reject list: Remove the current phone number from the automatic rejection list.
  - Delete: Delete the entry from the Logs list.

### Altering Numbers from the Logs List

If you need to make a call from the Logs screen and you need to alter the number prior to dialing, you can add the appropriate prefix to the number.

- **1.** From a Home screen, tap  $\mathbb{K}$  Phone  $\rightarrow$  Logs tab.
- 2. Touch and hold an entry to access the entry-specific context menu.
- 3. Tap Copy to dialing screen.
- Edit the number using the onscreen keypad or delete digits by pressing 
   Delete to erase the numbers.
- 5. Tap **C** Dial once the number has been changed.

# **Erasing the Call Logs List**

You can delete either an individual call log entry or all current entries from the Logs list.

#### To clear a single entry from the list:

- **1.** From a Home screen, tap  $\bigcirc$  Phone  $\rightarrow$  Logs tab.
- 2. Touch and hold an entry and select **Delete**  $\rightarrow$  **Delete**.

#### To clear all entries from the list:

- **1.** From a Home screen, tap  $\mathbb{C}$  Phone  $\rightarrow$  Logs tab.
- 2. Tap Menu and then tap Delete.
- 3. Tap Select all.
- Tap Delete → Delete to continue with the erasure.
   or –

Tap Cancel to stop the current process.

### **Call Duration**

- **1.** From a Home screen, tap  $\bigcirc$  Phone  $\rightarrow$  Logs tab.
- 2. Tap Ten Menu and then tap Call duration.
- 3. The following times are displayed for Voice and Data:
  - Last call: shows the length of time for the last call.
  - Dialed calls: shows the total length of time for all calls made.
  - Received calls: shows the total length of time for all calls received.
  - All calls: shows the total length of time for all calls made and received.

You may reset these times to zero by pressing

Menu then tapping Reset.

# **Section 4: Entering Text**

This section describes how to select the desired text input method when entering characters into your device. This section also describes the predictive text entry system that reduces the amount of key strokes associated with entering text.

Your device comes equipped with an orientation detector that can tell if the phone is being held in an upright (Portrait) or sideways (Landscape) orientation. This is useful when entering text.

Your device also provides several onscreen keypad text entry options to make the task of text entry that much easier.

# **Text Input Methods**

There are three text input methods available:

- Google voice typing: Provides a voice to text interface.
- Samsung keyboard (default): An onscreen QWERTY keyboard that can be used in both portrait and landscape orientation.
- Swype: Allows you to enter text as you swipe across the onscreen keyboard. Instead of tapping each key, use your finger to trace over each letter of a word.

The onscreen QWERTY keypad works the same in both portrait and landscape mode.

# **Selecting the Text Input Method**

The Text Input Method can be assigned from within one of two locations:

Settings Menu:

■ From a Home screen, tap I Menu and then tap Settings → Research My device → Language and input → Default and select an input method.

#### Text Input field:

- From a screen where you can enter text, in a single motion, touch and drag the Status bar down to the bottom of the screen to open the Notifications screen.
- 2. Tap Select input method and select an available input method.

# **Entering Text Using Swype**

Swype<sup>™</sup> is the default text input method that allows you to enter a word by sliding your finger or stylus from letter to letter, lifting your finger between words. Swype uses error correcting algorithms and a language model to predict the next word. Swype also includes a predictive text system.

The onscreen keyboard options are different between the Android keyboard and Swype onscreen input methods.

Note: During its initial use, you may be prompted by a series of Swype Connect set up screens. Follow the initial onscreen set up instructions.

# **Enabling and Configuring Swype**

If you configure another text input method (Samsung keyboard) you must re-enable Swype before using the Swype keyboard.

For more detailed information on configuring Swype settings, see *"Swype Settings"* on page 240.

When Swype is enabled there can also be normal keyboard functionality.

- 1. From the main Settings page, tap My device
  - → Language and input.
- 2. Tap Default → Swype.

# Swype Text Entry Tips

You can access the SwypeTips application and watch a video or tutorial on using Swype. You can also use the following Swype text entry tips.

- Create a squiggle (like an S shape) to create a double letter (such as **pp** in apple).
- Touch and hold a key to view the punctuation menu then make a selection.
- Move your finger or stylus over the apostrophe to enter contractions.
- Double-tap on the word you want to change to correct a misspelled word, then tap the delete key to erase one character. Touch and hold the delete key to erase an entire word.

#### Selecting a Text Input Mode in Swype

- 1. From a screen where you can enter text, tap the text input field to reveal the onscreen keyboard.
- 2. With Swype as your text entry method, select one of the following text mode options:
  - ABC do use Swype with alphanumeric characters from the onscreen keyboard.
  - SYM (Symbol) is to enter numbers and symbols from the onscreen keyboard.

Note: After typing an initial uppercase character, the Caps key changes to CLowercase and all letters that follow are in lower case.

### Swype Keyboard Overview

- Recipients: a field where you can enter the recipients of the current message. You can choose from Groups, Favorites, Contacts, or Logs.
- Text Input field: a field where text, number, or other characters can be entered.
- CAPS/ALT key: When in 123ABC mode, this key changes the capitalization of the subsequent entered characters. When in SYM mode, this key can show additional symbol characters.
- SWYPE settings: Touch and hold this button to access the Swype settings screen.
- Text Input mode: There are two available modes: 123ABC and SYM.
  - 123ABC mode contains alphanumeric characters and a few common punctuation marks. Text mode button indicates SYM.
  - SYM mode contains only symbols and numbers. Text mode button indicates 123ABC.

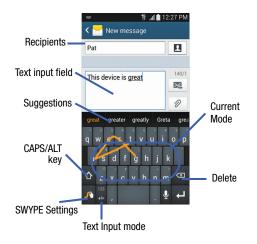

### Using 123ABC Mode in SWYPE

In **123ABC** mode, you can enter only letters and a few common punctuation marks from the onscreen keyboard. The text mode key shows **Fe Numbers and Symbols**.

- 1. From a screen where you can enter text, tap the text input field to reveal the onscreen keyboard.
- Tap Reference to configure the keyboard for 123ABC mode (showing letters and numbers on the onscreen keys). Once in this mode, the text input type shows Reference Numbers and Symbols.
- Note: After typing an initial uppercase character, the Caps key changes to C Lowercase and all letters that follow are in lower case.
  - **3.** Swipe your finger continuously over the letters to form a word.
    - If you make a mistake, tap 
       Delete to erase a single character. Touch and hold

       Delete to erase an entire word.

**4.** Tap **Send** to deliver the message.

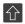

#### All lowercase

Displays when the next character is entered in lowercase. Pressing this while in 123SYM mode, reveals additional numeric-symbols keys.

#### Initial Uppercase

Displays when the first character of each word is entered as uppercase but all subsequent characters are lowercase.

# 

#### All Uppercase

Displays when all characters will be entered as uppercase characters.

By default, the first letter of an entry is capitalized and the following letters are lower case. After a word is entered and you lift your finger, the cursor automatically adds a space after the word.

Note: If multiple word choices exist for your Swype entry, an onscreen popup appears to provide additional word choices.

## **Entering Numbers and Symbols in SWYPE**

By using the onscreen keyboard in portrait mode, some symbols are not available (such as Emoticons or Smileys). In symbol mode using Swype, you can only enter symbols and numbers from the onscreen keyboard. Once in symbol mode, the text mode key shows **ABC**.

- 1. From a screen where you can enter text, tap the text input field to reveal the onscreen keyboard.
- Tap Text mode to configure the keyboard for symbol mode. Once in this mode, the text input type shows ABC.
- **3.** Tap the onscreen key for the number or symbol you want to enter.
- 4. Tap 🗗 More to select from additional symbols.

For example:

- To enter 🕲 (Registered Trademark): tap 🚛 Text mode
  - ightarrow **More** and the **®** (Registered Trademark) key.

# **Using the Samsung Keyboard**

This QWERTY keyboard can be used to enter text in either a Portrait or landscape orientation. The only difference between the two orientations are the sizes of the keys.

From a screen where you enter text, rotate your phone counterclockwise to a landscape orientation. The onscreen QWERTY keyboard displays.

## The Samsung Keyboard

This device has a built-in, QWERTY keypad (portrait mode) or keyboard (landscape mode). Using the QWERTY keypad/ keyboard, you can type letter, numbers, punctuation, and other characters.

To use the Samsung keyboard you must first configure the settings to default to the Samsung keyboard.

1. From a Home screen, tap **Menu**, and then tap

Settings  $\rightarrow$   $\mathbb{R}$  My device  $\rightarrow$  Language and input  $\rightarrow$  Default  $\rightarrow$  Samsung keyboard.

- or -

From a screen where you can enter text, in a single motion, touch and drag the Status bar down to the bottom of the screen, then select

Select input method  $\rightarrow$  Samsung keyboard.

 The virtual keyboard is then assigned to the Samsung keyboard configuration for all subsequent text input.

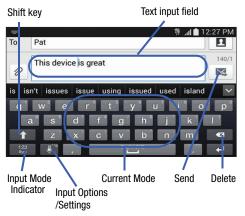

For more detailed information on configuring Samsung Keyboard settings, see *"Samsung Keyboard Settings"* on page 238.

#### **Entering Text using Different Input Options**

Although the default text input method with the Samsung keyboard is to use the onscreen keys you have other options.

- Note: To access settings, touch and hold the Input Methods button , then tap Settings then select it from the available options.
  - 1. From within an active message, tap the text input field to reveal the onscreen keyboard.
  - Tap Imput Methods to use the default Voice typing input method to convert your spoken words to onscreen text.
  - Touch and hold input Methods to select from other input methods such as:
    - Voice to text 🕘 to launch the voice recognition functionality.
    - **Clipboard** is to launch the device's clipboard area from where you can select a current clipboard item to place in your current message.
    - Settings 🔅 to access the Samsung keyboard settings menu.

#### Changing the Text Input Mode in Keyboard

- 1. From a screen where you can enter text, tap the text input field to reveal the onscreen keyboard.
- 2. With Samsung keyboard as your text entry method, select one of the following text mode options:
  - Abc ABC: to use alphabetic characters from the onscreen keyboard.
  - Symbol/Numeric symal: to enter numbers by pressing the numbers selecting them on the onscreen keyboard.

There are up to 2 available pages of numeric symbols available by tapping 1/3 **Symbol/Numeric**.

Note: After typing an initial uppercase character, tap Lowercase to toggle capitalization.

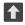

#### All lowercase

Displays when the next character is entered in lowercase.

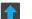

#### Initial Uppercase

Displays when the first character of each word is entered as uppercase but all subsequent characters are lowercase.

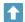

#### All Uppercase

Displays when all characters will be entered as uppercase characters.

By default, the first letter of a new entry is capitalized and the following letters are lowercased. After a character is entered, the cursor automatically advances to the next space.

## Using ABC Mode in Samsung Keyboard

- 1. From a screen where you can enter text, tap the text input field to reveal the onscreen keyboard.
- Tap ABC Text mode to configure the keyboard for ABC mode. Once in this mode, the text input type shows
   sym Symbol/Numeric.

Note: After typing an initial uppercase character, the **Uppercase** key changes to **Lowercase** and all letters that follow are in lower case.

- $\label{eq:action} \textbf{3.} \quad \text{Enter your text using the onscreen keyboard.}$ 
  - If you make a mistake, tap 
     Delete to erase a single
     character. Touch and hold 
     Delete to erase an entire word.
- **4.** Tap **Send** to deliver the message.

#### Using Symbol/Numeric Mode

Use the Symbol/Numeric Mode to add numbers, symbols, or emoticons. While in this mode, the text mode key displays ABC ABC.

- From a screen where you can enter text, tap the text input field to reveal the onscreen keyboard. Rotate the phone counterclockwise to a landscape orientation, if desired.
- Tap stat mode to configure the keyboard for Symbol mode. Once in this mode, the text input type shows ABC ABC.
- **3.** Tap a number, symbol, or emoticon character. – or –

Tap 1/3 More button to cycle through additional pages.

- The first number on this key indicates which page of additional characters is active.
- 4. Tap ABC ABC to return to ABC mode.

# **Using the Google Voice Typing**

This feature uses Google voice recognition to convert your spoken words into onscreen text.

You can use your voice to enter text using the Google Voice typing feature.

- 1. From the keyboard, touch the top of the screen and drag it down to display your notification panel.
- **2.** Tap Select input method  $\rightarrow$  Google voice typing.
- 3. At the Listening prompt **O** Speak now, speak clearly and distinctly into the microphone.

The text is displayed in the message as you are speaking.

For more detailed information on configuring Google Voice Typing settings, see *"Configure Google Voice Typing"* on page 238.

**4.** Tap **O Done** when you are finished.

– or –

Tap 🔮 Resume to resume recognition.

Note: The feature works best when you break your message down into smaller segments.

## **Using Google Voice Typing**

From a screen where you can enter text, in a single motion, touch and drag the Status bar down to the bottom of the screen, then select
 Select input method → Google voice typing. The virtual keyboard is then removed and all subsequent input to done via the microphone as text to

speech.

- 2. Speak into the device's microphone and watch your text being entered onscreen.
- **3.** If the text is incorrect, tap DELETE **DELETE**.

# Section 5: Contacts

This section explains how to use and manage your Contacts List. You can save phone numbers to your phone's memory.

## Accounts

From the Accounts menu you decide if you want applications to synchronize, send, and receive data at any given time, or if you want the applications to synchronize automatically. After determining how you want the accounts to synchronize, indicate which account to synchronize with your Contacts list.

- 1. Sign in to your Google account.

Note: The Accounts area lists those accounts that have been added to the device and provides an Add account button to quickly and easily add new ones.

# **Contacts List**

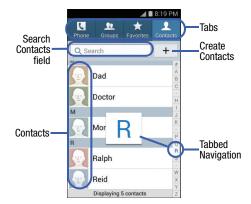

#### **Creating a Contact**

The default storage location for saving phone numbers to your Contacts List is your device's built-in memory.

If existing Google and Corporate email accounts have been synchronized to your phone, these will be made available to your device during the creation of new entries. These new Contacts entries can be assigned or saved to synced accounts such as Phone, SIM, Google, or Corporate.

Your device automatically sorts the Contacts entries alphabetically. You can create either a **Device**, **SIM**, **Samsung account**, **Google**, or **Microsoft Exchange ActiveSync** contact.

Important! The Google and Microsoft Exchange ActiveSync account types are only visible after creating an email account of those types on your phone.

• Device contacts are stored locally on the device.

Note: If the phone is ever reset to its factory default parameters, contacts stored on the phone can be lost.

• SIM contacts are stored within the micro SIM Card.

Note: SIM contacts only store the Name and Phone number for an entry.

- Samsung account contacts are shared with your existing Samsung account.
- Google contacts are shared with your existing Google account and can also be imported to your phone after you have created a Google Mail account.
- Microsoft Exchange ActiveSync (also known as Work or Outlook) contacts are those contacts that are intended to be shared with either an Exchange Server or from within Microsoft Outlook<sup>®</sup>.
- Add new account lets you create a new account type. Choose from Samsung account, Google, or Microsoft Exchange ActiveSync.
- **Note:** When storing an entry into your micro SIM card, note that only the Name, and Number are saved. To save additional information for a particular contact, such as notes, email, dates, and so on, it is important to save that Contact into your phone's onboard memory.

#### To create a New Contact:

- **1.** From a Home screen, tap **2** Contacts.
- **2.** Tap + **Add** to create a contact.

- Tap a destination type (such as Device, SIM, Samsung account, Google, or Microsoft Exchange ActiveSync). Available destinations depend on what accounts you have set up on the device.
- 4. Tap the Name field and enter a name for this contact using the displayed keypad.
  - Tap  $\bigcirc$  More to access additional name entries such as: Name prefix, First name, Middle name, Last name, and Name suffix.
- 5. Tap the image icon and select a photo for this contact. Selections are: **Image**, **Tagged pictures**, or **Take picture**.

- Note: The label entries below can change and are dependent on the selected destination type (ex: the Other and Custom might not appear with an Exchange ActiveSync account destination type).
  - Tap the label button (to the left of the Phone field) and scroll through the list to select a category such as Mobile, Home, Work, Work Fax, Home Fax, Pager, Other, Callback, or Custom.
  - 7. Tap a phone number field and enter a phone number.
    - Tap Clear on the QWERTY keyboard to remove a previously entered phone number.
    - Tap 🕂 Add to enter an additional phone number
    - Tap Remove to remove a previously entered phone number.

- Enter additional information such as: Email, Groups, Ringtone, Message alert, Vibration pattern or tap Add another field to input additional category information.
  - Add another field contains the following options: Phonetic name, Organization, IM, Address, Notes, Nickname, Website, Internet call, Events, or Relationship.
  - Use your finger to slide the page up or down to see additional fields and categories.
- 9. Tap Save to complete and store the new entry. - or -

Tap **Cancel** to delete the current entry.

#### To save a Number from your Keypad:

- From a Home screen, tap Phone → Keypad tab.
- 2. Enter a phone number.
- 3. Tap Add to Contacts  $\rightarrow$  Create contact.

- or -

Tap Add to Contacts  $\rightarrow$  Update existing, and select a Contact.

 Enter additional contact information. For more information, refer to "Creating a Contact" on page 73.

## **Finding a Contact**

You can store phone numbers and their corresponding names onto either your SIM card, your phone's built-in memory, or an external location (such as Google, Exchange, and so on). They are all physically separate but are used as a single entity, called Contacts.

Depending on the storage size of the particular SIM card, the maximum number of phone numbers the card can store may differ.

- **1.** From a Home screen, tap **2.** Contacts.
- Swipe up or down until you see the contact displayed.
   or -

Tap the **Search** field and begin entering the entry's name. Matching entries are then displayed. This process filters through all of your current account Contact entries to only show you the matching entries.

– or –

In a single motion, touch and hold the letter tab area (on the right) until onscreen letters appear, then scroll through the list. You are then taken to that section of the Contacts list. Tap the contact entry.

#### **Editing Contact Information**

- **1.** From a Home screen, tap **2** Contacts.
- Tap a contact name from the list and tap Edit.
   or –

Select a contact name, tap **Menu**, and then tap **Edit**.

- 3. Edit the contact information then:
  - Tap Save to complete and store the new entry or
  - Tap **Cancel** to delete the current entry.

#### Adding a Number to an Existing Contact

- **1.** From a Home screen, tap **Contacts**.
- Tap a contact name and tap Edit to reveal the Contact entry's details screen.
- 3. Tap a phone number field and enter a phone number.
  - Tap Clear on the QWERTY keyboard to remove a previously entered phone number.
  - Tap + Add to enter an additional phone number.

|         |                        | 📶 🗎 6:28 PM |         |
|---------|------------------------|-------------|---------|
| < 💶     |                        | Cancel      | Save    |
| 🚺 Dev   | vice                   |             |         |
|         | lex                    |             | $\odot$ |
| Phone   |                        |             | +       |
| Mobile  | (555) 5                | 55-5555     |         |
| Email   |                        |             | +       |
| Home    | Al@gm                  | ail.com     |         |
| Address |                        |             | +       |
|         | 1234<br>Anywh<br>Drive | ere         | 0       |
|         | Finito                 | n           |         |

- Contact Details Screen
- Tap Remove to remove a previously entered phone number.

- Enter additional information such as: Email, Groups, Ringtone, Message alert, Vibration pattern or tap Add another field to input additional category information.
  - Add another field contains the following options: Phonetic name, Organization, IM, Address, Notes, Nickname, Website, Internet call, Events, or Relationship.
  - Use your finger to slide the page up or down to see additional fields and categories.
- 5. Tap Save to complete and store the new entry.

– or –

Tap **Cancel** to delete the current entry.

For more information on adding a Pause or Wait, see page 52.

## **Deleting Contacts**

Important! Once Contacts list entries are deleted, they cannot be recovered.

- 1. From a Home screen, tap 🔼 Contacts.
- Touch and hold a contact name from the list and select Delete → OK.

## Sending Contacts via Bluetooth

Depending on your paired devices' settings and capabilities, you may be able to send pictures, Contact information, or other items using a Bluetooth connection.

Note: Prior to using this feature, Bluetooth must first be enabled on both your phone and the external device, and the recipient's device must be visible.

- 1. Verify your Bluetooth is active and your phone is visible.
- 2. From a Home screen, tap **Contacts**.
- **3.** Touch and hold the entry from the list to display the onscreen context menu.
- Tap Share namecard via → Bluetooth and select a paired external Bluetooth device.
- Note: The external Bluetooth device must be visible and communicating for the pairing to be successful.
  - 5. A Bluetooth share notification displays in your notifications list.

## **Contact List Options**

- 1. From a Home screen, tap 🔼 Contacts.
- 2. Tap Menu. The following options display:
  - Delete: allows you to delete 1 or more of your contacts.
  - Import/Export: imports or exports contacts to or from the USB storage location, SIM card or SD card.
  - Share namecard via: allows you can to send namecards via methods such as Bluetooth, Email, Gmail, Messages, or Wi-Fi Direct.
  - Merge accounts: allows you to merge all of your current Contact entries with either your active Google or Samsung account. If several of your contacts are from other external sources, this allows you to "back them up" or copy them to your Samsung account. Tap OK to continue or Cancel to exit.
  - Accounts: allows you to add and manage mobile accounts on Samsung account, Dropbox, Google, LDAP, or Microsoft Exchange ActiveSync. This option also allows you to manually synchronize all of your current contacts with their respective accounts.

- Speed dial setting: allows you to set up speed-dialing.
- Send message/email: allows you to send a text /picture message or an email using your Google account.
- Contacts to display: allows you to choose to display All contacts, those on your Device, SIM card, Samsung account, Gmail, or only display contacts that are part of a Customized list.
- Settings: allows you to configure where you save new contacts to, or view your service numbers, or send contact information. Options include: Only contacts with phones, List by, Display contacts by, Service numbers, and Contact sharing settings.
- **Help**: provides an onscreen Help file that covers most high level topics for Contacts.

## **Contact Menu Options**

- 1. From a Home screen, tap 🔼 Contacts.
- **2.** Touch and hold an entry to reveal the context menu. The following options display:
  - **Delete**: allows you to delete the currently selected Contacts entry.
  - Send contact information: allows you to send the current entry info via text message.
  - Share via: allows you to send the current Contact entry's information to an external recipient via either Bluetooth, Drive, Email (Exchange or Internet), Gmail, Messages, or Wi-Fi Direct.
  - Link contact: allows you to link the current contact to another current contact. Similar to a "see also" feature. If you can't remember a contact's information, linking entries can help you find the person you are looking for.
  - Add shortcut to home: adds a shortcut to the current Contacts entry to an available screen location.

# **Contact Entry Options**

- 1. From the Home screen, tap **2** Contacts.
- 2. Tap an entry to reveal the Contact entry's Overview Screen. This screen contains Name, contact numbers, email, and linked contact information.
- 3. Tap Menu to reveal the context menu specific to this entry.
- 4. Tap an available option.

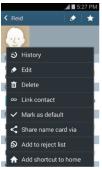

Contact Overview Screen

## **Linking Contact Information**

Most people now maintain multiple email accounts, social networking logins, and other similar account information. For example, a Facebook account login name might differ from a corporate email account login because they are maintained separately and for different groups of people.

This device can synchronize with multiple accounts. When you synchronize your phone with those accounts, each account creates a separate contact entry in the Contacts list.

If one of your contacts (Amy Smith) has a regular email account that you maintain in Gmail, but also has a Facebook account under her maiden and married name, as well as a Video! chat account, when you merge those accounts into your Contacts list you can join all of her entries and view the information in one record.

Linking contact information makes sending messages easy. You can select any account email address or information all from one screen, versus searching multiple, individual screens to locate the desired account information. Next time you synchronize your device with your accounts, any updates contacts make to email account names, email addresses, and so on, automatically update in your contacts list.

- **1.** From a Home screen, tap **2** Contacts.
- Tap a contact name (the name you want to link to another entry) to view the contact Overview Screen.

**Note:** Typically this is the same contact with a different name or account information.

- 3. Tap Menu and then tap Link contact.
- Tap the second contact entry (the entry in which to link). The second contact is now linked with the first and the account information is merged into one screen.
- Note: The information is still maintained in both entries, but displays in one record for easier viewing when you link the contacts.

Important! It is the first contact image that is displayed for both, and the first contact's name that is used. For example: If Amy (original entry) is joined with Julie (second entry). Julie seems to disappear and only Amy remains. Tap the Amy entry (showing the Amy image) to view both.

5. Tap the main linked contact to view the contact information you linked. The contacts and information displays with an icon next to the contact name to indicate what type of account information is contained in the entry.

#### **Unlinking a Contact**

- **1.** From a Home screen, tap **2.** Contacts.
- 2. Tap a contact name (the account name from which you want to unlink an entry).

**Note:** Typically this is the same contact with a different name or account information.

Tap CD Link within the Connection area.
 – or –

Tap **Menu** and then tap **Separate contact**.

 Tap - Remove next to the entry you want to unlink and select OK. The contacts are "unlinked" or separated and no longer display in the merged record screen. Both contacts now go back to being separately displayed.

#### Marking a Contact as Default

When you use applications such as the Voice Dialer or other messaging type applications, the application needs to know which information is primary (default) in a contact entry list. For example, when you say "Call John Smith", if you have three phone records for John Smith, the Voice dialer is looking for the "default" number or entry.

The **Mark as default** option marks one entry in a contact record to use as the default. This comes in handy when you have multiple entries for the same person.

- **1.** From a Home screen, tap **2** Contacts.
- 2. Tap a Contact entry.
- Tap Menu and then tap Mark as default. The Mark as default screen displays radio buttons next to the contact name, phone number, or other contact information.
- Tap the radio button next to the entry information you want to be the primary information (such as name, phone number, or email) and select **Done**.

Note: If there are multiple phone numbers assigned to an entry, assigning one as the default will automatically dial that number when the contact is selected for dialing.

## **Sending a Namecard**

A Namecard contains contact information, and can be sent to recipients as a Virtual Business Card (V-card) attachment using Bluetooth, Google Mail, or as a message.

- **1.** From a Home screen, tap **2** Contacts.
- 2. Tap a Contact entry.
- 3. Tap The Menu and then tap Share name card via and select a delivery method: Bluetooth, Drive, Email (Exchange or Internet), Gmail, Messages, or Wi-Fi Direct. The Namecard attaches to the selected message type and is delivered when you send the message.

Note: Email appears as an option only after an Internet or Exchange email account has been created.

#### **Sending All Current Namecards**

Rather than selecting once Contact entry at a time, you can send all of your current entries at once.

- 1. From a Home screen, tap 🔼 Contacts.
- 2. Tap Menu and then tap Share name card via.
- 3. Tap Select all to place a check mark alongside all currently displayed Contact entries.
- 4. Tap Done and select a delivery method:
  - **Bluetooth** to transmit the contacts to another Bluetoothcompatible device.
  - Drive to share or store the information using the Drive app.
  - **Email** to attach the contact cards to a new outgoing email (Exchange or Internet).
  - **Gmail** to attach the contact cards to a new outgoing Internet-based email.
  - **Messages** to attach the contact cards to a new outgoing text message.
  - Wi-Fi Direct to transmit the entries to another Wi-Fi Direct enabled device.

## Sending a namecard using Bluetooth

You must create a Contact prior to sending a namecard to a recipient. For more information, refer to *"Creating a Contact"* on page 73.

- **1.** From a Home screen, tap **2** Contacts.
- 2. Touch and hold the entry to reveal the onscreen context menu.
- 3. Tap Share namecard via → Bluetooth.

Important! You must activate Bluetooth to use this feature.

 Tap the Bluetooth device in which to send this name card. Bluetooth forwards the namecard to the recipient.

# **Copying Contact Information**

## **Copying Contact Information to the SIM Card**

The default storage location for saving phone numbers to your Contacts list is your device's built-in memory. This procedure allows you to copy numbers saved to the phone's memory, onto the SIM card.

- **1.** From a Home screen, tap **2.** Contacts.
- From the Contacts List, tap Menu and then tap Import/Export → Export to SIM card.
- **3.** Tap **Select all** to choose all current phone contact entries.

- or -

Select a specific entry by tapping an entry. A check mark indicates a selection.

4. Tap **Done**. The name and phone number for the selected contact is then copied to the SIM.

# Copying Contact Information to the microSD Card

This procedure allows you to copy entry information saved on the phone's memory, onto the microSD card.

- **1.** From a Home screen, tap **2** Contacts.
- 3. Tap **OK** to choose all current phone contact entries.

# **Synchronizing Contacts**

Syncing data from your managed accounts allows you to add and manage a new or existing contact from your online or remote accounts to your phone. Prior to syncing, you must first have an active Google or Microsoft Exchange account with current Contact entries, and be signed into your account via the phone.

With syncing, any Contacts entries (with phone numbers, email addresses, pictures, and so on) are updated and synced with your device.

- **2.** Select the email account containing the contacts you wish to synchronize.
- Tap O Sync within the adjacent account field to reveal the account's synchronization settings screen.
  - If O Sync Error appears within the adjacent account field, this indicates a sync error.

- To synchronize only Contacts, toggle the active state of the Sync Contacts field. A green check mark indicates the feature is enabled.
- Note: The process of updating your Contacts tab can take several minutes. If after 10-20 minutes, your list has not been updated, repeat step 2-3.
  - **5.** Your **Contacts** tab then reflects any updated Contact information.
- Note: Syncing of contacts requires you are logged into your Gmail and Corporate accounts via the device.

## **Display Options**

The Display options menu allows you to allows you to choose which contacts to display. You can also choose to display only contacts that have phone numbers.

Note: Once a display filter has been selected, only those Contact entries are shown until the **All contacts** option is re-selected.

- 1. From a Home screen, tap 🔼 Contacts.
- 2. Tap Menu and then tap Contacts to display.

# Adding more Contacts via Accounts and Sync

When you synchronize applications such as Facebook, Twitter, MySpace, a corporate email account, or Google, using the Accounts and sync option synchronizes the data from the selected account type with your Contacts list.

- From a Home screen, tap Menu and then tap Settings → Accounts. Then navigate to the My accounts area.
- 2. Tap Add account.
- Determine which type of account information you want to synchronize with your Contact list. Selections are: Samsung account, Dropbox, Email, Google, LDAP, Microsoft Exchange ActiveSync, Sync apps with Facebook, or Twitter.
- 4. Tap an account type to add.
- **5.** Follow the prompts. The selected account type synchronizes with your Contacts list.
- After synchronizing accounts you may want to link contact information. For more information, refer to "Linking Contact Information" on page 80.

# **Additional Contact Options**

## Sending an Email to a Contact

Note: Contacts must contain and email account and address before you can use the Send email feature.

- 1. From a Home screen, tap 🔼 Contacts.

## Export/Import

For more information, refer to *"Copying Contact Information"* on page 84.

## **Contact List Settings**

From this menu you can determine the default storage location for Contacts, display your phone's primary number, and view service numbers listed in your Contact list.

- 1. From a Home screen, tap 🔼 Contacts.
- 2. Tap Menu and then tap Settings. Configure any of the following options:
  - Only contacts with phones allows you to display only those contacts containing phone numbers.

- List by defines how the current list of Contacts are sorted: First name or Last name.
- Display contacts by defines how the current list of Contacts are listed: First name first (ex: Steve Smith) or Last name first (Smith, Steve).
- Service numbers lists the currently available service numbers.
- Contact sharing settings allows you configure how your Contacts entries are sent: individually or as a single file containing all available entries.

#### Tap Settings to select a share setting.

 Send all namecards allows you to set your Contact sharing option to all so that your entire Contacts entries are sent as a group and not as multiple single files. If all your entries are selected only a single file is sent.

Note: Your destination device must support this feature or no entries will be received by the external device.

 Send individual namecards allows you to set your default to send individual contacts one at a time. Even if you select all your entries, each is sent individually.

## Groups

This feature allows you to add a new or existing contact to a call group. This group can be one of the already present groups (Family, Friends, or Work) or a user-created group.

## **Creating a New Caller Group**

- From a Home screen, tap 
   Contacts → 
   Groups
   tab.
- 2. Tap Menu and then tap Create.
- Tap the Group name field and use the onscreen keypad to enter a new group name. For more information, refer to "Text Input Methods" on page 62.
- Tap Group ringtone and select a ringtone for the group. Selections are: Default ringtone, Ringtones (select from available ringtones) or Add (to navigate your device and select an existing audio file).

- 5. Tap Message alert and select a message alert ringtone to be associated with this group.
- Tap Vibration pattern and select a unique vibration pattern either from an available list or Create your own. This pattern is then associated with this group.
- 7. Tap Add member to add Contacts to the new group.
- 8. From the available list of contacts, tap the contact(s) you want to add. A check mark displays next to contact entry. Then tap **Done**.

– or –

Tap **Select all** to place a check mark alongside all current entries. Then tap **Done**.

- 9. Tap Save to store the newly created group.
- Note: Some externally maintained group types (such as Google) can only be managed or updated remotely online rather than through the device. These external types will not allow editing or deleting members locally via the device.

## Adding an Existing Entry to a Current Caller Group

- From a Home screen, tap 
   Contacts → 
   Groups
   tab.
- **2.** Tap a group entry  $\rightarrow$  + Add group member.
- From the available list of contacts, tap the contact(s) you want to add. A check mark displays next to contact entry.
- Tap Done. The selected contacts are added to the group.

## **Removing an Entry From a Caller Group**

- From a Home screen, tap 
   Contacts → 
   Contacts →
   Groups
   tab.
   Contacts →
   Contacts →
   Contacts →
   Contacts →
   Contacts →
   Contacts →
   Contacts →
   Contacts →
   Contacts →
   Contacts →
   Contacts →
   Contacts →
   Contacts →
   Contacts →
   Contacts →
   Contacts →
   Contacts →
   Contacts →
   Contacts →
   Contacts →
   Contacts →
   Contacts →
   Contacts →
   Contacts →
   Contacts →
   Contacts →
   Contacts →
   Contacts →
   Contacts →
   Contacts →
   Contacts →
   Contacts →
   Contacts →
   Contacts →
   Contacts →
   Contacts →
   Contacts →
   Contacts →
   Contacts →
   Contacts →
   Contacts →
   Contacts →
   Contacts →
   Contacts →
   Contacts →
   Contacts →
   Contacts →
   Contacts →
   Contacts →
   Contacts →
   Contacts →
   Contacts →
   Contacts →
   Contacts →
   Contacts →
   Contacts →
   Contacts →
   Contacts →
   Contacts →
   Contacts →
   Contacts →
   Contacts →
   Contacts →
   Contacts →
   Contacts →
   Contacts →
   Contacts →
   Contacts →
   Contacts →
   Contacts →
   Contacts →
   Contacts →
   Contacts →
   Contacts →
   Contacts →
   Contacts →
   Contacts →
   Contacts →
   Contacts →
   Contacts →
   Contacts →
   Contacts →
   Contacts →
   Contacts →
   Contacts →
   Contacts →
   Contacts →
   Contacts →
   Contacts →
   Contacts →
   Contacts →
   Contacts →
   Contacts →
   Contacts →
   Contacts →
   Contacts →
   Contacts →
   Contacts →
   Contacts →
   Contacts →
   Contacts →
   Contacts →
- 2. Tap a group entry.
- 3. Tap Menu and then tap Remove from group.
- 4. Tap all of the contacts you want to remove from this group. A check mark displays next to contact entry.
- 5. Tap Done. The contacts are removed from the group.

## **Editing a Caller Group**

To edit a Group entry, there must be at least one member as part of the selected group.

- From a Home screen, tap 
   Contacts → 
   Contacts →
   Groups
   tab.
- 2. Touch and hold a group entry then select Edit group.
- 3. Make modifications to the Group name, Group ringtone, Message alert, Vibration pattern fields, or Add member.
- 4. Tap Save.

## **Deleting a Caller Group**

- From a Home screen, tap 
   Contacts → 
   Groups
   tab.
   Groups
   tab.
- 2. Tap Menu and then tap Delete groups.
- 3. Select either Select all or tap the desired group.
- 4. Tap Delete.
- 5. Select either the Group only or Group and group members.
- 6. Tap OK.

#### Sending a Message to a Group

- From a Home screen, tap 
   Contacts → 
   Contacts →
   Groups
   tab.
- Tap an existing group, and tap Menu and then tap Send message.

– or –

Touch and hold a group entry and select Send message.

- Select the recipients of the new message (indicated by a green check mark). If an entry contains multiple phone numbers, each must be selected individually.
- 4. Tap Done.
- 5. Type your message, and tap (Send).

# The Favorites Tab

The Favorites tab is a list of the phone numbers that have been designated as favorite contacts. For more information, refer to *"Logs Tab"* on page 59.

- **1.** From a Home screen, tap **2** Contacts.
- 2. Tap 📩 Favorites tab.

#### Adding a contact to your favorites list:

- 1. From within the Favorites tab, tap **Menu** and select **Add to favorites**.
- 2. Place a check mark alongside those current Contacts entries you wish to assign as favorites.
- 3. Tap Done to complete the process.

# **Section 6: Messaging**

This section describes how to send or receive different types of messages. It also explains the features and functionality associated with messaging.

# **Types of Messages**

Your phone provides the following message types:

- Text Messages
- Multimedia (Picture, Video, and Audio) Messages
- Email and Gmail Messages
- Google Hangouts
- Messenger

The Short Message Service (SMS) lets you send and receive text messages to and from other mobile phones or email addresses. To use this feature, you may need to subscribe to your service provider's message service.

The Multimedia Messaging Service (MMS) lets you send and receive multimedia messages (such as picture, video, and audio messages) to and from other mobile phones or email addresses. To use this feature, you may need to subscribe to your service provider's multimedia message service.

Important! During the creation of a text message, adding an image, sound file, or video clip automatically changes it from a text message (SMS) to a multimedia message (MMS).

# **Creating and Sending Messages**

- 1. From a Home screen, tap <u>Messages</u>
  - $\rightarrow$   $\square$  Compose.
- 2. Tap the Enter recipient field to manually enter a recipient.
  - or –

# Tap **I** Contacts to select from one of the following:

- Groups: to select a recipient from the Group list.
- Favorites: to select a recipient from the Favorites list.
- Contacts: to select a recipient from your Contacts list (valid entries must have a wireless phone number or email address).
- Logs: to select a recipient from a list of recently sent messages.

 If adding a recipient from either Groups, Favorites, Contacts, or Logs, tap the contact to place a check mark then tap **Done**. The contact displays in the recipient field.

Note: Delete any unnecessary members by tapping their name/number in the recipient area and selecting Delete.

- Add more recipients by tapping either the Enter recipient field or Contacts and selecting recipients.
- Tap the Enter message field and use the onscreen keypad to enter a message. For more information, refer to "Text Input Methods" on page 62.
- 6. To add an attachment to your message, tap 🖉 Attach and select one of the following options:
  - **Image**: allows you to tap an existing image from your Pictures list to add it to your message.
  - Take a picture: allows you to temporarily exit the message, take a photo with phone's camera, and then add it to your message by tapping Save.

- Video: allows you to choose an existing video from the Videos list, then add it to your message.
- Record video: allows you to temporarily exit the message, record a video clip using the phone's camera, and then add it to your message by tapping Save.
- Audio: allows you to choose an existing audio file from the Audio list, then add it to your message by tapping the circle to the right of the audio so that it turns green, then tapping Done.
- Record audio: allows you to temporarily exit the message and record an audio clip using the phone's microphone. It is then automatically attached to the message.
- Memo: allows you to add a memo that you have created.
- Calendar: allows you to add an event from your calendar.
- Location: allows you to attach a thumbnail of a map showing your location.
- **Contacts:** allows you to tap on an existing Address Book entry, then add it to your message by tapping **Done**.

- 7. Review your message and tap Send.
- 8. If you have more than one recipient, the same text message is sent to all recipients in the Enter Recipients field.

Note: If you exit a message before you send it, it will be automatically saved as a draft.

#### Quick Messaging a Number from the Contacts List

- **1.** From a Home screen, tap **2** Contacts.
- 2. Locate an entry from the Contacts list.
- 3. In a single motion, touch and drag your finger over the number by going to the left. This action addresses a new text message to the selected recipient.

# **Message Options**

#### **Options before composing a message**

- **1.** From a Home screen, tap <u>Messages</u>.
- 2. Before composing a message, from the main Message screen, tap **Menu** to display additional messaging options:
  - Search: allows you to search through all of your messages for a certain word or string of words. Use the onscreen keypad to enter a word or phrase in which to search, then tap
     Search. For more information, refer to "Message Search" on page 99.
  - Draft messages: displays the draft messages folder and its contents.
  - Locked messages: displays the locked messages folder and its contents.
  - Scheduled messages: displays the scheduled messages folder and its contents.
  - Spam messages: displays the spam messages folder and its contents.

- Text templates: displays your available text message reply templates. For more information, refer to "Text Templates" on page 105.
- Font size: allows you to configure the font size in use within your Messages application.
- Settings: allows you to access Messaging settings. For more information, refer to "Messaging Settings" on page 99.
- **3.** From the Messages screen list, touch and hold an onscreen message and select an option:
  - Delete: Deletes the entire message and its bubbles.
  - Add to Contacts: allows you to add the sender to either a new or existing Contacts entry.
  - View contact: allows you to view the current entry information for the sender.
  - Add to spam numbers: allows you to tag a number as spam so that these messages can be directly delivered to your spam folder.

#### Options while in a current message

- 1. From a Home screen, tap <u>Messages</u>.
- 2. From within an open message, tap **Menu** to display additional messaging options:
  - Delete message: allows you to delete either the current message or selected bubbles.
  - **Insert smiley**: allows you to add insert smiley icons images (emoticons).
  - Add text: allows you to add text items from sources such as: Memo, Calendar, Location, Contacts, and Text templates.
  - **Preview** (only in MMS): allows you to add preview the MMS message prior to delivery.
  - Add to contacts: allows you to add the sender to either a new or existing Contacts entry.
  - View contact: reveals the current Contact's overview screen.
  - Add slide: converts an SMS message into an MMS (Multimedia) message and allows you to attach an existing slideshow.

- **Remove slide**: allows you to remove a previously attached slideshow.
- Add subject: allows you to enter a subject.
- Duration (5 secs) (only in MMS): allows you to change the duration of the image slideshow.
- Layout (bottom) (only in MMS): allows you to change the layout.
- Add recipients: allows you to enter additional recipients to the message.
- Scheduling: allows you to schedule a time for the current message to be delivered.
- Add to spam numbers: allows you to tag a number as spam so that these messages can be directly delivered to your spam folder.

- Discard: closes the current open message.
- Note: You must be logged into your Samsung account prior to using the S Translator feature.
  - Translate: launches a Translate popup menu. Here you can both assign the sender's original language and assign a target language for the recipient (they will receive your message in the designated language).
    - Enable the translate feature then configure the available options as desired. Tap **OK** to store the new settings.
  - Font size: allows you to configure the font size in use within your Messages application.

#### **Adding Additional Text**

You can copy text such as names, phone numbers, and events from your Contacts, Calendar, or a Memo.

- While composing a message, tap Menu → Add text.
- 2. At the Add text screen, select one of the following:
  - Memo: allows you to insert text from an existing memo.
  - **Calendar**: allows you to add the name, date, and time of a calendar event to your message.
  - Location: allows you to add an address and the link to the location on Google Maps.
  - **Contacts**: allows you to add the name and phone number of any of your contacts to your message.
  - Text templates: allows you to add pre-defined phrases and sentences. For more information, refer to "Text Templates" on page 105.

The information is added to your message.

## **Viewing Newly Received Messages**

When you receive a message, your phone notifies you by displaying a *Message* icon within the Notification area at the top left of your Home screen.

#### To read a message:

- From a Home screen, tap Messages, and then tap the new message to view its contents.
- **2.** Tap  $\bigcirc$  **Play** to play a multimedia message.
  - To pause playback of the multimedia message, tap **D** Pause.
- In a single motion, touch and drag up or down the page to scroll through the message (if additional pages were added).

#### **Message Threads**

Sent and received text and picture messages are grouped into message threads. Threaded messages allow you to see all the messages exchanged (similar to a chat program) and displays a contact on the screen.

Message threads are listed in the order in which they were received, with the latest message displayed at the top.

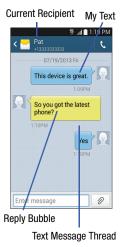

To reply to a text message:

- 1. From a Home screen, tap <u>Messages</u>.
- 2. While the message is open, tap the Enter message field and then type your reply message.
- 3. Compose your reply.
- 4. Tap Send to deliver your reply. - or -

Tap **Menu** and then select one of the available message options (page 93).

## To access message thread options:

- From the main Messages screen, touch and hold the message to display the following options:
  - **Delete**: Deletes the entire message and its bubbles.
  - View contact: displays the Contact's Overview page.
  - Add to contacts: begins the process of adding the new number to your Contacts list.
  - Add to spam numbers: adds the current sender to a spam list. ny new texts from this sender are automatically blocked.

#### To access additional Bubble options:

- Touch and hold the message bubble within an active message conversation to display the following options:
  - **Delete**: deletes the currently selected message bubble from the thread.
  - **Copy text**: copies the currently selected message bubble from the thread.
  - Forward: allows you to forward the currently selected message bubble to an external recipient.
  - Lock/Unlock: locks or unlocks the currently selected message bubble from being accidentally deleted.
  - Share: allows you to share a selected bubble via: Add to Dropbox, Bluetooth, Email, Gmail, Google, Google+, Hangouts, Memo, Messaging, or Wi-Fi Direct.
  - Copy to SIM: copies the currently selected message bubble as a single text message within the SIM card.
  - View message details: displays details for the currently selected message bubble.
  - **Translate**: translates the text from the currently selected bubble into a desired language.

# **Deleting Messages**

#### **Deleting message threads**

- **1.** From a Home screen, tap <u>Messages</u>.
- 2. Touch and hold a message from the Messages list, then select Delete.

– or –

3. Tap Menu and then tap Delete threads, tap each message thread you want to delete, and tap Delete.

#### **Deleting message bubbles**

- **1.** From a Home screen, tap **Messages**.
- 2. Open a message to reveal the message string.
- 3. Touch and hold a message bubble, then select **Delete** message.

– or –

 Tap 
 Menu and then tap Delete message, place a check mark on the individual bubbles targeted for deletion, and tap Delete.

# **Message Search**

You can search through your messages by using the Message Search feature.

- **1.** From a Home screen, tap **Messages**.
- 2. Tap Menu and then tap Search.
- 3. Use the onscreen keypad to enter a word or phrase in which to search, then tap **Q** Search.
- 4. All messages that contain the entered search string display.

# **Messaging Settings**

To configure the settings for text messages, multimedia messages, Voice mails, and Push messages.

- 1. From a Home screen, tap <u>Messages</u>.
- 2. Tap Menu and then tap Settings.

The following Messaging settings are available:

• **Default messaging app**: Set your default messaging application.

#### **General settings**

- Delete old messages: deletes old messages when the limit is reached, rather than overwriting them.
- Text message limit: allows you to set a limit on how many text messages are allowed in one conversation.
- Multimedia message limit: allows you to set a limit on how many multimedia messages are allowed in one conversation.

#### Text message (SMS) settings

- Delivery reports: when this option is activated, the network informs you whether or not your message was delivered.
- Manage SIM card messages: allows you to manage the messages stored on the SIM card.
- Message center: allows you to enter the number of your message center where your messages reside while the system is attempting to deliver them.
- Input mode: allows you to set the input mode for your text messages. Choose from: GSM Alphabet, Unicode, or Automatic.

#### Multimedia message (MMS) settings

- Delivery reports: when this option is activated, the network informs you whether or not your message was delivered.
- **Read reports**: when this option is activated, your phone receives a request for a read reply along with your message to the recipient.
- Auto retrieve: allows the message system to automatically retrieve messages.
- Roaming auto retrieve: allows the message system to automatically retrieve while roaming.
- **Creation mode**: allows you to select the creation mode: Free, Restricted, or Warning.
  - Restricted: you can only create and submit messages with content belonging to the Core MM Content Domain.

- Warning: the phone will warn you via pop up messages that you are creating a multimedia message which does not fit the Core MM Content Domain.
- Free: you may add any content to the message.
- MMS alert: alerts you when the messaging modes changes from an SMS (text) to MMS (multimedia) mode.

**Display** 

- **Bubble style**: allows you to choose from several bubble styles for your messages. Bubbles are the rounded boxes that surround each message.
- **Background style**: allows you to choose from several background styles for your messages.
- Use the volume key: allows you to change the text size by using the up or down volume keys.

#### **Push message settings**

- Push messages: allows you to receive push messages from the network.
- Service loading: allows you to set the type of service loading notification. Choose from: Always, Prompt, or Never.

Notifications

- Notifications: allows you to see message notifications on your status bar.
- Notification sound: allows you to set a default notification sound.
- Vibrate: allows you to configure the vibration mode associated with message alerts.
- Repeat message alert: allows you to set the interval for new message alerts. Choose from: Never, Every 2 minutes, or Every 10 minutes.
- **Preview message**: when enabled, allows you to view a brief preview of new message text on the Status bar.

#### **Emergency message settings**

 Emergency alerts: allows you to configure emergency alert settings. You can enable/disable those alert categories you wish to receive. Choose from: Imminent extreme alert, Imminent severe alert, and AMBER alerts.

Note: The Presidential alert can not be disabled.

• Emergency notification preview: allows you to play a sample emergency alert tone. Tap Stop to cancel the playback.

#### **Signature settings**

- Add signature: when enabled, this feature allows you to create a signature at the end of your outgoing text messages.
- Signature text: allows you to enter a desired signature for your message.

#### Spam message settings

- Spam settings: when enabled, allows you to configure available spam settings such as:
  - Add to spam numbers: allows you to manually enter and assign a phone number as being sent from a spam source.
  - Add to spam phrases: allows you to assign a specific text phrase as belonging to a spam message. Ex: Dear friend.
  - Block unknown senders: when active, automatically blocks incoming messages from unknown sources or blocked numbers.

#### **Emergency Alert Configuration**

This device is designed to receive wireless emergency alerts from the Commercial Mobile Alerting System (CMAS); which may also be known as the Personal Localized Alerting Network (PLAN). If your wireless provider has chosen to participate in CMAS/PLAN, alerts are available while in the provider's coverage area. If you travel outside your provider's coverage area, wireless emergency alerts may not be available. For more information, please contact your wireless provider.

Emergency Alerts allows customers to receive geographically-targeted messages. Alert messages are provided by the US Department of Homeland Security and will alert customers of imminent threats to their safety within their area. There is no charge for receiving an Emergency Alert message. There are three types of Emergency Alerts:

- · Alerts issued by the President
- · Alerts involving imminent threats to safety of life
- AMBER Alerts (missing child alert)

Customers may choose not to receive Extreme Alerts, Severe Alerts, and AMBER Alerts.

Important! Alerts issued by the President can not be disabled.

#### To disable Extreme, Severe, and AMBER Alerts:

- **1.** From a Home screen, tap <u>Messages</u>.
- 2. Tap Menu and then tap Settings.
- Scroll to the bottom and select Emergency alerts. All alerts are enabled by default (check mark showing).
- **4.** Tap on an alert option to disable the alert and remove the check mark.

## **Marking Messages as Spam**

You can now mark either a phone number as spam or use a key term or phrase. Any message assigned as spam is automatically placed in your Spam messages folder.

#### To assign a phone number from Messages list as spam:

- 1. From a Home screen, tap <u>Messages</u>.
- 2. Touch and hold a message from a phone number.
- 3. Select Add to spam numbers and tap OK.

#### To assign a phone number manually as spam:

- 1. From a Home screen, tap <u>Messages</u>.
- 2. Tap Menu and then tap Settings.
- 3. Locate and activate the Spam settings option.
  - Spam settings: when enabled, allows you to configure available spam settings such as:

- 4. Tap Add to spam numbers  $\rightarrow$  + Add.
  - This function allows you to manually enter and assign a phone number as being sent from a spam source.
- 5. Tap the Number field to manually enter phone number. or -

Tap **Contacts** to select from either your existing Logs or Contacts.

– or –

Tap **Match criteria** and select a parameter that must match for the spam action to take effect. Choose from: Same as, Starts with (ex: 800 or 888), Ends with, or includes.

6. Tap Save.

#### To register text phrases as spam:

Some incoming messages might not be associated with a phone number but rather an email address. In these cases, the only way to block those messages, would be assign a key used term or phrase to activate the Spam block. For example: "Dear friend", "Stock Alert", or "Act Now".

- **1.** From a Home screen, tap <u>Messages</u>.
- 2. Tap Menu and then tap Settings.
- 3. Locate and activate the Spam settings option.
- 4. Tap Add to spam phrases  $\rightarrow$  + Add.
  - This function allows you to assign a specific text phrase as belonging to a spam message. Ex: Dear friend.
- 5. Enter a term or word into the field.
- 6. Tap Save.

#### To register unknown numbers as spam:

Some incoming messages might not be associated with either a phone number or email address. These incoming messages contain no information as their info is blocked by the sender.

- **1.** From a Home screen, tap **Messages**.
- 2. Tap Menu and then tap Settings.
- 3. Locate and activate the Spam settings option.
- 4. Tap Block unknown senders. A green check mark indicates the feature is active.
  - Block unknown senders: when active, automatically blocks incoming messages from unknown sources or blocked numbers.

If an incoming message is designated in coming from an unknown sender, it is automatically assigned as spam and is moved to your Spam folder.

## **Accessing Your Spam Folder**

Any message assigned as spam is automatically placed in your Spam messages folder.

- **1.** From a Home screen, tap **Messages**.
- 2. Tap Menu and then tap Spam messages.

## **Text Templates**

This screen displays your available text message reply templates. This is a readily accessible list of both default and user-defined text snippets that can be used to quickly reply to incoming messages.

- 1. From a Home screen, tap <u>Messages</u>.
- From the Messaging list, tap Menu and then tap Text templates.
- **3.** Tap a message to immediately insert it into your current message conversation.

#### To create your own text template:

- 1. From a Home screen, tap <u>Messages</u>.
- 2. From the Messaging list, tap Text templates.
- 3. Tap 🕂 Create text template.
- 4. Enter a new text string and tap Save.

## **Using Email**

Email enables you to review and create email using several email services. You can also receive text message alerts when you receive an important email. Your phone's Email application lets you access and manage multiple email accounts simultaneously in one convenient location.

You can set up Gmail and Internet-based email on your device. Corporate accounts may require assistance from your local systems administrator.

To send and receive email messages through an ISP (Internet Service Provider) account, or if you wish to use your device to access your corporate email through a VPN (Virtual Private Network), you need to set up an IMAP or POP account.

The following types of accounts can be set up using the device's **© Email** app:

- POP3 (Post Office Protocol) This protocol is supported by most ISPs (Internet service providers) and common among consumer applications. POP3 is the current standard.
- IMAP (Internet Message Access Protocol) This protocol is frequently used in large networks and commercial settings. IMAP4 is the current standard.

 Microsoft Exchange ActiveSync - This protocol is frequently used with a large corporate email server system and provides access to email, contact, and calendar synchronization.

#### **Creating an Internet Email Account**

**1.** From a Home screen, tap **Apps**  $\rightarrow$  **Oracle Email**.

Note: If you have already set up an email account and want to add an additional email account, tap  $\blacksquare$  Menu, and then tap Settings  $\rightarrow \bigoplus$  Add account.

- 2. Enter your Email address and Password information.
  - Tap Show password to display the password as you enter it in the associated field.
  - Tap Manual setup to configure your connection settings manually (POP3, IMAP, or Microsoft Exchange ActiveSync).
     Follow the onscreen prompts and enter the information specific to your email provider.
- 3. Tap Next.

4. Follow the onscreen instructions.

Important! The Sync Email feature must be enabled to allow syncing between your device and the remote server.

5. Tap Done to store the new account.

Messages for this account display on the Inbox tab. You can also view Personal information for this account, Receipts (if you setup the account to return receipts), Travel information, and more (if available).

#### **Opening an Email**

**1.** From a Home screen, tap **Apps**  $\rightarrow$  **O Email**.

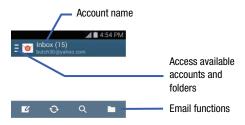

- 2. Tap **E o Menu** (account name field upper-left) to open the complete email account list page.
  - Selecting Combined view allows you to view all the emails for your current accounts, managed by the application, to be listed on a single screen.
- 3. Select an email account and tap an email message.

## **Refreshing Email messages**

- 1. Select an email account.
  - If you are already in an email account, tap the account name field (upper-left) to open the complete email account list page.
  - Select an available email account.
- 2. Tap 💽 Refresh.

## **Composing Email**

- Tap ≡ Menu (account name field upper-left) to open the complete email account list page.
- **2.** Tap **Inbox**  $\rightarrow$  **Compose**.
- 3. Enter the recipient's email address in the To field.
  - If you are sending the email message to several recipients, separate the email addresses with a comma. You can add as many message recipients as you want.
- 4. Tap **Cc/Bcc** to add additional carbon copy and blind copy recipients.
  - Use the **Cc** field to carbon copy additional recipients.
  - Use the **Bcc** field to blind copy additional recipients.

- 5. Tap the Subject field and enter the email subject.
- 6. Tap the email text field and compose your email message.
  - To add an attachment (such as image, video, audio, and so on.), tap 2 Attach (from the top of the screen) and make a category selection.
    - Tap the file you want to attach.
    - Tap Remove to delete the attached file.
- Note: If you attach an image to your email, you have the option to resize it prior to delivery. Choose from: Original, Large (70%), Medium (30%), or Small (10%). Once chosen, tap either Always or Just once.
  - Tap Save to store a draft of the current email on your device so that you can come back later and continue the email.
  - 8. Tap  $\times$  Delete to discard the current email.
  - 9. Once complete, tap 🖂 Send.

#### **Configuring Email Settings**

- **1.** From a Home screen, tap **Apps**  $\rightarrow$  **O Email**.
- 2. Select an account.
- 3. Tap **Menu** and then tap **Settings** and alter any of the following General settings:
  - Display: allows you to configure the way in which your email list is displayed. Options include: Auto fit content, Message preview line, and Title line list.
  - Composing and sending: allows you to configure the functions available during both creating and sending emails. Options include: Quick responses, Default image size, and Delay email sending.
  - Auto advance: allows you to assign an action after an email is deleted. Choose from: Next email, Previous email, or Email list.
  - **Confirm deletions**: requires that you provide confirmation before deleting a selected email.
  - **Priority senders**: allows you to configure these parameters: Priority senders, Set as the default folder, Email notifications, Select ringtone, and Vibrate.

- **Spam addresses**: allows you to create a list of spam email addresses.
- Rules for filtering: allows you to create and manage filters for emails. Filter parameters include: Filter name, Subject includes, or From.
- - Sync settings to configure the following sync options:
    - Sync Email: enables automatic email syncing between your device and the remote server.
    - Sync schedule: allows you to control the email sync schedule on both Peak and Off-Peak times.
    - Period to sync Email: set the period to sync email. Choose from: All, 1 day, 3 days, 1 week, 2 weeks, or 1 month.
  - Size to retrieve emails: configures the incoming email size allowed to pass through to your phone automatically without user interaction. Emails with attachments larger than configured will have to be retrieved manually.

- **Signature**: Lets you attach a customized signature to the bottom of all outgoing emails.
  - In a single motion touch and slide the **Signature** slider to the right to turn it on.
  - Tap the **Signature** field, change the current text, and tap **Done** to save the new signature.
- Default account: Assign this account as the default email account used for outgoing messages.
- **Password**: Allows you to update your password to match the one on the email server.
- Email notifications: Activates the email notification icon to appear within the Notifications area of the status bar when a new email (Gmail, and so on) is received.
- Notification sound: Plays a selected ringtone when a new email message is received.
- Vibrate: Activates a vibration when a new email message is received.

- 5. Tap the More settings field to access additional options:
  - Account name: displays your uniquely created account display name.
  - Your name: displays the name used in the From field of your outgoing email messages.
  - Always Cc/Bcc myself allows you to include your own email address in either the CC, Bcc, or None fields. Lets you always receive a copy of outgoing emails.
  - Show images: allows you to view embedded images located within the body of the currently displayed email.
  - Security options: allows you to enable several security options such as: Encrypt all, Sign all, Create keys, Private keys, Public keys, and Set default key. These security policies could restrict some functions from corporate servers.

- Auto download attachments: allows the device to automatically download email attachments when an active Wi-Fi connection is detected. This process speeds up the process of downloading an emails attachments for offline review by not using a 3G or 4G/LTE network connection.
- Auto resend times: enables the device to resend an outgoing email a specified number of times if delivery fails.
- Incoming settings: Lets you specify incoming email settings, such as Email address, Username, Password, IMAP server, Security type, Port, and IMAP path prefix.
- Outgoing settings: Lets you specify outgoing email settings, such as SMTP server, Security type, Port, Require sign-in, User name, or Password.

**Note:** Some the above options may not be displayed when using some Internet account types.

## **Microsoft Exchange Email (Outlook)**

Your device also provides access to your company's Outlook Exchange server. If your company uses either Microsoft Exchange Server 2003 or 2007, you can use this email application to wirelessly synchronize your email, Contacts, and Calendar information directly with your company's Exchange server.

#### Setting Up a Microsoft Exchange Email account

**1.** From a Home screen, tap **Apps**  $\rightarrow$  **O Email**.

Note: If you have already set up an email account and want to add an additional email account, tap  $\blacksquare$  Menu and then tap Settings  $\rightarrow \bigoplus$  Add account.

- 2. Enter your Email address and Password information.
  - Tap Show password to display the password as you enter it in the associated field.
  - Tap Send email from this account by default to default all new outgoing emails to use this account.
- 3. Follow the onscreen instructions.

Note: If prompted with an onscreen notification that the connection that the "Setup could not finish", tap Edit details to continue with a manual update of necessary information.

Important! Remember to manually place the cursor in the correct spot and enter a Domain name before the "[Domain]\[user name]" entry. Most servers only provide a username.

- 4. Consult your IT Administrator if it is necessary to enable the Activate Device Administration option.
- 5. Identify your new work email account with a unique name (Ex: Work), then tap **Done**.

## **Opening an Exchange Email**

- **1.** From a Home screen, tap **Apps**  $\rightarrow$  **Solution Email**.
- 2. Tap the account name field (upper-left) to open the complete email account list page.
- **3.** Select an exchange email account and tap an email message.

## **Refreshing Exchange Email**

- **1.** From a Home screen, tap **Apps**  $\rightarrow$  **Oracle Email**.
- 2. Select an email account.
  - If you are already in an email account, tap the account name field (upper-left) to open the complete email account list page.
  - Select an available email account.
- 3. Tap 💽 Refresh.

## **Composing Exchange Email**

 For more information, refer to "Composing Email" on page 108.

## **Deleting an Exchange Email Message**

Tap the check box field adjacent to the email and tap
 Delete.

– or –

With the email message displayed, tap **III** Delete.

#### **Configuring Microsoft Exchange Email Settings**

- From a Home screen, tap Menu and then tap Settings and then navigate to the Accounts area.
- 2. Tap the Microsoft Exchange account.
- 3. Tap All Menu and then tap Settings to alter any of the following General settings:
  - Display: allows you to configure the way in which your email list is displayed. Options include: Auto fit content, Message preview line, and Title line list.
  - Composing and sending: allows you to configure the functions available during both creating and sending emails.
     Options include: Quick responses, Default image size, and Delay email sending.
  - Auto advance: allows you to assign an action after an email is deleted. Choose from: Next email, Previous email, or Email list.
  - **Confirm deletions**: requires that you provide confirmation before deleting a selected email.
  - **Priority senders:** allows you to configure these parameters: Priority senders, Set as the default folder, Email notifications, Select ringtone, and Vibrate.

- Spam addresses: allows you to create a list of spam email addresses.
- Rules for filtering: allows you to create and manage filters for emails. Filter parameters include: Filter name, Subject includes, or From.

– or –

Tap  $\blacksquare$  Menu and then tap Settings  $\rightarrow$  Accounts  $\rightarrow$  <Microsoft Account>. Alter any of the following settings:

- Sync settings to configure the following sync options:
  - Sync Email: enables automatic email syncing between your device and the remote server.
  - Sync schedule: allows you to control the email sync schedule on both Peak and Off-Peak times.
  - Period to sync Email to assign the sync range for your incoming and outgoing email messages between your phone and your external exchange server. How many days worth of email messages should the phone and server synchronize. Choose from: All, 1 day, 3 days, 1 week, 2 weeks, or 1 month.

- Size to retrieve emails configures the incoming email size allowed to pass through to your phone automatically without user interaction. Emails with attachments larger than configured will have to be retrieved manually.
- **Signature**: lets you attach a customized signature to the bottom of all outgoing emails.
  - In a single motion touch and slide to the right to turn it on.
  - Tap the Signature field, change the current text, and tap Done to save the new signature.
- Out of office settings allows you to both activate/deactivate your email's out of office settings, and configure both the start and end dates and your outgoing message.
- **Default account**: assign this account as the default email account used for outgoing messages.
- **Password**: allows you to update your password to match the email server.
- Email notifications: activates the email notification icon to appear within the Notifications area of the status bar when a new email is received.
- Notification sound: Plays a selected ringtone when a new email message is received.

- Vibrate: activates a vibration when a new email message is received.
- 4. Tap the More settings field to access additional options:
  - Account name displays the name used by the device to track the account.
  - Always Cc/Bcc myself allows you to include your own email address in either the CC, Bcc, or None fields. Lets you always receive a copy of outgoing emails.
  - Show images: allows you to view embedded images located within the body of the currently displayed email.
  - Auto download attachments: allows the device to automatically download email attachments when an active Wi-Fi connection is detected. This process speeds up the process of downloading an emails attachments for offline review by not using a 3G or 4G/LTE network connection.
  - Auto resend times enables the phone to resend an outgoing email a specified number of times if delivery fails. The default is 10 auto resends.
  - Folder sync settings allows you to configure the sync settings for various folders such as Inbox, Drafts, Outbox, and so on.

- Period to sync Calendar assigns a period for your phone to sync calendar events. Choose from: 2 weeks, 1 month, 3 months, 6 months, or All calendar.
- Empty server trash: allows you to delete your email account's trash bin remotely.
- In case of sync conflict allows you to assign the master source on emails. If there is a conflict with the current email sync you can assign the server as the main source for all emails (Server has priority) or assign the phone to be the main source and update the server accordingly (Device has priority).
- Security options: allows you to enable several security options such as: Encrypt, Encryption algorithm, Sign, Sign algorithm, Email encryption cert, Email signing cert, and Security policy list. These security policies could restrict some functions from corporate servers.
  - Security policy list: lists the current email's security policy. These policies could restrict some functions from corporate servers.

- Sync Contacts synchronizes the contacts between your device and the remote exchange server.
- Sync Calendar synchronizes your exchange calendar entries between your device and the remote exchange server.
- Sync Task synchronizes your exchange tasks entries between your device and the remote exchange server.
- Exchange server settings provides access to the Domain\user name, Password, and Exchange server settings.
- 5. Tap **Back** to return to the previous page.

## **Section 7: Multimedia**

This section explains how to use the multimedia features of your device, including the Camera/Camcorder, Music Player, Samsung Link, and how to manage your photos, images and sounds.

You can take photographs and shoot video by using the built-in camera functionality. Your camera produces photos in JPEG format.

Important! Do not take photos of people without their permission.

Do not take photos in places where cameras are not allowed.

Do not take photos in places where you may interfere with another person's privacy.

Note: An SD card is no longer needed to take pictures or shoot video since there is already built-in storage.

# Assigning the Default Storage Location

Important! It is recommended that you verify this location or change it before using the camera or camcorder features.

- **1.** From a Home screen, tap **Apps**  $\rightarrow$  **(S)** Camera.
- 2. Tap 🔲 Menu and then tap 🗱 Settings.
- 3. Tap the 🗱 Settings tab and scroll to Storage.
- Tap this entry and select the desired default storage location for newly taken pictures or videos. Choose from: Device or Memory card.

## Note: It is recommended that you set the option to Memory card.

5. Press the **Home** key to return to the Home screen.

## Using the Camera

## Taking Photos

Taking pictures with your device's built-in camera is as simple as choosing a subject, pointing the camera, then pressing the camera key.

**Note:** When taking a photo in direct sunlight or in bright conditions, shadows may appear on the photo.

- **1.** From a Home screen, tap **Apps**  $\rightarrow$  **None Camera**.
- Using the device's main display screen as a viewfinder, adjust the image by aiming the camera at the subject.
- Before you take a picture, use the Up and Down Volume keys to zoom in or out. You can magnify the picture up to four times (x4, or 400 percent).

– or –

Pinch the screen to zoom out or pinch outwards to zoom in.

 If desired, before taking the photo, you can tap onscreen icons to access various camera options and settings.

- 5. You can also tap the screen to move the focus to a desired area of interest.
- 6. Tap Camera until the shutter sounds. (The picture is automatically stored within your designated storage location (page 116). If no microSD is installed, all pictures are stored on the Phone.) For more information, refer to "Camera Options" on page 118.

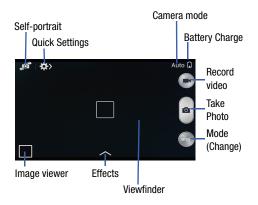

## **Camera Options**

Options are represented by icons across both sides of the screen.

- 1. From the camera viewfinder, tap the O Mode button to change the mode to one of the following:
  - Auto: Use this mode to automatically adjust the exposure, color, and brightness settings. This mode allows single image shots or burst shots.
  - Beauty face: Use this to take photos with lightened faces for gentler images.
  - Sound & shot: Use this mode to enrich pictures by adding background sounds for a few seconds. The background sound is recorded for up to 9 seconds after taking the photo.
  - Panorama: Use this to take wide panoramic photos. Press the Shutter button to take a photo, and then move the camera in any direction. When the blue frame aligns with the preview screen, the camera automatically takes another shot in the panoramic sequence. To stop shooting, press the Shutter button again.

- Sports: Use this to take fast action photos.
- Night: Use this to take brighter, clearer pictures in low light settings without the use of the flash.
- 2. From the top of the camera, the following shortcuts are available for the camera:
- Focus area: displays the area of the image used as the main focus area. If the image is too close, the square will turn red.
- , ot

**Self portrait**: allows you to set the front camera so you can take pictures of yourself.

₽>

**Quick Settings**: activates the Quick Settings menu bar from where you can select several additional settings. For more information, refer to *"Quick Settings"* on page 119.

Image viewer: allows you to access the Image viewer and the various viewing options for a selected picture. The last picture you took, will be displayed as a thumbnail in the Image viewer icon.

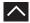

Effects/Downloads: provides access to pre-installed and downloaded effects. Default effects include: No effect, Grayscale, Sepia, and Negative.

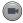

**Camcorder button**: shoots a video when pressed.

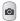

**Camera button**: takes a photo when pressed in Camera mode.

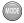

**Mode button**: allows you to select from different camera modes.

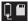

Storage location/Connection Status: indicates the device is connected to an adapter and the current storage location for images (Device or Memory card) on the device.

## **Quick Settings**

Tap  $\bigotimes$  at the top of the display to quickly change Camera settings. Not all of the following options are available in both still camera and video camera modes. The available options vary by mode.

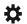

Camera settings: configure Camera settings.

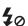

Flash: activate or deactivate the flash.

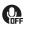

Voice control: activate or deactivate the voice control to take photos.

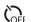

Timer: activate or deactivate the timer feature.

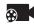

**Recording mode**: select a resolution for videos. Choose from: Normal or Limit for MMS.

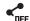

Share functions: activate or deactivate the sharing options. Choose from Off, Share Shot, or Buddy photo share.

Quick Settings: hide Quick settings.

## **Camera and Camcorder Settings**

This section describes the different settings that you can configure on your camera. Not all of the following options are available in both still camera and video camera modes. The available options vary by mode.

- From the viewfinder, tap ₩ Quick Settings
   → X Camera Settings.
- 2. The follow settings are located under the Camera, Camcorder, and General tabs. The settings that are displayed depend on what camera mode you are in. Camera:
  - Photo size: Select a resolution for photos. Use higher resolution for higher quality. Higher resolution photos take up more memory. Default is 2560x1440 (16:9).
  - Focus mode: allows you to assign the focus settings. Choose from Auto focus or Macro.
  - Metering modes: allows you to set how the camera measures or meters the light source: Center-weighted, Matrix, or Spot.

 ISO: determines how sensitive the light meter is on your digital camera. Choose from Auto, 100, 200, or 400. Use a lower ISO number to make your camera less sensitive to light, a higher ISO number to take photos with less light, or Auto to let the camera automatically adjust the ISO for each of your shots.

#### Camcorder:

 Video size: Select a resolution for videos. Use higher resolution for higher quality. Higher resolution videos take up more memory.

#### Settings:

- Location tag: attach a GPS location tag to the photo. To improve GPS signals, avoid shooting in locations where the signal may be obstructed, such as between buildings or in lowlying areas, or in poor weather conditions. Your location may appear on your photos when you upload them to the Internet. To avoid this, deactivate the GPS tag setting.
- Review pics/videos: set this option if you want to view each picture after you take it or video after your record it. Select a time value.

- Volume key: assigns a function to the volume key. Choose from The zoom key, The camera key, or The record key.
- **Timer**: Use this for delayed-time shots. You can set the timer to Off, 2 sec, 5 sec, or 10 sec.
- White balance: Select an appropriate white balance, so images have a true-to-life color range. The settings are designed for specific lighting situations. These settings are similar to the heat range for white-balance exposure in professional cameras.
- Exposure value: allows you to adjust the brightness level by moving the slider.
- **Guidelines**: Display viewfinder guides to help composition when selecting subjects.

- Flash: activate or deactivate the flash.
- Voice control: activates/deactivates voice control feature that allows you to verbally take a photo.
- Contextual filename: allows you to have your location added as part of the filename. You must first activate GPS tag described above.
- Save as flipped: when set to On, this option allows you to take and save a mirror-image video when using self-recording mode.
- Storage: Select the memory location for storage.
- Shutter sound: Turn the shutter sound on or off.
- **Reset**: Reset the camera settings.

#### **Pictures and Videos Image Viewer Options**

After you take a photo or record a video, you can access various options.

#### **Photo viewing options**

1. Tap a thumbnail to view the picture.

Note: If no control icons are displayed on the screen in addition to the picture, tap anywhere on the screen to display them.

- 2. The following options are available at the top of the screen:
  - Change player : allows you to select a different streaming device from your available list.
  - Share via < allows you to share the picture via Group Play, Add to Dropbox, Bluetooth, Email, Gmail, Google+, Hangouts, Messaging, Picasa, and Wi-Fi Direct.
  - Edit 💽: (when in Landcsape mode) allows you to edit the current image. Launches the Photo Editor application. For more information, refer to *"Editing a Photo"* on page 132.

- Note: The photo editor application is not preloaded and must be downloaded from the Play Store or via Samsung Apps.
  - Delete III: allows you to delete the current picture.
  - 3. Tap Ten Menu for additional options such as:
    - Favorite: allows you to assign the current image as a favorite.
    - Slideshow: allows you to see your photos in a slideshow.
    - Photo frame: takes the current image and creates a surrounding photo frame that can be edited with edited text or drawn object, then saved.
    - Photo note: allows you to write notes on your current image and then save it.
    - Copy to clipboard allows you to copy one or more pictures to a different folder.
    - Print: allows you to print the current image on a compatible Samsung printer.
    - Rename: allows you to rename the current file.

- Buddy photo share: allows you to share the current image with active buddies.
- Rotate left: allows you to rotate the view of the current image in a counterclockwise direction.
- Rotate right: allows you to rotate the view of the current image in a clockwise direction.
- Crop: provides an onscreen box that allows you to crop the current picture. Tap Done to update the image with the new dimensions or tap Cancel to ignore any changes.
- Set as: allows you to assign the current image as a Contact photo, Home screen, Lock screen, or Home and lock screens.
- Details: files details such as Title, Time, Width, Height, Orientation, File Size, and Path.
- Settings: provides access to the Gallery options menu. Choose from SNS data management (Sync only via Wi-Fi), Tags (Tag buddy and Face tag), and Sound & shot (Auto play sound).

#### **Video viewing options**

- Note: If no control icons are displayed on the screen in addition to the picture, tap anywhere on the screen to display them.
  - 1. Tap a video to select it.
  - **2.** Tap  $\bigcirc$  **Play** to play the video.
    - or -

Tap the image onscreen and select:

- Share via C: allows you to share the video via Add to Dropbox, Bluetooth, Email, Gmail, Google+, Messaging, Picasa, Wi-Fi Direct, or YouTube.
- Trim 🐹: activates the Trim feature so that you can edit the length of the current video.
- Delete : allows you to delete the current video. Choose either OK or Cancel.
- 3. Tap Menu for additional options.

## **Using the Camcorder**

In addition to taking photos, the camera also doubles as a camcorder that also allows you to record, view, and send high definition videos.

#### **Shooting Video**

Tip: When shooting video in direct sunlight or in bright conditions, it is recommended that you provide your subject with sufficient light by having the light source behind you.

**Note:** The camera may not be able to properly record videos to a memory card with a slow transfer speed.

- From a Home screen, tap Apps → Camera to activate the camera mode.
- Using the camera's main display screen as a viewfinder, adjust the image by aiming the camcorder at the subject.

- Before you take a video, use the Volume control buttons to zoom in or out. You can magnify the video up to x4 (400 percent).
- Note: Use either the Up and Down volume keys or spread/ pinch the screen to zoom in or out. For more information, refer to "Navigating Through the Screens" on page 35.
  - 4. Tap the Video key () to begin shooting video. The red light will blink while recording.
  - Tap anywhere on the screen to re-focus the camera on that object. The camcorder auto-focuses on the new target area.
  - Tap the Stop key (a) to stop the recording and save the video file to your Camera folder.
     or –

Tap the **Pause** key ((iii)) to pause the recording.

- Once the file has been saved, tap the image viewer, then tap Play to playback your video for review.
- 8. Tap **Back** to return to the viewer.

#### **Accessing Videos**

When you shoot a video, the file is saved in the Camera folder. You can view your videos immediately or view them anytime in the Camera folder.

- **1.** From a Home screen, tap **From** Apps  $\rightarrow$  **M** Gallery.
- 2. Select a folder location and tap a video icon to begin video playback.
- 3. Tap 🕞 Play to begin video playback.
- Touch and hold the video icon from the main Gallery to select the video (indicated by a colored border) and display the following video menu context options:
  - Share via C: allows you to share the video via Add to Dropbox, Bluetooth, Drive, Email, Gmail, Google+, Messages, Photos, Picasa, Wi-Fi Direct, or YouTube.
  - Delete : allows you to delete the current video. Choose either OK or Cancel.

- Touch and hold a listed video file to place a check mark alongside and then tap 
  Menu for additional options:
  - Slideshow: allows you to see your files in a slideshow or access the slideshow settings.
  - Copy: allows you to create a duplicate of the currently selected file.
  - $\mathbf{Move}:$  allows you to move a selected file to a new location.
  - Hide items: allows you to hide the current file from appearing in the Gallery.
  - Show hidden items: allows you to un-hide any previously hidden files.
  - Rename: allows you to rename the filename of the currently selected video.
  - Details: displays video file information.

- 6. With the video displayed onscreen (but not playing), tap
  - **Menu** for the following options:
    - Favorite: tags the current video as a favorite file.
    - Slideshow: allows you to see your files in a slideshow or access the slideshow settings.
    - Rename: allows you to rename the filename of the currently selected video.
    - Details: displays video file information.
    - Settings: provide access to the Galley settings page. From this
      page you can configure the SNS data management and Tag
      options.

## **Sharing Pictures**

Pictures are the best way of remembering the moment, but an even better treat is to share them with others.

Two new features allow you to either instantly share a series of pictures as they are taken or quickly share a picture without using email or messaging.

• Share Shot is a great way to instantly share a series of pictures among a group of users. The best example for this feature is having multiple users instantly sharing each others pictures at a company or family gathering. As each person takes a separate picture with their own device, they are all pooled together and instantly appear in each user's Gallery.

No more "Email your pictures to me later". Each person walks out of the event with all the pictures taken by everyone.

This method of image transfer requires that all devices have Wi-Fi Direct active and be paired prior to use.

Note: You can only share a shot with other devices that are connected by the Wi-Fi Direct feature.

• S Beam Transfer uses the NFC (near Field Communication) feature found on your device to transmit large files directly to another compatible device by direct touch.

This method of image transfer requires NFC and S Beam to be enabled prior to use.

For more information, refer to "Using S Beam to Share Pictures" on page 129.

#### **Enabling Share Shot**

Share shot is a Wi-Fi Direct group sharing feature where multiple users can connect their devices by the Wi-Fi Direct feature and share photos in real-time.

For more information, refer to *"Wi-Fi Direct Setup and Settings"* on page 198.

The general process is:

- Enable Wi-Fi Direct communication
- Pair your device with other users
- Enable Share shot

#### To enable Wi-Fi Direct:

- Important! The target device must already be connected to the same Wi-Fi and have its Wi-Fi Direct feature active and scanning before you can pair.
  - **1.** From the main **Settings** page, tap **Connections**.
  - 2. Tap Wi-Fi to open the Wi-Fi screen.
  - 3. Make sure the Wi-Fi ON/OFF button is turned On.
  - 4. Tap Wi-Fi Direct.
  - Tap Scan and select the single device name to begin the connection process to another Wi-Fi Direct compatible device.

– or –

Tap **Multi connect**  $\rightarrow$  **Scan** and select all the device names to begin the connection process to these Wi-Fi Direct compatible devices.

Note: The target device must also have Wi-Fi Direct service active and running before it can be detected by your device.

- When prompted to complete the connection, the recipient should tap Connect. Your status field now reads "Connected" and your connected device is listed within the Wi-Fi Direct devices listing.
- Confirm that the R Wi-Fi Direct icon appears in the Status bar.
- 8. Each device must then tap **Accept** to consent to the Wi-Fi Direct pairing.

#### To enable Share shot on Camera:

- From the Home screen, tap Camera → Quick Settings → Camera → Share → Share shot.
- If you are prompted to activate your Wi-Fi Direct connection, tap **OK** and follow the activation procedures for Wi-Fi Direct.

#### To configure your Share Shot options:

- Confirm the Share Shot viewfinder is active
   (Shooting modes appears at the top of the screen).
- Tap < Devices to share with to display list of current share shot participants.
  - Stop sharing images with select participants by tapping their entry and removing the green check mark.
- 3. Tap Shooting modes to regain access to the Share menu.
- Tap Shooting modes → Off to disable share shot while maintaining a Wi-Fi Direct connection.

#### To take share shot images:

- 1. Tap a Camera until the shutter sounds.
- From a Home screen, tap IIII Apps → R Gallery to locate your newly shot images located in their default storage location.
  - Other devices will store the images in either a downloaded or **RECV** (received) folder.
- 3. Confirm Share shot images delivered/received appears in the Notifications.

#### **Using S Beam to Share Pictures**

This feature (when activated via NFC) allows you to beam large files directly to another compatible device that is in direct contact. These files can be larger, such as Videos, HD pictures, and other large files.You can beam images and videos from your gallery, music files from your music player, and more.

- **1.** From the main **Settings** page, tap **Connections**.
- 2. If not already active, in a single motion touch and slide the NFC slider to the right to turn it on.
- 3. Tap **S Beam** and make sure the feature is turned on.
- 4. If not already active, in a single motion touch and slide the **S Beam** slider to the right to turn it on.
- On the source device (containing the desired image or video), tap *Apps* → *Rallery*.
- **6.** Locate and tap the selected image to open it in the preview window.

Important! Neither device must be in Lock mode or displaying the Lock screen. They must both be active and unlocked. It is recommended that the target device be on the Home screen.

- 7. Place the two active NFC-enabled devices back to back to begin.
- Note: If the Touch to beam screen does not appear on the source device:
  - Pull them apart
  - Verify the image is visible in the preview window on the source device (providing the file)
  - Place them together again
  - 8. From the **Touch to beam** screen, tap the reduced image preview to begin the transfer. After a few seconds (depending on file size) the recipient with then see the transferred file displayed on their screen.

#### To share multiple pictures via S Beam:

- On the source device (containing the desired image or video), tap Apps → Magallery.
- 2. Locate the selected folder.
- **3.** Touch and hold the first image and place a check mark on it and all desired images.
- 4. Place the two active NFC-enabled devices back to back to begin.
- 5. From the **Touch to beam** screen, tap the reduced image preview to begin the transfer.
- 6. When prompted, separate the two devices.

## **Camera Gallery Options**

The Gallery is where you can access the Gallery of stored camera images.

- **1.** From a Home screen, tap **Apps**  $\rightarrow$  **Maps** Gallery.
- 2. Select a folder location (for example: **Camera**) and tap an image to open it.

– or –

Touch and hold an image to place a check mark by the file and select multiple files.

– or –

Tap the upper-right camera to begin taking pictures that are placed in this folder.

– or –

**3.** Tap the onscreen image to use additional image menu options. For more information, refer to *"Pictures and Videos Image Viewer Options"* on page 122.

#### Sharing a Gallery Image to a Target Device

Important! Make sure all communicating devices are connected to the same Wi-Fi.

- 1. Launch Samsung Link on the target device (such as an Internet TV, Samsung Tablet, and so on).
- **2.** From a Home screen, tap **Apps**  $\rightarrow$  **Maps** Gallery.

Note: You must be signed in to your Samsung Account before you can use this feature.

- 3. Open a selected image.
- 4. Tap **Change player** and select an available target device to begin streaming.
- 5. On a target device (ex: Internet TV) select the onscreen button that allows streaming to continue.

**Note:** At this stage your device is requesting access to share media with the external source.

 Confirm A (AllShare Controller enabled) appears in the Notification area at the top of the device to indicate you are using your device as the media source.

## Assigning an Image as a Contact Photo

- **1.** From a Home screen, tap **Apps**  $\rightarrow$  **Mathematical Gallery**.
- 2. Select a folder location and tap a file to open it.
- With the image displayed, tap Menu and then tap Set as → Contact photo.
- 4. Tap a contact to make a selection.
- 5. Use the onscreen crop the image by dragging it around or out from its corners.
- 6. Tap Done to store the new image.

#### Assigning an Image as a Wallpaper

- **1.** From a Home screen, tap **Apps**  $\rightarrow$  **Maps** Gallery.
- 2. Select a folder location and tap a file to open it.
- 3. With the image displayed, tap **Menu** and then tap **Set as**.
- 4. Select one of the these options:
  - Home screen assigns the current image to the home screen background. This image is spread across all available screens.
  - Lock screen assigns the selected image to the background for the lock screen.
  - Home and lock screens assigns the current image to both the Home screen and Lock screens.
- Touch and drag the crop box anywhere on the picture. Touch and drag the sides of the crop box to zoom in or out to create a cropped area.
- 6. Tap Done to assign the wallpaper image.

Tap **Cancel** to exit without updating the wallpaper.

## **Editing a Photo**

You can edit your photos using the built-in Photo editor application on your device. The photo editor application provides basic editing functions for pictures that you take on your phone. Along with basic image tuning like brightness, contrast, and color it also provides a wide variety of effects used for editing the picture.

- **1.** From a Home screen, tap **Apps**  $\rightarrow$  **Maps** Gallery.
- 2. Select a folder location and tap a file to open it.
- 3. With the image displayed, tap **Menu** and then tap **Edit**.
- **4.** Select **Download** to begin the process of downloading the application from within Samsung Apps.

## **The Gallery**

The Gallery is where you view photos and play back videos. For photos, you can also perform basic editing tasks, view a slideshow, set photos as wallpaper or caller image, and share as a picture message.

**Note:** If the phone displays a memory full message when accessing the Gallery, access **Files** and remove some of the media files from the folders, and then open the Gallery.

## **Opening the Gallery**

■ From a Home screen, tap ### Apps → Jeg Gallery. For more information, refer to "Camera Gallery Options" on page 130.

Note: If you stored your files in folders (directories) on the storage card, Gallery displays these folders as separate albums. The top left album contains all the pictures in the storage card.

#### Viewing a Video within the Gallery

- **1.** From a Home screen, tap **Apps**  $\rightarrow$  **Mathematical Ballery**.
- 2. Locate your folder and video.
- 3. Tap D Play to playback your video.

## **AllShare Cast Hub**

This hardware allows you to enjoy what's currently on your device directly on your TV.

Note: There is no need to be connected to a Wi-Fi network or to be logged into your Samsung Account to use this feature.

AllShare Cast Hub establishes a WI-Fi Direct connection between the device and the hub.

For more information about this device, go to:

http://www.samsung.com/us/mobile/cell-phones-accessories/EAD-T10JDEGSTA

#### **Connecting AllShare Cast Hub**

#### To connect your AllShare Cast Hub hardware:

| Screen Mirroring | This feature functions with an external                |
|------------------|--------------------------------------------------------|
| (with Hub        | AllShareCast Hub to fully mirror what is               |
| accessory)       | currently displayed on your device to the external TV. |

1. Connect the AllShare Cast Hub to a power source via the USB Travel Adapter.

Note: The status LED begins to blink solid red to indicate it has begun the start up process.

#### LED Color/Patterns Description

- Red Solid The AllShare Cast Hub is booting or processing.
- Red Blinking The AllShare Cast Hub is in standby mode (ready for connection).
- Blue Solid The AllShare Cast Hub is ready to be connected with a new device.

- 2. Connect your TV to the AllShare Cast Hub via an HDMI cable (A-to-A cable).
- **3.** Change the source input on your TV to match the input port used by the incoming HDMI cable.
- Note: The television screen should now display an onscreen tutorial showing you how to configure your device's AllShare Cast Hub and device settings.

#### To activate Screen Mirroring on your device:

- From a Home screen, tap Menu and then tap Settings → Connections → Screen Mirroring.
- 2. If not already on, tap the Screen Mirroring and then move the slider to the right to turn it on. The slider color indicates the activation status.

## **Transferring Music Files**

Music files can be downloaded to the phone using one of two methods:

- 1. Downloaded to the device from the Play Store. Music files are directly stored on your phone.
- 2. Downloaded to the phone via a direct USB connection. Music files are stored into a Music folder on the SD card.

## **Section 8: Applications**

This section contains a description of each application that is available in the Applications Menu, its function, and how to navigate through that particular application. If the application is already described in another section of this user manual, then a cross reference to that particular section is provided.

Note: This manual only addresses applications that have been loaded on your [device/computer/tablet] as of the date of purchase. Information concerning third party applications that you may choose to download from the Google Play Store or otherwise should be obtained from the application provider directly.

Tip: To open applications quickly, add the icons of frequently-used applications to one of the Home screens. For more information, refer to "Customizing the Screens" on page 38. Tip: You can also add an application icon as a Primary Shortcut that will display on all Home screens. If you add an application as a primary shortcut, the application icon will not be displayed in the Applications menu.

## **Applications**

The Applications list provides quick access to all the available applications on the device.

The Application menu provides quick access to the most frequently used applications. Applications display on each of the three panels on the Applications screens.

Important! Once you log into your Google account. All previously downloaded apps should now be populated within the Application screens.

#### **Applications Screen Menu**

When on the Apps screen, the following menu options are available:

- 1. Press Apps.
- 2. Tap And to see the following options:
  - Edit: Organize your current applications by moving them around the screen, edit or delete existing Apps folders.
  - **Create folder**: Create an application folder where you can better organize and group desired apps.

  - View type: Customize the way the Apps menu listing is shown.
  - Show disabled apps: Specify which previously disabled applications can be made visible again for viewing in this menu. Once you have selected the apps, tap **Done**.

## Accessing Recently-Used Apps

- Press and hold the Home key from any screen to open the recently-used applications window.
- 2. Tap an icon to open the selected application. or -

Tap 🕥 Task Manager to go to the Task manager.

– or –

Tap 🛽 Google Search to go to Google Search.

– or –

Tap  $\implies$  End to close all recently used applications.

## AppStore

The metroPCS AppStore offers Games, apps to personalize the device, applications, and more.

Note: You must have a metroPCS account to use the AppStore application.

Metro charges for some items offered at the AppStore. Always verify whether the item is free or there is a charge associated.

- **1.** From a Home screen, tap **Apps**  $\rightarrow$  **O** AppStore.
- 2. Select an item to download and follow the onscreen prompts to get started.

# Calculator

Using this feature allows you to use your device as a calculator. The calculator provides the basic arithmetic functions; addition, subtraction, multiplication, and division. You can also use this as a scientific calculator.

- **1.** From a Home screen, tap **Apps**  $\rightarrow$  **Calculator**.
- 2. Enter the first number using the numeric keys.
- 3. Enter the operation for your calculation by tapping the **Plus, Minus, Multiplication**, or **Division** key.
- 4. Enter the next number.
- 5. To view the result, tap the Equals key.
- 6. Repeat steps 1 to 5 as many times as required.

Note: Turn the screen to Landscape mode to reveal additional scientific functions.

## Calendar

With this feature, you can consult the calendar by day, week, or month, create events, and set an alarm to act as a reminder. Google Calendar is built into the phone and synchronizes both new and existing entries between your phone and your online Google account.

Tip: Add an account (Facebook, Microsoft Exchange ActiveSync, or Google) prior to using the Calendar in order prevent loss of information if your device is damaged.

- From a Home screen, tap Apps → 31 Calendar. The following tabs are available on the right side of the display:
  - Year: displays the Year view.
  - Month: displays the Month view.
  - Week: displays the Week view.
  - Day: displays the Day view.
  - List: displays the events in a List view.
  - Task: allows you to search for tasks.

- Tap Menu and then use the Search field to search for key word terms based on an available category from the adjacent drop down list. Choose from: All, Event, Task, or Sticker.
- 3. Tap (Create event) to create a new Calendar event.
- Tap Today to display the current date indicated by a blue box, then tap 
  Menu and select one of the following options:
  - Go to: displays a specific date.
  - **Delete**: allows you to delete All events, All events before today, or an individual event.
  - Search: allows you to search within your current events.
  - Calendars: provides quick access to your All calendars page. Select the type of general synchronization settings you want. A check mark indicates selection.
  - Settings: displays a list of configurable settings.

#### **Creating a Calendar Event**

- **1.** From a Home screen, tap **Apps**  $\rightarrow$  **31** Calendar.
- Within the Year, Month, Week, and Day tabs, tap
   Create event to create a new Calendar event.

### **Calendar Settings**

Using the Calendar settings you can select the day with which you want the calendar to begin. You also select how you want to view the calendar, by Month, Week, or Day or determine how to manage events, notifications, sounds, and defaults reminders.

- **1.** From a Home screen, tap **Apps**  $\rightarrow$  **31** Calendar.
- 2. Tap  $\longrightarrow$  Menu  $\rightarrow$  Settings.
- 3. Tap View styles and select an option.
  - Tap Month view styles and select an option.
  - Tap **Week view** and select a type.
- 4. Tap First day of week and select either Locale default, Saturday, Sunday or Monday.
- Tap Hide declined events to activate this option. A check mark indicates selection.

- Tap Lock time zone (to lock event time based on your current user-selected time zone). Select a time zone from within the Select time zone field.
- 7. Tap **Show week number** to display the week numbers along the side of the week entries.
- 8. Tap Set alerts and notifications to adjust the event notification method. Choose from: Alert, Status bar notification, and Off.
- **9.** Tap **Select ringtone** to assign a ringtone to a calendar event notification.
- **10.** Tap **Vibration** to assign a vibration notification to this event.
- 11. Tap **Quick responses** to edit your default quick responses for outbound emails. These are default responses similar to those used by text templates.

### Camera

Use your 5 megapixel camera feature to produce photos in a JPEG format. The Camcorder shoots High Definition video in an MP4 format.

Note: A microSD card is not necessary to take pictures or shoot video.

It is recommended that you confirm your default storage location for images and videos.

From a Home screen, tap Apps  $\rightarrow$  (S) Camera.

For more information, refer to "Using the Camera" on page 117.

## Chrome

The Google Chrome app allows you to use the Google Chrome Web browser on your device.

- **1.** From a Home screen, tap **Apps**  $\rightarrow$  **O** Chrome.
- 2. Read the Google Chrome Terms of Service and tap Accept and Continue.
- If you have an existing Google account, tap Sign in to bring your open tabs, bookmarks, and omnibox data from your computer to your phone, otherwise tap No thanks.
- **4.** Follow the onscreen instructions to use Google Chrome.

## Clock

Here you can set an Alarm, configure and view the World clock, use a Stopwatch, set a Timer, or use a Desk Clock. The applications display in a tabular format and quickly accessed with the touch of a finger.

From a Home screen, tap Apps  $\rightarrow$   $\bigotimes$  Clock.

#### Setting an Alarm

- **1.** From a Home screen, tap **Apps**  $\rightarrow$  **Clock**.
- 2. From the Alarm tab, tap + Create alarm.
- 3. Use the arrow symbols to enter adjust the hour, and minutes, then tap AM or PM.
- 4. Tap the days of the week for the alarm.
- 5. Select **Repeat weekly** to repeat the alarm on the selected days every week.
- 6. Tap the Alarm type field and select one of the following: Melody, Vibration, Vibration and melody, or Briefing.
- Tap the Alarm tone field and either select an available tone or select Add to use locate a sound to use as an alarm ringtone. Tap OK to activate the ringtone.

- Slide the slider bar left or right in the Alarm volume field to decrease or increase the alarm volume. A sample of the volume level plays.
- Move the Location alarm slider to the right to activate the feature, then follow the onscreen instructions to enter a location. When activated, the alarm only sounds when you are at a specific location.
- Move the Snooze slider to the right to activate the feature. Tap the field to assign a Interval time (3 minutes, 5 minutes, 10 minutes, 15 minutes, or 30 minutes) and Repeat (1 time, 2 times, 3 times, 5 times, and 10 times).
  - **Interval** indicates the length of time the alarm will remain silent between alarm notifications (snooze time).
  - **Repeat** indicates the numbers of snooze sessions that are assigned to this alarm. How many times will the snooze silence the alarm.

- 11. Move the Smart alarm slider to the right to activate this feature which slowly increases screen brightness and the volume of nature tones to simulate dawn breaking. Tap the field to assign a interval time (1 minute, 3 minutes, 5 minutes, 10 minutes, 15 minutes, or 30 minutes) and nature tone (Fairy fountain, Birdsong by the lake, Sparkling mist, The secret forest, Serenity, or Gentle spring rain).
  - Interval category describes the length of time the alarm will remain silent between alarm notifications (snooze time).
  - **Tone** category provides one of several nature sounds that are used as the alarm tone.
- 12. Tap the Name field and enter a name for this Alarm.
- 13. Tap Save to store the new alarm event.

#### **Turning Off an Alarm**

To stop an alarm when it sounds, touch and slide (x).... Turn Off to any direction.

#### **Setting the Snooze Feature**

### **Deleting an Existing Alarm**

- 1. From within the **Clock** application, touch and hold an onscreen alarm event.
- 2. Tap Delete.

### **World Clock**

This feature allows you to find out what time it is another part of world.

- 1. From within the **Clock** application, tap the **World clock** tab.
- 2. Tap Add city then scroll and select the desired city, or tap in the search field to locate a city.

#### To assign DST settings:

- 1. Locate a desired city from the World clock list.
- 2. Touch and hold a city and select DST settings.
- Select a DST setting (Automatic, Off, or 1 hour). If Daylight Savings Time is selected, a sun symbol appears next to the World Clock city listing.

#### **Stopwatch**

This feature allows you to capture elapsed time while letting the stopwatch keep running.

- 1. From within the Clock application, tap Stopwatch tab.
- 2. Tap Start to start the stopwatch counter.
- 3. Tap Lap to begin the lap time counter.
- 4. Tap Stop to stop the counter.
- Tap Restart to restart the lap counter. You can have multiple lap times.
- 6. Tap Reset to reset the counter.

#### **Setting a Timer**

- 1. From within the Clock application, tap Timer tab.
- Tap the Hours, Minutes, or Seconds field and use the onscreen keypad to enter the hour, minute, or seconds. The timer plays an alarm at the end of the countdown.
- 3. Tap Start to start the timer.
- Tap Stop to stop the timer or Reset to reset the timer and start over.
- 5. Tap Restart to resume the timer counter.

#### **Configuring a Desk Clock**

This feature lets you activate an onscreen clock that can be viewed when the device is docked.

1. From within the **Clock** application, tap **Desk clock** tab. The default Desk clock is displayed.

Note: You might have to scroll across the tabs to locate the Desk clock tab at the far right.

- To make changes, tap end and then tap settings. The following options are displayed while in full-screen mode:
  - **Calendar**: when this is checked, the calendar is displayed. Tap to uncheck.
  - Weather: when this is activated, the location, temperature, and weather condition is displayed. Touch and slide the slider to the right to turn it on.
  - Dock: allows you to set your Dock settings such as Dock sound, Audio output mode, and Desk home screen display. For more information, refer to "Accessory" on page 235.
- 3. Tap 💽 Expand to display the Desk clock in full-screen mode.

- 4. To make changes in full screen mode, tap **Menu** and then tap:
  - Edit shortcuts: allows you to edit the shortcuts shown at the bottom of full screen mode.
  - Hide/Show shortcuts: allows you to hide or view the current onscreen shortcuts located along the bottom of the full screen mode.
  - Settings: provides access to the Desk clock settings menu from where you can alter the following: Hide status bar, Wallpaper, Calendar, Weather, and Dock.
  - Date and time: provides access to the Date and time menu.

# Contacts

The default storage location for saving phone numbers to your Contacts List is your phone's built-in memory.

From a Home screen, tap **Apps**  $\rightarrow$  **Contacts**. For more information, refer to *"Contacts List"* on page 72.

# **Downloads**

Provides quick access to tabs containing a list of your current downloaded files (Internet and Other).

- **1.** From a Home screen, tap **Apps**  $\rightarrow$  **J** Downloads.
- 2. Place a check mark on an available file to select it.
- **3.** Choose an available action such as Share, Delete, Sort by size/date, or Clear list.

## Drive

Also known as Google Drive, this application is a file storage and synchronization service provided by Google. This service enables user access cloud storage and enable file sharing.

- 1. Log into your existing Google account.
- **2.** From a Home screen, tap **Apps**  $\rightarrow$  **Apps**.
- 3. Follow the onscreen instructions to set up your drive.

### **Dropbox**

Works to provide access to your desktop files directly from your device. This applications allows you to bring your files with you when you're on the go, edit files in your Dropbox from your device, upload photos and videos to Dropbox, and share your selected files freely with family and friends.

The in-device application works in conjunction with a partner program placed on a target computer using an active Internet connection.

Dropbox creates a folder that automatically synchronizes its contents across all of your connected devices on your account. Update a file to your Dropbox on your computer, and its automatically updated to the same folder on your other devices.

#### **Download the Desktop application**

- Use your computer's browser to navigate to: <u>www.dropbox.com/</u>.
- 2. Follow the onscreen setup and installation instructions on your target computer containing the desired files.

Important! The computer application must be installed on the computer containing the desired files. This computer must have an active Internet connection.

Note: It might be necessary to configure your router's firewall settings to allow this application to gain access to the Internet.

#### Accessing Dropbox on your Device

- From a Home screen, tap Apps → ♥ Dropbox → Start.
- 2. Tap Sign in, enter your current account credentials, and tap Sign in.

– or –

Tap **Sign up for Dropbox** and follow the onscreen instructions to register for a new account.

- 3. Follow the onscreen instructions.
- Initially, you will need to configure your Camera Upload parameters. Choose from Wi-Fi only or Wi-Fi or data plan.
  - Tap Turn on Camera Upload after making your selection.
- Caution! Enabling this feature can incur data charges (depending on your plan) if the Wi-Fl or data plan is selected.
  - Tap Access Dropbox at the top of the application window to access the files and folders you area currently sharing from your computer.

- 6. Tap an item to open it.
- **7.** Tap the bottom of the image to reveal additional options:
  - Delete: Erase the current file.
  - Share: Share the image with applications such as: Messages, Copy link, Bluetooth, Drive, Email, Gmail, Google+, Hangouts, Memo, or Wi-Fi Direct.
  - Favorite: Make the image a favorite.
  - More: Choose from options such as:
    - **Open with...**: Open the current file with the default in-device application.
  - Export: Transfer the current file to another location via: Save to SD card, Bluetooth, Drive, Email, Gmail, Google+, Group Play, Hangouts, Messages, Picasa, or Wi-Fi Direct.
- Tap 1 Up to... at the top of the application window to navigate up a single level with every tap.
- Tap Camera Uploads/Albums at the top of the application window to access your Uploads and Albums tabs.

- 10. Tap **Tag as Favorite** at the top of the application window to assign favorite files.
- **11.** Tap **Notifications** at the top of the application window to access your Dropbox notifications.

### Manually uploading a Picture to Dropbox

- **1.** From a Home screen, tap **Apps**  $\rightarrow$  **None Commerce and Commerce and Commerce a**
- **2.** After the image is taken, tap the Image Viewer box at the bottom right. This previews the current image.
- **3.** Tap the image to reveal the image options at the top of the screen.
- Tap Share → Storpbox, select a folder location, and tap Upload.

Note: If your share folder is located on your computer, you will momentarily receive an onscreen popup notifying you that a new image was uploaded to your shared Dropbox folder.

## Email

Email enables you to review and create email using most email services. The device alerts you when you receive an email message.

■ From a Home screen, tap **Apps** → **O** Email. For more information, refer to *"Using Email"* on page 106. **Gallery** 

The Gallery is where you view photos and play back videos. For photos, you can also perform basic editing tasks, view a slideshow, set photos as wallpaper or caller image, and share as a picture message.

■ From a Home screen, tap **Apps →** M Gallery.

For more information, refer to "The Gallery" on page 133.

## Gmail

Google Mail (Gmail) is a web-based email service. Gmail is configured when you first set up your phone. Depending on your synchronization settings, Gmail can automatically synchronize with your Gmail account on the Web.

#### **Creating a New Google Account**

You should create a Google Account when you first use your device in order to fully utilize the functionality. This account provides access to several device features such as Gmail, Hangouts, and the Google Play Store applications. Before you are able to access Google applications, you must enter your account information. These applications sync between your device and your online Google account.

#### **Signing into Your Google Account**

- 1. Launch an application that requires a Google account (such as Play Store or Gmail).
- 2. Click Existing.
- 3. Tap the Email and Password fields and enter your information.
- 4. Tap (Sign in). Your device communicates with the Google servers to confirm your information.
- 5. If prompted, you can enable the option to stay up to date on news and offers, then tap **OK**.

### **Opening Gmail**

- **1.** From a Home screen, tap **Apps**  $\rightarrow$  **Maps Gmail**.
- **2.** Tap an existing email message.

# Google

Use Google Search to search the Web.

■ From a Home screen, tap Apps → S Google and enter the search text.

- or -

Tap the **Microphone** icon on the Google Search bar and say the search information.

# **Google Settings**

As Google has become more intertwined with other applications, this menu provides a quick and ready access point to configure preferences for Google+, Maps & Latitude, Location, and so on. You can also use the Search function to initiate a Google Search from this menu.

**1.** From a Home screen, tap **Apps**  $\rightarrow$ 

**B** Google Settings and select an onscreen option.

- 2. Tap an available onscreen option.
- 3. Follow the onscreen prompts.

# Google +

Google+ makes messaging and sharing with your friends a lot easier. You can set up Circles of friends, visit the Stream to get updates from your Circles, use Messenger for fast messaging with everyone in your Circles, or use Instant Upload to automatically upload videos and photos to your own private album on Google+.

- 1. Sign on to your Google account. For more information, refer to "*Gmail*" on page 149.
- **2.** From a Home screen, tap **Apps**  $\rightarrow$  **S**+ **Google+**.
- 3. Select the account you want to use to sign in to Google+.

– or –

Tap Add account to create another account.

4. Follow the onscreen instructions to use Google+.

Visit <u>www.google.com/mobile/+/</u> for more information.

## **Group Play**

This application lets you share documents, photos or music in real-time with other connected friends.

**Note:** Group play is not the same as Screen mirroring which requires a connection to a Wi-Fi capable Samsung TV or via the use of the AllShare Cast Hub. For more information, refer to *"AllShare Cast Hub"* on page 133.

Important! To share a Group Play, all users must be connected to the same Wi-Fi access point.

- **1.** From a Home screen, tap **Apps**  $\rightarrow$  **Equation** Group Play.
- 2. Read the onscreen information and tap Agree to continue.
- 3. Follow the onscreen tutorials.

### **Creating a group**

If you have media you want to share, create a group for other users to join to and then share/collaborate with what you are sharing.

The creator of the group is the leader and it the source of the shared file. All other joined members can then interact with the file being shared.

- Connect to an active Wireless Access Point and confirm your other participants are also connected to this same Wi-Fi.
- 2. From a Home screen, tap  $\blacksquare$  Apps  $\rightarrow$   $\blacksquare$  Group Play.
- 3. Tap the Set group password field to enable the function which requires users to enter a password prior to connecting to your new group.
- Tap Create group. If previously selected, enter your group password and tap OK. Mobile AP is enabled.
- 5. Tap one of the media items listed under the Share and play content heading.

- 6. Tap to select the items you want to share (indicated by a check mark), then tap **Done** or **OK**.
- 7. Have your friends sign onto Group Play from their devices (see below) and they can view your media using you as a Mobile AP.

### Joining a group

You can only view and interact with media shared by the leader of an existing group by joining the group.

- 1. Connect to an active Wireless Access Point and confirm your connection is this same Wi-Fi as the group leader.
- 2. From a Home screen, tap  $Apps \rightarrow B Group Play$ .
- **3.** Tap **Join group**. Your device then scans for available groups for you to join.
- Select a group to join. Once connected, you can then select the shared content and interact with your group's shared media.
- 5. Tap **Menu** and select **Help** for additional information.

## Hangouts

Hangouts is a place to hangout, share photos, and even make video calls. This is a free web-based application for instant messaging offered by Google. Conversation logs are automatically saved to a Chats area in your Gmail account. This allows you to search a chat log and store them in your Gmail accounts.

Note: Before using this application, you must first have an active Gmail account and be logged in.

**1.** From a Home screen, tap **Apps**  $\rightarrow$  **QP Hangouts**.

Note: If you are not already logged into Google, refer to the instructions for signing in on page 149.

- When prompted, read the onscreen information and confirm your phone number is correct before using the application. Tap **Confirm**.
- Note: Confirming your phone number does not make it publicly available.

# Help

Provides access to built-in Help information.

- **1.** From a Home screen, tap **Apps**  $\rightarrow$  **?** Help.
- 2. Select an onscreen topics for more information:
  - New features: provides help on all of the new features and applications such as Smart screen and Group Play.
  - Basics: provides basic information on using your device such as Keys, Lock screen, Notifications, Home screen, Keyboard, Phone, Messages, and Update your device.
  - Applications: provides information on how to use basic applications like Contacts, Email, Internet, Camera, and so on.
  - Settings: provides information on settings for Wi-Fi, Bluetooth, Ringtone, Power saving mode, NFC, Screen Mirroring, Mobile HotSpot, Easy mode, and Voice control.

# Lookout

Lookout Security provides mobile device-specific security features that are coupled with a minimal performance hit. Lookout Mobile Security provides key security options that are unique to the mobile market. Along with the anti-virus and anti-malware tech, there is a lost and stolen phone locater service, an application privacy adviser, and a backup service.

- **1.** From a Home screen, tap **Apps**  $\rightarrow$  **Solution** Lookout.
- 2. Read the onscreen information, tap Get started  $\rightarrow$  Next.
- 3. Read the onscreen descriptions and activate desired features. Tap Next to progress to the next screen.
- 4. Follow the onscreen instructions.

## Maps

Google Maps allow you to track your current location, view real-time traffic issues, and view detailed destination directions. There is also a search tool included to help you locate places of interest or a specific address. You can view locations on a vector or aerial map, or you can view locations at the street level.

Important! Before using Google Maps you must have an active data (3G/4G/LTE) or Wi-Fi connection. The Maps application does not cover every country or city.

From a Home screen, tap  $\blacksquare$  Apps  $\rightarrow$   $\blacksquare$  Maps.

Important! For best results, it is recommended that you enable all of your location services. For more information, refer to *"Location Services"* on page 253. Before you use Google Maps you must enable location services. Location services can use Wi-Fi, mobile networks, and GPS. To enable Location services, see *"Location Services"* on page 253.

Note: The more location sources that are enabled, the more accurate the determination of your position will be.

#### **Opening Maps**

- **1.** From a Home screen, tap **Apps**  $\rightarrow$  **Maps**.
- Tap the Image My Location button to find your location on the map with a blinking blue dot.
- 3. Tap either **Options** or tap **Menu** to see options for Maps.

## Memo

The Memo application allows you to create memos using the keypad, your finger, or both. You can add images, voice recordings, and text all in one place.

### **Creating a New Memo**

- From a Home screen, tap Apps → T Memo. The Memo screen is displayed.
- 2. Compose the memo.
- 3. Tap Save.

If a message has already been created, tap 🕂 to create a new memo.

# Messages

This application allows you to use the Short Message Service (SMS) to send and receive short text messages to and from other mobile phones. You can also use the Multi Media Service (MMS) to create multimedia messages to send and receive from other mobile phones.

From a Home screen, tap  $\blacksquare$  Apps  $\rightarrow$   $\blacksquare$  Messages. For more information, refer to "Messaging" on page 91.

# **Metro Block-It**

Metro Block-it give you the ability to block any unwanted phone calls as well as automatically block all known scam callers. In addition, Metro Block-it will immediately alert you when a telemarketer or debt collector is calling.

From a Home screen, tap Apps →
 Metro Block-It.

# Metro411

Metro411 helps you find nearby people and businesses, look up unknown phone numbers, and update your phone contacts with additional information.

From a Home screen, tap **Apps**  $\rightarrow$  **Metro411**.

# **MetroMUSIC**

MetroMUSIC offers a catalog of music, ringtones, and ringback tones (what callers hear when dialing your phone) for download your mobile device.

From a Home screen, tap  $Apps \rightarrow$  MetroMUSIC.

### **MetroWEB**

Open the browser to start surfing the Web. The browser is fully optimized and comes with advanced functionality to enhance the Internet browsing feature on your device.

Your device is equipped with a Google browser to navigate the mobile Web. This section explains how to navigate the browser and use the basic features.

## Accessing the Internet

#### To access the Browser:

From a Home screen, tap **Apps**  $\rightarrow$  **S** MetroWEB.

## Navigating with the Browser

- 1. Tap an entry to select an item.
- 2. Sweep the screen with your finger in an up or down motion to scroll through a website.
- 3. To return to a previous page, tap 🧲.
- 4. To move forward to a Web page, tap

## **Browser Options**

- 1. From the top of the browser screen, select one of the available options:
  - **Navigation**: use the forward and back buttons to navigate through your browsing activity.
  - **Refresh**: reloads the current page.
  - Windows: displays a list of the windows you have open.
  - Bookmarks: provides access to the Bookmarks screen.
- 2. From the home page, tap **Menu** to access the following options:
  - New window: launches a new browser window. By default, this screen shows the home page.
  - Add bookmark/Edit bookmark: allows you to add a URL to your bookmark list or edit an existing bookmark.
  - Add shortcut to home: allows you to add a shortcut to your Home screen.
  - Save page: allows you to store the current page in memory so that it can be read later even if you loose your Internet connection. It is saved in your Saved pages folder.

- Share via: allows you to share or copy the page using Add to Dropbox, Bluetooth, Copy to clipboard, Drive, Email, Gmail, Google+, Hangouts, Memo, Messages, or Wi-Fi Direct.
- Find on page: allows you to search in the current page.
- Incognito mode: pages viewed in incognito mode won't appear within your browser history or search history, and no traces (such as cookies) are left on your device. For more information, refer to "Going Incognito" on page 158.
- Desktop view: allows you to assign the browser to display the current page in the desktop view (to closely mimic the display as it would appear on a Desktop computer).
- Brightness: allows you to assign a brightness level specifically for the browser window. This is independent of the brightness assigned within the device's Settings menu.
- Print: provides print access on compatible Samsung printers.
- Settings: allows you to change the way you view your web pages by changing these options.
- **Help**: allows you view additional information concerning the Internet application

### **Entering a URL**

You can access a website quickly by entering the URL. Websites are optimized for viewing on your phone.

#### To enter a URL and go to a particular website:

 Tap the URL field at the top of the screen, enter the URL and tap the Go key.

## Search the Internet

#### To perform an Internet search using keywords:

- From within the Google search application, tap the Google search field, enter the keyword(s) to search using the onscreen keypad.
- **2.** Tap the entry from the list of search results that are displayed.
- **3.** Tap a link to view the website.

#### **Adding and Deleting Windows**

To add a new window:

- From your browser window, tap 
  Window → 
  New window.
- 2. A new browser window displays.

Note: The number of currently open windows is displayed at the bottom of the Windows screen.

 Scroll across the screen to view the currently active windows and tap an entry to launch the selected Internet window.

#### To delete an existing window:

- 1. From your browser window, tap 🔁 Windows.
- Scroll across the available windows and locate your target window.
- 3. Tap Close next to the window to close it.

### **Going Incognito**

The incognito feature allows you to view Internet sites outside of the normal browsing. Pages viewed in this incognito window won't appear within your browser history or search history, and no traces (such as cookies) are left on your device.

Note: Any downloaded files will be preserved and will stay on your device after you exit the incognito mode.

#### To add a new incognito window:

- 1. From your browser window, tap **Menu** and select **Incognito mode**.
- 2. At the information prompt, tap OK.
- 3. A new browser window displays.

#### To exit from the incognito window:

- 1. From your browser window, tap 🗾 Windows.
- Scroll across the available windows and locate the incognito window. The Registrational locate in the upper-left of the new browser window while you are in this mode.
- Tap Close next to the incognito listing to delete this window.

## **Using Bookmarks**

While navigating a website, you can bookmark a site to quickly and easily access it at a future time. The URLs (website addresses) of the bookmarked sites display in the Bookmarks page. From the Bookmarks page you can also view your Most visited websites and view your History.

- 1. From the webpage, tap **the Bookmarks**. The **Bookmarks** page displays.
- 2. Tap Menu to display the following options:
  - List/Thumbnail view: Select Thumbnail view (default) to view a thumbnail of the webpage with the name listed or select List view to view a list of the bookmarks with Name and URL listed.

- Create folder: Creates a new folder in which to store new bookmarks.
- Delete: Erases selected bookmarks.
- Change order: Rearranges the current bookmarks.
- Move to folder: Selected bookmarks are moved to a selected folder.
- **3.** Tap a bookmark to view the webpage, or touch and hold a bookmark for the following options:
  - Open in new window: Opens the webpage in a new window.
  - **Delete:** Allows you to delete a bookmark. For more information, refer to *"Deleting Bookmarks"* on page 160.
  - Edit: Allows you to edit the name or URL of the bookmark.
  - Share via: allows you to share or copy the page using Add to Dropbox, Bluetooth, Copy to clipboard, Drive, Email, Gmail, Google+, Hangouts, Memo, Messages, or Wi-Fi Direct.
  - Add shortcut to home: Adds a shortcut to the bookmarked webpage to your phone's Home screen.
  - Set as homepage: Sets the bookmark to your new homepage.

### **Adding Bookmarks**

- From the webpage, tap ★ Bookmarks →
   Add bookmark.
- 2. Use the onscreen keypad to enter the name of the bookmark and the URL.
- 3. Select a storage location for your new bookmark.
- 4. Update the title of the Bookmark and confirm the URL.
- 5. Tap Save. The new save page now appears on the Bookmarks page.

### **Editing Bookmarks**

- 1. From the Bookmarks page, touch and hold the bookmark you want to edit.
- 2. Tap Edit.
- **3.** Use the onscreen keypad to edit the name of the bookmark or the URL.
- 4. Tap the Web address field to assign a new folder location.
- 5. Tap Save or Cancel to exit the operation.

## **Deleting Bookmarks**

- 1. From the Bookmarks page, touch and hold the bookmark you want to delete.
- 2. Tap Delete.
- 3. At the confirmation window, tap **OK**.

## **Emptying the Cookies**

A cookie is a small file placed on your phone by a website during navigation. In addition to containing some site-specific information, a cookie can also contain some personal information (such as a username and password) which might pose a security risk if not properly managed. You can clear these cookies from your device at any time.

- From an active Web page, tap Menu and then tap Settings → Privacy → Delete personal data.
- 2. Tap Cookies and site data to create a check mark.
- 3. Tap Done.

## **Using Web History**

The History list displays a list of the most recently viewed websites. These entries can be used to return to previously unmarked web pages.

- From an active Web page, tap 
   ★ Bookmarks → History.
- 2. Select a visited range category. Choose from: Today, Last 7 days, or Most visited.
- 3. Tap an entry to display the webpage.

- or -

Tap **Menu** and then tap **Clear history** to delete the current History list.

#### **Saved Pages**

The Saved pages list provides you with a list of the websites that you have saved.

 From an active Web page, tap Menu and then tap Save page.

A list of your saved webpages is displayed with their Name. The webpages that have been visited the most will appear at the top.

**2.** Tap any entry to display the webpage.

## **Browser Settings**

#### To configure browser settings:

- **1.** From a Home screen, tap **Apps**  $\rightarrow$  **S** MetroWEB.
- 2. Tap Menu and then tap Settings.

Choose an option from the following categories:

#### Basics:

- Account: Sign in to your Samsung account.
- Set home page: Sets the current home page for the Web browser.
- Auto fill forms: Allows you to set the text used for the Web form auto fill feature.

#### Advanced

- Privacy
  - Search and Web address suggestions: displays predictions of related queries and popular websites in the address bar as you type.
  - Preload available links before opening: allows you improve performance when loading pages.

- Remember form data: Allows the device to store data from any previously filled out forms. Remove the check mark to disable this function.
- Remember passwords: Stores usernames and passwords for visited sites. Remove the check mark to disable this function.
- Delete personal data: allows you to delete all personal data such as Browsing history, Cache, Cookies and site data, Passwords, Auto fill data, and Location access.

Screen and text

- Text scaling: allows you to preview the text size, scale the text size using a slider bar, set the zoom amount on double tap, and minimize the font size using a slider bar.
- Force zoom: allows you to override the website's request to control zoom.
- Text encoding: adjusts the current text encoding.
- Full screen: allows you to use Fullscreen mode to hide the status bar.
- Text booster: allows you to boost the text size on PC websites to make it easier to read.

- Content settings
  - Accept cookies: Allows sites, that require cookies, to save and read cookies from your device.
  - Turn on location: Allows websites to request access to your location.
  - Turn on JavaScript: Enables Javascript for the current Web page. Without this feature, some pages may not display properly. Remove the check mark to disable this function.
  - Block pop-ups: Prevents popup advertisement or windows from appearing onscreen. Remove the check mark to disable this function.
  - Default storage: Allows you to set your default storage to Device or Memory Card.
  - Website settings: View advanced settings for individual websites.

- Turn on notifications: Allows website notifications. Select Always on, On demand, or Off.
- Clear notifications: Deletes website notification access information.
- Reset settings: Restores all settings to default.
- Bandwidth management
  - Preload webpages: Allows the browser to preload Web pages. Choose from Always, Only via Wi-Fi, or Never.
  - Load images: Allows web page images to load along with the other text components of a loaded website.
  - Open pages in overview: Displays an overview of newly opened web pages.

# metroZONE

Enjoy all of your available updates in a single place. metroZONE recommends content, information, and applications within a single location.

- From a Home screen, tap **Apps** → **I** metroZONE. The service connects to the network.
- 2. Tap Accept to agree to the Terms and Conditions.
- 3. Follow the onscreen instructions.

# **Mobile Hotspot**

The Tethering and Mobile Hotspot app provides easy access to set up your device as a hotspot for other devices. To establish a USB tethering connection, see *"USB Tethering"* on page 189. To set up your device as a mobile Wi-Fi hotspot, see *"Mobile HotSpot"* on page 190.

From a Home screen, tap Apps →

 Mobile HotSpot.

## Music

This application allows you to play music files that you have stored on your microSD card. You can also create playlists.

The Music Player is an application that can play music files. The music player supports files with extensions AAC, AAC+, eAAC+, MP3, WMA, 3GP, MP4, and M4A. Launching the Music Player allows you to navigate through your music library, play songs, and create playlists (music files bigger than 300 KB are displayed).

### **Playing Music**

- **1.** From a Home screen, tap **Apps**  $\rightarrow$  **(P)** Music.
- Tap a library category tab to select a music category: Songs, Playlists, Albums, Artists, Folders, or Nearby devices.
- **3.** Scroll through the list and tap an entry to begin playback.
- Note: The 5.1 channel sound effect works only when earphones or another listening device is connected to the headset jack.
  - 4. The following are the Music player controls:

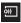

Streams the current music file to another device via Samsung Link.

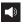

Volume control and SoundAlive.

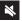

Volume control showing volume muted.

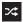

Shuffles the current list of songs randomly.

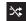

Songs play in order and are not shuffled.

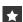

Assign the current song as a Favorite.

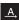

Plays the entire song list once.

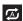

Replays the current list when the list ends.

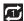

Repeats the currently playing song.

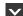

Returns the user to the music category screen.

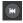

Press and hold to rewind the song. Tap to go to previous song.

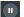

Pause the song.

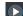

Start the song after pausing.

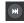

Press and hold to fast-forward the song. Tap to go to next song.

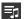

Lists the current playlist songs.

### **Music Options**

The Music settings menu allows you to set preferences for the music player such as whether you want the music to play in the background, sound effects, and how the music menu displays.

- With the application displayed and playing a song, tap
   Menu and select one of the following options:
  - Via Bluetooth: scan for devices and pair with a Bluetooth headset.
  - Play via Group Play: Share music with others via the Group Play application. All users must be connected to the same Wi-Fi. For more information, refer to "Group Play" on page 151.
  - Add to playlist: Add the current music file to a selected playlist.
  - Set as: Set the current song as a Phone ringtone, Caller ringtone, or Alarm tone.
  - Settings: Change your music player settings.
  - Details: View media info such as Artist, Title, Album, Track length, Genre, Track number, Format, Bit depth, Sampling rate, Size, and Location.
  - End: Close the application.

## **Music Settings**

The settings menu allows you to set preferences for the music player such as whether you want the music to play in the background, sound effects, and how the music menu displays.

- From within the Music application, tap Menu → Settings.
- 2. Select one of the following settings:
  - Music menu: this menu allows you to select which categories you want to display. Choices are: Albums, Artists, Genres, Music square, Folders, Composers, Years, Most played, Recently played, or Recently added. Tap each item that you want to display in the Music menu.
  - **SoundAlive**: set a type of equalization such as Normal, Pop, Rock, Dance, Jazz, Classic, and so on.
  - Adapt Sound: enable or disable the adaptive sound feature to adjust to the sound levels of your current environment.
  - **Play speed**: set the play speed anywhere between 0.5X and 2.0X using the slider.
  - Music auto off: when enabled, sets a timer for the Music application to turn off after a specified amount of time.

- Lyrics: when activated, the lyrics of the song are displayed if they are available.
- Voice control: when activated, allows you to use voice control commands to control the music player.

#### Making a Song a Phone Ringtone

- 1. From within the Music application, tap the Songs tab.
- 2. Touch and hold a song from the list to open the options menu for the song.
- 3. Tap Set as → Phone ringtone.

Note: Additional Set as options include Caller ringtone and Alarm tone.

### **Deleting Music Files**

- 1. From within the Music application, tap the Songs tab.
- 2. Touch and hold a song entry to reveal the onscreen context menu.
- 3. Tap **Delete**  $\rightarrow$  **OK**. The music file(s) is deleted.

## **Using Playlists**

Playlists are used to assign music files into groups for playback. These Playlists can be created using the Music player on this device.

### **Creating a Playlist**

- 1. From within the Music application, tap the Playlists tab.
- 2. Tap Menu, and then tap Create playlist.
- **3.** Use the keyboard to type a new name for this playlist, and then tap **OK**.

#### Adding Music to a Playlist

- 1. From within the Music application, tap the Playlists tab.
- 2. Tap one of your playlists to open it.

Note: You cannot add music to any of the Default playlists.

- Tap + Add music.
- Tap a music file, or tap Select all to add all the music tracks to this playlist.
- 5. Tap Done to add the selected track(s) to your playlist.

Note: You can also create a playlist by touching and holding a song name from the main screen to open its options menu. Tap Add to playlist → Create playlist.

#### **Removing Music from a Playlist**

- 1. From within the Music application, tap the Playlists tab.
- 2. Tap the playlist name.
- 3. Touch and hold a song to open its options menu.
- 4. Tap Remove.

### **Editing a Playlist**

You can delete or rename your playlists from the Playlists tab of the Music app.

Note: The Default playlists cannot be edited.

- 1. From within the Music application, tap the Playlists tab.
- 2. Touch and hold a playlist entry to reveal the onscreen context menu.
- Tap Edit title to edit the Playlist name. Enter a new name for this playlist and tap OK.
- 4. Tap Delete to delete the Playlist.

## **My Files**

This application allows you to manage your sounds, images, videos, Bluetooth files, Android files, and other memory card data in one convenient location. This application allows you to launch a file if the associated application is already on your phone.

From a Home screen, tap **Apps**  $\rightarrow$  **My Files**.

Note: Navigation in this viewer works on a hierarchy structure

with folders, subfolders, and so on.

Note: The application lets you view supported image files and text files on both your device's internal storage and microSD card (if installed).

### **Opening and Navigating within Files**

#### To open files:

1. From a Home screen, tap **Apps**  $\rightarrow$  **My Files**  $\rightarrow$  All files.

Note: If installed, you can also select the microSD card.

- 2. Tap a folder and scroll down or up until you locate your selected file.
- 3. The following navigation and menu options are available in My Files:
  - Home tab 🏫 allows you to back up to the root directory.
  - Up tab 🔄 allows you to back up into a higher directory.
  - Tap I Renu and then tap View by to change the way the files are displayed onscreen. Choose from: List, List and details, or Thumbnail.
  - Tap Menu for these additional options: Select all, Create folder, Search, View by, Sort by, and Settings.
- 4. Once you have located your file, simply tap the file name to open it with its associated application.

## myMetro

Use myMetro to view your account balance, make payments, view your rate plan and features, and access your account settings.

Note: Wi-Fi connection must be disabled prior to use, this application requires use of a mobile network connection.

- **1.** From a Home screen, tap **Apps**  $\rightarrow$  **myMetro**.
- 2. Tap **Options** to choose from one of the following options:
  - BILL & PAYMENTS: allows you to pay your bill and add funds to your MetroConnect (MC) account.
  - RATE PLAN & SERVICES: allows you to view your plan details, change your rate plan, or add features to your plan.
  - **TOOLS**: allows you to reset your Voicemail Password and configure your E911 Address parameters.
  - E911 Address: allows you to register an emergency address for E911 service. This is used along with the Wi-Fi Calling feature.

## Phone

This application provides the ability to make or answering calls, access the Contacts list, which is used to store contact information.

From a Home screen, tap 【 Phone.

For more information, refer to "Call Functions" on page 46.

## **Photos**

This application (also known as Google Photos) provide a means for automatically backing up your photos and videos to a centralized Google cloud location.

- **1.** From a Home screen, tap **Apps**  $\rightarrow$  **Photos**.
- 2. Tap Get started and follow the onscreen prompts to configure a connection method and other related parameters.

## **Play Books**

Formerly known as Google Books, this application allows you to read over 3 million ebooks on the go.

Build your ebooks library in the cloud with Play Books: jump right into a bestseller or select from nearly 3 million free ebooks. Personalize the reader to your liking, pick up reading where you left off on your phone or computer, and settle down with a great book on your Android phone!

Note: You must logged into your Google account prior to using this feature.

- **1.** From a Home screen, tap **Apps**  $\rightarrow$  **W** Play Books.
- 2. If prompted, tap **Turn sync on**. This synchronizes your books between your Books account and your device.
- **3.** Tap Q **Search** to begin searching for both free and paid ebooks.
- **4.** Follow the onscreen prompts to download the ebook to your device.

# **Play Games**

This application takes you directly to the Play Store Games area from where you can make purchases.

**1.** From a Home screen, tap **Apps**  $\rightarrow$ 

# 🎮 Play Games.

- Accept the Mobile terms of service for Google by tapping Accept.
- 3. Select from an available onscreen option.

# **Play Movies & TV**

This application allows you to connect to the Play Store, download a movie, and then watch it instantly.

Choose from thousands of movies, including new releases and HD titles in the Play Store and stream them instantly on your Android device.

Movies, previously rented via the Play Store are automatically added to your My Movies library across your devices.

Learn more about Google Play Movies at:

play.google.com/about/movies.

- 1. From a Home screen, tap Play Movies & TV.
- 2. Log in to your Google account, if you have not already done so. A list of videos sorted on the SD card displays in the Video list.
- **3.** Follow the onscreen instructions for renting and viewing movies.

# **Play Music**

Also known as Google Music, allows you to browse, shop, and playback songs purchased from the Play Store. The music you choose is automatically stored in your Google Music library and instantly ready to play or download.

The Music application contains a music player that plays music and other audio files that you copy from your computer.

- From a Home screen, tap IIII Apps → Play Music. The Music app searches both your online library and your device's internal storage for music and playlists; this can take from a few seconds to several minutes, depending on the amount of new music added since you last opened the application. It then displays a carousel view of your new and recent music, organized by album.
- 2. If prompted to join the service, select either Add account or Not now.
- 3. Follow the onscreen log in screens.

 Return to the Library screen from most other screens in the Music application by tapping the Music application icon Music notification icon at the top-left of the Application bar.

#### **Searching for Music in Your Library**

- From within the Play Music application, tap Search to search through your available songs.
- Type the name of an artist, album, song, or playlist. Matching songs are displayed in a list below the search box.
- Tap a matching song to play it or tap a matching album, artist, or playlist to view the songs it contains.

#### **Playing Music**

From within the Play Music application, tap a song in your library to listen to it. The Now playing screen opens and the song you touched or the first song in the album or playlist starts to play. The tracks in the current list play in order until you reach the end of the list (unless you choose a repeat option). Otherwise, playback stops only if you stop it, even when you switch applications. Note: If you navigate away from the Now playing screen in the Music application, the Now Playing bar appears at the bottom of the screen.

#### **Displaying the Now Playing Screen**

If you navigate away from the Now playing screen, to return to the Now playing screen from other Music screens:

- Tap the name of the current song in the Now Playing bar.
  - or –

In a single motion, touch and drag **Music** notification icon down from the Status bar and tap the song title from the Notifications area. You can also pause and resume playback and skip to the next song in the panel. For more information, refer to *"Notification Bar"* on page 34.

## **Play Newsstand**

With Google Play Newsstand, you can subscribe to and discover more of your favorite news magazines, and have them available to read on your device at any time or any place.

- 1. Log in to your existing Google account.
- 2. From a Home screen, tap **Apps** → **Apps** → **Play Newsstand**.
- **3.** Follow the onscreen instructions to subscribe to a magazine.

# **Play Store**

Formerly known as the "Android Market", this application provides access to downloadable applications and games to install on your phone. The Play Store also allows you to provide feedback and comments about an application, or flag an application that might be incompatible with your phone. Before using the Play Store, you must have a Google Account.

### Accessing the Play Store

- **1.** From a Home screen, tap **Apps**  $\rightarrow$  **Play Store**.
- 2. Tap Existing and enter your Google account information.
- 3. Tap **OK** to agree to the Play Store terms of service.
- **4.** Follow the onscreen instructions to complete your setup.

# **S** Translator

Allows you can easily translate words and phrases (verbal or text messages) into many different languages.

- Note: Access to this feature requires that you log into your Samsung account. For more information, refer to "Creating a Samsung Account" on page 246.
  - 1. From a Home screen, tap  $\Rightarrow \textcircled{P} S$  Translator.
  - If prompted, follow the onscreen instructions to log into your Samsung account.

#### To translate text:

- 1. At the S Translator screen, tap the top language bar to select your target/source language. Default is Spanish.
- 2. Tap the bottom language bar to select the destination language that you would like to translate to. Default is English (US).
- 3. Enter text into the top box.

- 4. Tap the 🕜 Translate button. The bottom target language field is then updated with the new translation.
- 5. You can also enter text in the bottom box and translate it into the target language of the top box.

#### To translate using your voice:

- Important! The two onscreen buttons at the bottom of the application correspond to the two currently selected languages.
  - At the S Translator screen, tap the left voice button to verbally speak the selected language (corresponds to top field).
  - Wait a few seconds until the onscreen notification shows "Speak in..." then speak using the selected language.
  - **3.** Within a few seconds, confirm the translated text now appears in the other translation field.

- Tap the selected Speak button to translate using your selected input language and voice.
  - Example, if trying to speak in English and get a Spanish translation, tap the Speak (English (US)) button and wait for the text to appear onscreen.
- 5. Tap Teadout speed, Auto read out, and Help.

# **S** Voice

This is a voice recognition application used to activate a wide variety of functions on your device. This is a natural language recognition application.

This goes beyond the Google Search Voice Actions feature that recognizes Google commands and search terms. You can ask it questions ("Is it raining in Dallas?") or give it commands ("Show me where to find cheap gas").

- **1.** From a Home screen, tap **Here Apps**  $\rightarrow$  **U** S Voice.
- 2. Read the onscreen disclaimer information and tap **Confirm** to continue.
- 3. Review the Terms of Service and tap Agree to continue.
- Navigate through the following onscreen tutorial screens by reading the information and tapping Next, or tap Skip to continue without reading the information.

- 5. Wake up the application by repeating the phrase Hi Galaxy.
- Note: The wake-up command/phrase can be changed from "Hi Galaxy" to anything else.
  - 6. Tap Speak if the device does not hear you or to give it a command.
     Example 1:
    - I want to find the best pizza online.
    - Tap and say "Find me the best Pizza". This launches an Internet search.

Example 2:

- I want to go to Cambridge.
- Tap 🛑 and say "Navigate to Cambridge". This launches the Map application and indicates where this is in relation to your current position.

# **Samsung Apps**

Allows you to easily download an abundance of applications that are directly compatible with your device. This includes games, news, reference, social networking, navigation, and more. Samsung Apps makes your Smartphone smarter.

Note: Access to this feature requires that you already be logged in to your Samsung account application. For more information, refer to *"Creating a Samsung Account"* on page 246.

- 1. Confirm you are currently signed into your Samsung account.
- 2. From a Home screen, tap  $Apps \rightarrow$  Samsung Apps.
- If prompted, read the Disclaimer, Terms and conditions, and Privacy policy and tap Accept.
- 4. Follow the onscreen instructions.

# **Settings**

This icon navigates to the sound and phone settings for your phone. It includes such settings as: display, security, memory, and any extra settings associated with your phone.

From a Home screen, tap Apps → I Settings.
 – or –

From a Home screen tap **Menu** and then tap **Settings**.

For more information, refer to *"Changing Your Settings"* on page 193.

# Video

The Video application plays video files stored on the SD card. This device is able to playback DivX videos.

- From a Home screen, tap Apps → Video.
   A list of available videos displays in the Video list.
- 2. Tap a video file to begin viewing.

# **Sharing Videos**

- From a Home screen, tap Apps → > Video. After a few seconds, each video file plays a preview of its first five seconds.
- 2. Tap Menu and then tap Share via.
- 3. Select either individual videos or tap Select all.
- 4. Click Done to complete the process or Cancel to quit.
- 5. Select a sharing option.

## **Additional Video Features**

- **1.** From a Home screen, tap **Apps**  $\rightarrow$  **Video**.
- 2. Tap Ten Menu and then tap an available option:
  - Sort by: allows you to sort current videos by Title, Date, Size, or Type.
  - View as: allows you to display the video files as a List, Thumbnails, or Folders.
  - Share via: allows you to share a selected video with external sources.
  - Delete: allows you to delete selected videos.
  - Auto play next: allows you to play videos consecutively. Once a video ends, the next available video begins to play.

# **Visual Voicemail**

Visual Voicemail enables users to view a list of people who left a voicemail message, and listen to the any message they want without being limited to chronological order.

- From a Home screen, tap Apps →
   Wisual Voicemail
- 2. Read the onscreen information and tap Next.

Note: You must subscribe to the Visual Voicemail service to use this feature. Charges may apply. Please contact your service provider for further details.

3. Tap an onscreen voicemail message to play it back.

#### To check Visual Voicemail messages:

- From a Home screen, tap Apps →
   Wisual Voicemail.
- 2. Tap the voicemail message you want to play.
- 3. Tap 🕨 Play.

#### To delete Visual Voicemail messages:

- From a Home screen, tap Apps →
   Visual Voicemail.
- 2. Tap the voicemail message you want to delete.
- 3. Tap  $\overline{m}$  Delete  $\rightarrow$  OK.

# Voice Recorder

The Voice Recorder allows you to record an audio file up to one minute long and then immediately send it as a message.

- From a Home screen, tap Apps →
   Voice Recorder.
- 2. Tap **Record** to record an audio file.
- 3. Tap **Stop** to stop recording. The file automatically saves to the Voice list.
- 4. Tap **D** Pause to pause the recording of an audio file.
- 5. Tap 🔀 Cancel to cancel the recording of an audio file.

- 6. Tap List to display a list of current recordings.
- 7. Tap S Recording quality to adjust the recording quality. Choose from: Normal or High quality recording.
- 8. From the Recorded files page, tap **Menu** and then select one of the following:
  - Share via: Select one or more files and then select a method to use to share this audio file. Selections are: Add to Dropbox, Bluetooth, Drive, Email, Gmail, Messages, or Wi-Fi Direct.
     Refer to each specific section, depending on the method you selected to send this voice recording.
  - Delete: allows you to delete one or more voice recordings. Tap the recordings to delete and tap Delete.
  - Settings: the following settings are available:
    - Storage: allows you to choose where your recordings will be saved. Select between Device or memory card.
    - Recording quality: allows you to set the recording quality to High or Normal.

- Limit for multimedia messages: allows you to select On or Off. If you Limit for MMS by selecting On, recording size will be limited to what can be sent in a multimedia message.
- Contextual filename: (requires GPS tagging) allows you to adjust the filename based on contextual information such as your current GPS location.
- Default name: allows you to choose the name prefix for your recordings. For example, if your Default name is Voice, your recordings would be named Voice 001, Voice 002, and so on.
- Noise reduction: allows you to activate/deactivate background noise suppression.
- Recording volume: allows you to assign the ambient noise quality of your current location so the device can better detect audio. Choose from High or Low.
- Channel: allows you to assign recording mode to either Mono or Stereo.
- Skip interval: allows you to assign a skip length.
- End: allows you to exit the application.

## **Voice Search**

Launches the Google Now application that is used for voice to text Internet searching.

- **1.** From a Home screen, tap **Apps**  $\rightarrow$ 
  - Voice Search.
- 2. When prompted, speak into the built-in microphone.
- 3. Use the onscreen options to find a matching search term.

# **VPN Client**

This application provides a convenient shortcut for configuring an IPsec VPN connection. For more information, refer to "Adding an IPsec VPN" on page 206.

From a Home screen, tap **Apps**  $\rightarrow$  **W** VPN Client.

# YouTube

YouTube is a video sharing website on which users can upload and share videos. The site is used to display a wide variety of user-generated video content, including movie clips, TV clips, and music videos, as well as video content such as video blogging, informational shorts and other original videos.

- Note: YouTube is a data-intensive feature. It is recommended that you upgrade to a large data plan to avoid additional data charges.
  - **1.** From a Home screen, tap **Apps**  $\rightarrow$  **P** YouTube.
  - Tap Q Search to search for specific videos, scroll down to browse through the main page thumbnails, or scroll to the bottom to explore additional options.
  - **3.** To view a video, touch an available preview thumbnail or touch the title link.
  - 4. Tap **Menu** for additional options.

Note: Preloading YouTube videos uses some of your device's storage space and may result in additional charges if your Wi-Fi plan is not unlimited.

# Section 9: Connections

Your device is equipped with features that allow you to quickly connect to the Web.

## Bluetooth

Bluetooth is a short-range communications technology that allows you to connect wirelessly to a number of Bluetooth devices, such as headsets and hands-free car kits, and Bluetooth-enabled handhelds, computers, printers, and wireless devices. The Bluetooth communication range is usually up to approximately 30 feet.

### **Turning Bluetooth On and Off**

1. From a Home screen, tap Menu and then tap

Settings  $\rightarrow$  Connections.

- Locate the Bluetooth entry. Tap the ON/OFF button to its right to turn the feature either On or Off.
- When turned On, the button turns green, and the Bluetooth icon displays in the Status bar. When turned Off, the button turns gray, and the Bluetooth icon disappears from the Status bar.

### **Bluetooth Status Indicators**

The following icons show your Bluetooth connection status at a glance:

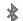

Displays when Bluetooth is active.

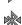

Displays when Bluetooth is connected (paired) and communicating.

### **Bluetooth Settings**

The Bluetooth settings menu allows you to set up many of the characteristics of your device's Bluetooth service, including:

- Entering or changing the name your device uses for Bluetooth communication and description
- Setting your device's visibility (or "discoverability") for other Bluetooth devices
- Displaying your device's Bluetooth address

#### To access the Bluetooth Settings menu:

1. From a Home screen, tap **Menu** and then tap

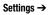

Settings  $\rightarrow$  Settings  $\rightarrow$  Bluetooth.

- 2. Verify Bluetooth is active (the ON/OFF button is set to ON ON).
- 3. Tap Menu and tap the Visibility timeout. Received files, and Help fields to set the options.

### To change your Bluetooth name:

- Verify Bluetooth is active.
- 2. From a Home screen, tap Menu and then tap Settings  $\rightarrow$   $\blacksquare$  More  $\rightarrow$  About device.
- 3. Tap the **Device name** field and use the onscreen keyboard to edit the current device name.
- 4. Tap the Delete key to erase the current device name and enter a new name using the keyboard.
- 5. Tap OK to confirm your setting.

### To set visibility:

- Verify your Bluetooth is active.
- 2. Under Mv device, tap the check box to the right of your device's name. This turns on Bluetooth visibility.
- 3. To change the timeout period for visibility, tap  $\blacksquare$  Menu  $\rightarrow$  Visibility timeout. then select an amount of time (2 Minutes, 5 Minutes, 1 Hour, or Never timeout). This value appears as a countdown under Mv device.

### To scan for Bluetooth devices:

- 1. Verify Bluetooth is active.
- 2. At the bottom of the Bluetooth settings page, tap Scan to search for visible Bluetooth-compatible devices.

### To review file received by Bluetooth:

From the Bluetooth settings page, tap **Menu** → Received files.

### **Pairing Bluetooth Devices**

The Bluetooth pairing process allows you to establish trusted connections between your device and another Bluetooth device. When you pair devices, they share a passkey, allowing for fast, secure connections while bypassing the discovery and authentication process.

**Note:** Pairing between two Bluetooth devices is a one-time process. Once pairing is established the devices continue to recognize their partnership and exchange information without entering a passcode.

#### To pair your device with another Bluetooth device:

- 1. Verify Bluetooth is active.
- From the Bluetooth settings page, tap the check box to the right of the device name (under My device).
   Your device must be visible to successfully pair with an external device.
- 3. Tap Scan. Your device displays a list of discovered inrange Bluetooth devices.

- 4. Tap a device from the list to initiate pairing.
- 5. Enter the passkey or PIN code, if needed, and tap **OK**.
- 6. The external device must accept the connection and enter your device's PIN code.

Once successfully paired to an external device, displays in the Status area.

Note: Due to different specifications and features of other Bluetooth devices, display and operations may be different. Functions such as transfer or exchange may not be available for some Bluetooth devices.

Important! If callers can not hear you during a call while using a paired Bluetooth headset (with built-in microphone), verify the **Call audio** option is enabled within the entry's Bluetooth Settings page.

### **Configuring Bluetooth Device Settings**

Some connected Bluetooth devices are capable of more than just functioning as a headphone, but also have built in microphones for picking up voice. Although both functions are detected by the device and activated, there might be times when you need to change or update these settings for Phone and Media Audio:

- I can hear the other person but they can't hear me...
- I want to use my Bluetooth device only as a headphone
- 1. Verify Bluetooth is active and the devices are paired.
- 2. From the Bluetooth settings page, tap 🗱 Settings (next to the paired device).
- **3.** Toggle the **Call audio** field to activate/de-activate the Bluetooth device's on-board microphone.

- 4. Toggle the Media audio field to activate/de-activate the Bluetooth device's headset functions.
- Note: If callers can not hear you during a call while using a paired Bluetooth headset (with built-in microphone), verify the Call audio option is enabled within the entry's Bluetooth Settings page.

### **Unpairing a Bluetooth Device**

Unpairing a device breaks the Bluetooth connection between your device and another device.

- 1. Verify Bluetooth is active.
- 2. From the Bluetooth settings page, locate the paired device to disconnect.
- Tap Settings → Unpair to disconnect from the paired device.

# Enable Downloading for Web Applications

- Important! Before you can download a web application you must install a microSD card in the device and enable the Unknown sources feature. For more information, refer to *"Installing the microSD Memory Card"* on page 10.
  - From a Home screen, tap Home and then tap Settings → More → Security → Unknown sources check box.
  - Tap OK to allow install of non-Play Store applications. Tap again to remove the check mark and disable the installation of non-Play Store applications.

Warning! Not all web applications are safe to download. In order to protect your phone and data, use the Play Store to install web applications.

# **PC Connections**

You can connect your device to a PC using an optional PC data cable using various USB connection modes.

**Media device (MTP)**: allows you to transfer media files in Windows, or using an Android file transfer on a Mac.

**Camera (PTP)**: allows you to transfer photos using the camera software, and transfer any files onto a PC that does not support MTP.

**Kies**: allows you to manage music, movies and photos. You can also backup precious contacts and calendars, download apps and podcasts and automatically upgrade device firmware. Kies conveniently syncs your life across all your devices.

Note: To sync your device to your computer it is highly recommended that you install Samsung Kies, which is available at <a href="http://www.samsung.com/kies">http://www.samsung.com/kies</a> (for both Windows and Mac).

### **Connecting as a Storage Device**

You can connect your device to a PC as a removable disk and access the file directory. If you insert a memory card in the device, you can also access the files directory from the memory card by using the device as a memory card reader.

**Note:** The file directory of the memory card displays as a removable disk, separate from the internal memory.

- Connect the USB cable to the device and connect the cable to the computer. After a few seconds, a pop-up window displays on the PC when connected.
- 2. Open the folder to view files.
- 3. Copy files from the PC to the memory card.

# Wi-Fi

Wi-Fi (short for "wireless fidelity") is a term used for certain types of Wireless Local Area Networks (WLAN). Wi-Fi communication requires access to an existing and accessible Wireless Access Point (WAP). These WAPs can either be Open (unsecured) as within most Hot Spots, or Secured (requiring knowledge of the Router name and password).

Note: After you complete a connection to an active Wi-Fi network, the Wi-Fi Calling feature will automatically be enabled.

Note: For additional information on WPS Connections, refer to "WPS Push Button" on page 197 and "WPS PIN Entry" on page 198.

### Activating Wi-Fi

Activating Wi-Fi allows your device to discover and connect to compatible in-range WAPs (Wireless Access Points).

- From a Home screen, tap Menu and then tap Settings → Connections.
- In a single motion touch and slide the Wi-Fi slider to the right to turn it on. The device scans for available in-range wireless networks and displays them under Wi-Fi networks on the same screen.

### **Connecting to a Wi-Fi Network**

1. From a Home screen, tap Menu and then tap

Settings  $\rightarrow$  M Connections  $\rightarrow$  Wi-Fi.

The network names and security settings (Open network or Secured with WEP) of detected Wi-Fi networks display in the Wi-Fi networks section.

2. Tap the network you want to connect to.

Note: When you select an open network you are automatically connected.

- 3. Enter a wireless password (if necessary).
- 4. Tap Connect.

### **Wi-Fi Status Indicators**

The following icons indicate the Wi-Fi connection status:

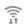

- Wi-Fi is connected, active, and communicating with a Wireless Access Point (WAP).
- ???
  - Displays when Wi-Fi is active and there is an available open wireless network.

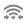

Displays when Wi-Fi Direct is active and communicating.

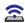

Displays when Wi-Fi is being used as a Mobile HotSpot feature is active and communicating.

### Manually Add a New Network Connection

- 1. From the Wi-Fi network screen, tap Add Wi-Fi network.
- 2. Enter the Network SSID (the name of your Wireless Access Point).
- 3. Tap the Security field and select a security option. This must match the current security setting on the target WAP.
- 4. Enter your WAP's password (if the WAP is secured).
- 5. Tap **Connect** to store the new information and connect to the target WAP.

Note: The prompt to enter the WAP key only displays if this is the first time to connect the secured wireless network. The WAP key is required if the device is reset to factory default settings.

### Activating and Deactivating Wi-Fi

- From a Home screen, tap Menu and then tap Settings → Connections.
- Locate Wi-Fi. Tap the ON/OFF button to turn it On or Off.

– or –

Activate and Deactivate Wi-Fi from the Notification bar by swiping downward from the top of the screen, then tapping the Wi-Fi symbol.

Note: Use of wireless data connections such as Wi-Fi and Bluetooth can reduce battery life and use times.

# **USB Tethering**

This option allows you to share your device's mobile data connection via a direct USB connection between your device and a single computer. The Mobile HotSpot connectivity is a wireless version of this same functionality and allows you to provide Internet connectivity to multiple devices.

Note: You can not mount your device's microSD card to your computer while using the USB tethering feature. If additional software or USB drivers are required, navigate to: http://www.samsung.com/us/support/downloads.

To connect using USB Tethering:

From a Home screen, tap Apps →
 Mobile HotSpot.

– or –

From a Home screen, tap  $\blacksquare$  Menu and then tap Settings  $\rightarrow$   $\blacksquare$  Connections  $\rightarrow$  More networks  $\rightarrow$  Mobile HotSpot.

2. Plug in the USB cable between your computer and your device.

3. Tap USB tethering from the Tethering menu. This places a green check mark next to the entry and activates the feature. A Tethering or HotSpot active notification briefly appears on the screen.

Look for the Tethering active icon **m** in the Status bar area of the screen.

- 4. Read the onscreen notification regarding data use and tap **OK**.
- To disconnect tethering:
  - From a Home screen, tap Apps →
     Mobile HotSpot.
  - 2. Tap USB tethering from the Tethering menu to remove the check mark and deactivate the feature.
  - 3. Remove the USB cable from the device.

### **Mobile HotSpot**

This feature allows you to turn your device into a Wi-Fi hotspot. The feature works best when used in conjunction with 4G/LTE data services (3G service can also be used).

The Mobile HotSpot connectivity is a wireless version of this same functionality and allows you to provide Internet connectivity to multiple devices.

Important! The Mobile HotSpot service cannot be active when device is connected to a Wi-Fi network. Disable any Wi-Fi connection prior to activating the Mobile Hotspot service.

Note: You must have a separate mobile hotspot plan on your account in order to use the Mobile HotSpot feature. You cannot use data on the device while using the Mobile HotSpot feature.

#### To activate the Mobile HotSpot service:

**1.** From a Home screen, tap **Apps**  $\rightarrow$ 

줌 Mobile HotSpot.

– or –

From a Home screen, tap  $\blacksquare$  Menu and then tap Settings  $\rightarrow$   $\blacksquare$  Connections  $\rightarrow$  More networks  $\rightarrow$  Mobile HotSpot.

- 2. In a single motion touch and slide the **Mobile HotSpot** slider to the right to turn it on.
- 3. Read the onscreen notification regarding data use and tap **OK**.
- 4. Edit the Network SSID name and then write it down.
- Enable the Broadcast network name (SSID) field if you would like to broadcast your SSID name to nearby devices.
- 6. Verify the Security field is set to WPA2 PSK.
- 7. Enter a new password then write it down.
  - Additional options include Show password and Show advanced options.

- 8. Tap Save to store the new settings.
- 9. Confirm the Mobile HotSpot active icon 🕿 appears at the top of the screen.

Note: By default, the connection is not secured.

Note: Using your Mobile HotSpot drains your device's battery much faster. The best way to keep using the device as a HotSpot is by connecting to a Charger.

#### To connect to the HotSpot:

- 1. Enable Wi-Fi (wireless) functionality on your target device (laptop, media device, and so on).
- Scan for Wi-Fi networks from the external device and select your device's Mobile HotSpot name from the network list.
  - The SSID name for your device's hotspot is determined by what you entered into the Network SSID field.
  - You can change the name by tapping Configure → Network SSID and changing the entry.

- **3.** Select this HotSpot and follow your onscreen instructions to complete the connection.
- **4.** Launch your Web browser to confirm you have an Internet connection.

#### To change the Portable HotSpot password:

- 1. From a Home screen, tap **Apps**  $\rightarrow$  **Solution** Mobile HotSpot.
- 2. Tap Mobile HotSpot  $\rightarrow$  Configure.
- 3. Tap the Security field and select WPA2 PSK.
- 4. With security enabled, delete the previous password and enter a new one into the **Password** field.

Important! The more complex the password, the harder it will be for intruders to break your security. It is recommended that you not use names, birthdays, or other personal information.

5. Tap Save to store the new settings.

#### To manage connected devices:

This feature allows you to provide MAC filtering on your device. This is similar to a "VIP list" where only device on the list are allowed access.

- From a Home screen, tap Apps →
   Mobile HotSpot.
- 2. Tap Mobile HotSpot  $\rightarrow$  Allowed devices.
- 3. Tap + (Add new device) to add devices to the allowed for connection list.
- 4. Enter the Device name and Mac address.
- 5. Tap **OK** to save the new device.

# Section 10: Changing Your Settings

This section explains the device settings for your device. It includes such settings as: display, security, memory, and any extra settings associated with your device.

# **Accessing the Settings Tabs**

■ From a Home screen, tap **Apps** → **(**) Settings.

– or –

Press the  $\bigcirc$  Home key  $\rightarrow$   $\bigcirc$  Menu, and then tap Settings.

The four available tabs are displayed. The Settings list is broken down into four available tabs, which are described below.

# **Settings Tabs - Overview**

The Settings are divided into 4 main groups. When the Settings screen displays, the following 4 tabs are located at the top of the screen:

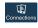

#### Connections:

This tab allows you to see all of settings related to the connection of your device to external sources. Features include: Wi-Fi, Bluetooth, Data usage, More networks (Airplane mode, Mobile networks, Tethering and Mobile HotSpot, VPN, and Wi-Fi Calling), NFC, S Beam, Nearby devices, Screen Mirroring, and Kies via Wi-Fi.

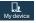

#### My device:

This tab provides access to device configuration and customization features. Features include: Lock screen, Display, Sound, Home screen mode, Call, Blocking mode, Driving mode, Power saving mode, Accessory, Accessibility, Language and input, Smart screen, and Voice control.

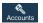

More

#### Accounts:

This tab provides both the ability to create and modify your accounts (for example: Samsung account, Google, Email, and so on), and access Backup and reset features.

#### More:

This tab provides access to the remaining set of device settings not listed under the other tabs. These include Location services, Security, Application manager, Battery, Storage, Date and time, and About device.

Note: The settings for your device are described below using the order in which they appear in the Settings menu. Functions found under the Connections tab are listed first, followed by My device, Accounts, and More tabs.

# **Wi-Fi Settings**

This section describes the Wi-Fi settings. For more information, refer to *"Wi-Fi"* on page 186.

### **Activating Wi-Fi**

- From a Home screen, tap → Menu and then tap Settings → Connections.
- In a single motion touch and slide the Wi-Fi slider to the right to turn it on . The device scans for available in-range wireless networks and displays them under Wi-Fi networks on the same screen.

### Wi-Fi settings

Once set up for Wi-Fi connectivity, your device automatically uses Wi-Fi, when available, for all your mobile services.

- From the main Settings page, tap Connections → Wi-Fi.
- 2. Tap Menu and then tap Advanced. Configure the settings as desired.

The available Wi-Fi connection are displayed with a security type displayed next to them.

### **Network Notification**

By default, when Wi-Fi is on, you receive notifications in the Status bar anytime your phone detects an available Wi-Fi network. You can deactivate this feature if you do not want to receive notifications.

- From the main Settings page, tap Connections → Wi-Fi.
- 2. Tap Menu and then tap Advanced.
- Tap Network notification. A check mark displayed next to the feature indicates Network notification is active.
- 4. Tap Network notification again to remove the check mark and deactivate this feature.

### **Passpoint**

Wi-Fi CERTIFIED Passpoint<sup>™</sup> allows users connect to Wi-Fi hotspot networks by simplifying the process of connecting to the correct network. In addition, this connection type provides WPA2<sup>™</sup> security protection for safe data communication. Mobile devices, such as handsets and tablets, that are certified for Passpoint can still be used in existing hotspots. Users on passpoint-enabled hotspots, will also enjoy Wi-Fi roaming.

- From the main Settings page, tap Connections → Wi-Fi.
- 2. Tap Menu and then tap Advanced.
- 3. Tap Passpoint to turn it on. A green check mark will appear in the box next to Passpoint.

If a Passpoint network is detected, follow the onscreen directions to connect to a compatible network.

### **Wi-Fi During Sleep**

By default, when your device enter a sleep mode, your Wi-Fi connection stays on all the time. If the feature is Never enabled during sleep that current data usage is taken over by your SIM and its network connection.

- From the main Settings page, tap Connections → Wi-Fi.
- **3.** Select an available option:
  - Always: maintains your current active Wi-Fi connection even during sleep.
  - Only when plugged in: maintains the active Wi-Fi connection only when the device detects it is connected to a power supply. This reduced the drain on your device's battery.
  - Never (increases data usage): shuts off the current Wi-Fi connection during sleep and diverts any current data usage to the cellular network connection.

### **Smart Network Switch**

This feature allow the device to automatically switch between available Wi-Fi networks and the current mobile network.

- From the main Settings page, tap Connections → Wi-Fi.
- 2. Tap the Smart network switch field to activate the feature. A green check mark indicates the feature is active.

### Finding your WI-Fi Address Information

- From the main Settings page, tap Connections → Wi-Fi.
- 2. Tap Menu and then tap Advanced.
- **3.** Locate the MAC Address and IP Address information at the bottom of the screen.
  - MAC address: view your device's MAC address, required when connecting to some secured networks (not configurable).
  - IP address: view your device's IP address.

### Manually Adding a Wi-Fi Network

- 2. Enter the Network SSID (the name of your Wireless Access Point).
- **3.** Tap the **Security** field and select a security option. This must match the current security setting on your target WAP (Wireless Access Point).
- 4. Enter your WAP's password if the WAP is secure.
- 5. Tap **Connect** to store the new information and connect to the target WAP.

Note: An SSID is a unique key which identifies a wireless LAN. Its purpose is to stop other wireless equipment from accessing your LAN — whether accidentally or intentionally. To communicate, wireless devices must be configured with the same SSID.

### **WPS Push Button**

The WPS (Wi-Fi Protected Setup) feature (sometimes associated with a physical or onscreen button on most WAPs) allows you to pair your device and WAP without the need for entering a passcode. This process is similar to Wi-Fi Direct pairing.

In this case, once the WPS feature is active on your WAP, your device can then detect it and then immediately pair to it.

Note: WPS-capable routers appear in the Wi-Fi list of available devices with the term (WPS available) below their name.

#### To pair your device using WPS:

- 1. Follow the WPS activation instructions specific to your Wireless Access Point.
- From the main Settings page, tap Connections → Wi-Fi.
- 3. Tap Menu then tap WPS push button.
- 4. Follow the setup instructions on the device.
- 5. Once the connection is complete, confirm the external router now appears in the Wi-Fi list as connected.

### **WPS PIN Entry**

If a WPS Push Button does not work, there is an alternative WPS connection method where you would use a device generated PIN number to establish the connection. This number is then entered into your WAP's WPS client PIN field to complete the connection.

#### To pair your device using WPS PIN:

- From the main Settings page, tap Connections → Wi-Fi.
- 2. Tap Menu then tap WPS PIN entry.
- 3. Write down the generate PIN number and enter it into your Wi-Fi Router's client PIN field.
- 4. Once the connection is complete, confirm the external router now appears in the Wi-Fi list as connected.

### Wi-Fi Direct Setup and Settings

You can configure your device to connect directly with other Wi-Fi capable devices. This is an easy way to transfer data between devices. These devices must be enabled for Wi-Fi direct communication. This connection is direct and not via a HotSpot or WAP.

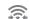

Displays when Wi-Fi Direct is active and communicating.

Note: Activating this feature will disconnect your current Wi-Fi network connection.

#### To activate your connection:

- **1.** From the main **Settings** page, tap **Connections**.
- In a single motion touch and slide the Wi-Fi slider to the right to turn it on. The slider color indicates the activation status.

3. Tap Wi-Fi Direct.

 Tap Scan and select the single device name to begin the connection process to another Wi-Fi Direct compatible device.

- or -

Tap **Multi-connect**  $\rightarrow$  **Scan** and select all the device names to begin the connection process to these Wi-Fi Direct compatible devices.

- Note: The target device must also have Wi-Fi Direct service active and running before it can be detected by your device.
  - 5. Tap Done. The direct connection is then established. Confirm @ appears in the Status bar.
  - When prompted to complete the connection, the recipient should tap OK. Your status field now reads "Connected" and your connected device is listed within the Wi-Fi Direct devices listing.

# **Bluetooth Settings**

In this menu you can activate Bluetooth, view or assign a device name, activate your device so other Bluetooth devices can discover it, or scan for other, available Bluetooth devices with which to pair. For more information, refer to *"Bluetooth"* on page 181.

# **Turning Bluetooth On and Off**

### To turn Bluetooth on:

1. From a Home screen, tap  $\blacksquare$  Menu and then tap

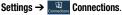

2. In a single motion touch and slide the **Bluetooth** slider to the right to turn it on.

The slider color indicates the activation status. When active, k displays in the Status area.

### To turn Bluetooth off:

- 1. From a Home screen, tap  $\blacksquare$  Menu  $\rightarrow$  Settings.
- 2. In a single motion touch and slide the **Bluetooth** slider to the left to turn it off.

Note: Bluetooth must be enabled prior to use.

### **Changing the Device Name**

- From a Home screen, tap → Menu → Settings →
   More → About device.
- 2. Tap the **Device name** field and use the onscreen keyboard to edit the current device name.
- Tap to erase the current device name and enter a new name for this device using the keyboard.
- 4. Tap OK to confirm your setting.

## **Activating Visibility**

- 2. Verify that Bluetooth is active.
- Under My device, tap the check box to the right of your device's name. A green check mark indicates that your device is visible to other Bluetooth devices. Activating this feature allows other devices to pair and communicate.

### **Scanning for Devices**

This option allows you to scan for active Bluetooth devices so you can pair with them.

- From the main Settings page, tap Connections → Bluetooth.
- From the bottom of the Bluetooth settings page, tap Scan to search for visible external Bluetoothcompatible devices such as headsets, devices, printers, and computers.
- Important! Some Bluetooth devices are secured and require a PIN number to confirm and pair with them.
  - **3.** Enter a PIN to pair with the device, if one is required, and tap **OK**.

# **Data Usage**

Monitor and mange your device's data usage capabilities. Features include activation/deactivation or network data usage, set mobile data usage for a set period of time, and view application data usage.

■ From a Home screen, tap Menu → Settings → Connections → Data usage.

#### To activate/deactivate Mobile data usage:

- From the main Settings page, tap \_\_\_\_\_ Connections → Data usage.
- 2. Tap the Mobile data field to activate the feature. A green check mark indicates the feature is active.
- **3.** Tap the **Mobile data** field again to deactivate the feature.

#### To set a mobile data limit:

- From the main Settings page, tap Connections → Data usage.
- 2. Place a check mark in the Set mobile data limit field.
- 3. Read the onscreen disclaimer info and tap OK.
- Touch and drag the far right ends of the Red or Orange horizontal lines to manually adjust both the Warning and Maximum data limits.
- **5.** Touch and drag the bottom grey vertical lines to adjust the time frames.
- Tap the Data usage cycle button and select either the current cycle or define your own by selecting Change cycle (which allows you to set the starting day of the cycle for each month).

- 7. Tap **Menu** and then select from the available onscreen options:
  - Data roaming allows you to connect to your service provider's partner networks and access data services when you are out of your service providers area of coverage. For more information, refer to "Data Roaming" on page 203.
  - **Restrict background data** prevents background data usage. This can help prevent over usage of your data minutes.
  - Auto sync data allows the device to automatically sync information and updates with your various services.
  - Show Wi-Fi usage activates an additional Wi-Fi tab that shows you your Wi-Fi data usage.
  - Mobile hotspots allows you to select available Wi-Fi networks that can service as mobile hotspots. Place a check mark on those entries you wish to use.

# **More Networks**

This tab displays additional wireless and network information.

■ From a Home screen, tap Menu → Settings → Connections → More networks.

### **Airplane Mode**

This mode allows you to use many of your device's features, such as Camera, Games, and more, when you are in an airplane or in any other area where making or receiving calls or data is prohibited.

Important! When your device is in Airplane mode, it cannot send or receive any calls or access online information or applications.

- From the main Settings page, tap Connections → More networks.
- 2. Tap Airplane mode to place a check mark in the box to its right and turn it on.
- 3. Tap OK. The Airplane mode icon X is displayed at the top of your screen.

### **Mobile networks**

Before you use applications such as Google Maps and find your location or search for places of interest, you must enable the Mobile networks options.

■ From the main Settings page, tap Connections → More networks → Mobile networks.

The following options display:

### Use mobile data

Allows you to activate mobile data usage on your device.

■ From the main Settings page, tap Connections → More networks → Mobile networks → Mobile data.

### **Data Roaming**

Data roaming allows you to connect to your service provider's partner networks and access data services when you are out of your service providers area of coverage.

- From the main Settings page, tap Connections → More networks → Mobile networks.
- 2. Tap **Data roaming** to connect to data services while roaming outside your network.

– or –

Tap **Data roaming** again to remove the green check mark and deactivate the feature.

### Access Point Names

To view access point names stored in the device:

■ From the main Settings page, tap Connections → More networks → Mobile networks

→ Access Point Names. A list of the Access point names display. The active access point displays a bright green, filled circle to the right of the name.

#### **Network Operators**

Using this feature you can view the current network connection. You can also scan and select a network operator manually, or set the network selection to Automatic.

- 2. Tap Network operators. The current network connection displays at the bottom of the list.

Important! You must deactivate data service prior to searching for an available network.

- 3. Tap Search now to manually search for a network.
- 4. Tap **Select automatically** to automatically select a network connection.

Note: Connecting to 2G networks slows the data transfer speed and time.

### **Default Setup Options**

By default your device is set to Automatic (to automatically search for an available network. You can set this option to Manual to select a network each time you connect.

- From the main Settings page, tap Settings → More networks → Mobile networks → Network operators.
- 2. Tap Default setup.
- 3. Tap Automatic to allow the device to automatically select a network.

– or –

Tap **Manual** to locate and connect to a network manually.

### Tethering and Mobile HotSpot

This option allows you to share your device's mobile data connection via a direct USB connection between your phone and computer. A wireless version of this same functionality would be the Mobile AP feature.

Note: You can not mount your device's microSD card to your computer while using the USB tethering feature. If additional software or USB drivers are required, navigate to: http://www.samsung.com/us/support/downloads.

For more information, refer to *"USB Tethering"* on page 189. For more information, refer to *"Mobile HotSpot"* on page 190.

### **VPN** settings

The VPN settings menu allows you to set up and manage Virtual Private Networks (VPNs).

Important! Before you can use a VPN you must establish and configure one.

Note: Before using VPN, you must first set up a screen unlock PIN or password. For more information, refer to "Security" on page 254.

#### Adding a Basic VPN

Before you add a VPN you must determine which VPN protocol to use: PPTP, L2TP/IPSec PSK, L2TP/IPSec RSA, IPSec Xauth PSK, IPSec Xauth RSA, or IPSec Hybrid RSA.

- From the Settings screen, tap Connections → More networks → VPN.
- 2. Tap Basic VPN.
- 3. Tap 🕂 Add.
- 4. Enter a name for the VPN network in the Name field.
- 5. Select a VPN type from the Type drop-down menu.

- Enter the Server address and any other required fields that are dependent upon the Type you entered previously.
- Tap the Show advanced options check box to display additional VPN options.
- 8. Tap Save to save your VPN settings.

### Adding an IPsec VPN

- From the Settings screen, tap Connections → More networks → VPN.
- 2. Tap Advanced IPsec VPN.
- 3. Tap 🕂 Add VPN Connection.
- 4. Enter a name for the VPN connection in the VPN connection name field.
- 5. Select a IPsec connection type from the drop-down menu.
- 6. Enter any other required information.
- 7. Tap Show advanced options to display additional VPN options.
- 8. Tap Save to save your VPN settings.

### **Connecting to a VPN**

- From the main Settings page, tap Connections → More networks → VPN.
- 2. Tap the VPN entry you want to connect to.
- Enter any requested credentials into the pop-up that opens.
- 4. Tap Connect.

### Edit a VPN

- From the main Settings page, tap Connections → More networks → VPN.
- 2. Touch and hold the VPN that you want to edit.
- 3. In the pop-up that opens, select Edit network.
- 4. Make the desired VPN setting changes.
- 5. Tap Save.

### **Delete a VPN**

- From the main Settings page, tap Connections → More networks → VPN.
- 2. Touch and hold the VPN that you want to delete.
- 3. Tap Delete network within the pop-up that opens up.

### Wi-Fi Calling

You can configure your device to make and receive calls over an active Wi-Fi connection. Wi-Fi Calling is an excellent solution for coverage issues in and around the home or wherever cellular coverage is limited. Minutes used while connected to the Wi-Fi network count against available rate plan minutes.

- Ensure that the Wi-Fi connected icon a displays on the status bar.
- From the main Settings page, tap Connections → More networks.
- 3. In a single motion touch and slide the Wi-Fi Calling slider to the right to turn it on.

### Wi-Fi Calling Settings

Important! A compatible SIM card must be installed within the device prior to using this feature. Wi-Fi must first be active and communicating prior to launching Wi-Fi Calling.

Wi-Fi Calling is a free feature for mobile customers using this device with the new SIM card. Wi-Fi Calling is an excellent solution for coverage issues in and around the home or wherever cellular coverage is limited. Minutes used while connected to the Wi-Fi network count against available rate plan minutes.

### The benefits of Wi-Fi Calling include the following:

- Wi-Fi Calling provides a coverage option to improve upon your current in-home coverage experience
- Wi-Fi Calling works anywhere there is a Wi-Fi signal available

Important! A new micro SIM card must be installed within the device prior to using this feature. Wi-Fi must first be active and communicating prior to launching Wi-Fi Calling.

Note: This feature is active by default. If you are in an active Wi-Fi call and go out of range of your Wi-Fi, the call will be dropped.

#### **Activating Wi-Fi**

1. From a Home screen, tap 🔲 Menu and then tap

Settings  $\rightarrow$  Settings Connections.

2. Locate the Wi-Fi field (and in a single motion touch and slide OFF to the right to turn it on.

The slider color indicates the activation status.

 Select a Wi-Fi network from the list of available networks. Follow the onscreen instructions to complete connection.

| 6 | -  | - | ð |  |
|---|----|---|---|--|
| F | -  | 2 | 4 |  |
|   | ε. | 7 |   |  |
|   | т  | L |   |  |
|   | t  | ŀ |   |  |

#### Wi-Fi Connected

Displays when Wi-Fi is connected, active, and communicating with a Wireless Access Point (WAP).

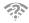

#### Wi-Fi Communication Issue

Displays when Wi-Fi is active and there is an available open wireless network.

- Note: To avoid international data roaming fees when using Wi-Fi calling when outside the United States, the Data Roaming feature on your device must be turned off.
- Note: With certain rate plans, minutes used while connected to the Wi-Fi network count against available rate plan minutes.

Important! If you are not using a new ISIM card, you will receive an Error: ERxx Invalid SIM message. You must be using a new ISIM card to use this feature.

### **Activating Wi-Fi Calling**

- 1. Ensure that the Wi-Fi connected icon 🛜 displays on the Status Bar.
  - If prompted with an onscreen "Did you know your phone can make calls over Wi-Fi" popup, tap Learn and follow the remaining onscreen instructions. Tap Next → Done.
- From the main Settings page, tap Connections → More networks.
- 3. Locate the Wi-Fi Calling field and in a single motion touch and slide OFF to the right to turn it on.
- If (Missing 911 Address) displays in the Status Bar, follow these steps to provide 911 an address for emergency situations:
  - Log into your profile and edit your customer profile information.
  - Enter your emergency location information and complete the online registration.
- From the main Settings page, tap Settings Connections → More networks → Wi-Fi Calling.

- 6. Tap Connection Preferences and select a preference for use by the Wi-Fi Calling feature:
  - Wi-Fi Preferred: Wi-Fi network is preferred over cellular network when making calls. Calling requires you to stay in the Wi-Fi range.
  - Cellular Network Preferred: The cellular network is preferred over a Wi-Fi network when making calls.
  - Never use Cellular Network: Use only Wi-Fi for calls. Do not use Cellular Network, even if available.
- 7. Tap **OK** to save the setting.
- From the main Settings page, tap Connections → More networks.
- 9. Tap Wi-Fi Calling slider to toggle off the feature, then tap it again to reactivate the feature and re-register your device with the cellular network.
- **10.** Confirm **(Wi-Fi Calling Ready**) displays in the Status Bar.

#### Launching Wi-Fi Calling

Note: Verify you are currently connected to a Wireless Access Point.

- 1. Ensure that the Wi-Fi connected icon displays on the status bar.
- 2. Confirm 😵 (Wi-Fi Calling Ready) displays in the Status Bar.
- **3.** Use the phone Dialer, Logs, or Contacts list to make a call.
- Go to the dialer and make a call. Make sure (Wi-Fi Calling in use) appears during the call.

| When | Action                                           | Then                                                                                                    |
|------|--------------------------------------------------|----------------------------------------------------------------------------------------------------|
| Ś    | Displays on the screen status bar.               | You are connected to the<br>MetroPCS network and can<br>make Wi-Fi calls.                                                                  |
| Ś    | Displays on the screen status bar.               | The Wi-Fi calling feature is<br>active and in use within an<br>active call.                                                                |
|      | Does not display<br>on the screen<br>status bar. | You are charged normal calling<br>rate minutes. For more<br>information, refer to <i>"Activating</i><br><i>Wi-Fi Calling"</i> on page 209. |
| ¢    | Displays on the screen status bar.               | There is an error in the use or<br>911 registration of the Wi-Fi<br>Calling feature.                                                       |

While Wi-Fi Calling mode is active, the call button shows a Wi-Fi indicator .

5. When Wi-Fi Calling is disabled, the call button goes back to show normal operation

# **Near Field Communication**

This feature is used to read and exchange tags. When used in conjunction with Android Beam, your device can be used to beam application content when NFC-capable devices are tapped.  $[\mathbb{N}]$  NFC active appears at the top of the screen.

- 1. From the main Settings page, tap Connections.
- Tap the NFC field and verify the feature is active (indicated by the ON/OFF button being ON).

## Android Beam

When Android Beam is activated, you can beam app content to another NFC-capable device by holding the devices close together. You can beam browser pages, YouTube videos, contacts, and more.

- From the main Settings page, tap Connections → NFC → Android Beam.
- 2. Tap the **ON/OFF** button to turn Android Beam on.
- **3.** Tap the back of your device with another NFC-capable device and the content is transferred.

# S Beam

This feature (when activated via NFC) allows you to beam large files directly to another compatible device that is in direct contact. These files can be larger, such as Videos, HD pictures, and other large files.You can beam images and videos from your gallery, music files from your music player, and more.

- **1.** From the main **Settings** page, tap **Connections**.
- 2. Verify the NFC feature is active.
- 3. Tap S Beam and make sure the feature is turned on.
- 4. If not already active, in a single motion touch and slide the **S Beam** slider to the right to turn it on.
- 5. Complete the transfer process between the two NFC-enabled devices by placing them back to back.

This feature can come in very handy to quickly share pictures between users with compatible S Beam devices. For more information, refer to *"Using S Beam to Share Pictures"* on page 129.

# **Nearby Devices**

This option allows you to share your media files with nearby devices using Wi-Fi.

- Connect to a Wi-Fi network. For more information, refer to "Connecting to a Wi-Fi Network" on page 187.
- From the main Settings page, tap Connections → Nearby devices.
- Tap the ON/OFF button to turn this feature on. Once active, (Nearby devices) appears at the top of the screen.
- 4. At the Nearby devices prompt, tap OK.
- 5. Tap Content to share, then check the media you would like to share. Tap OK.

- 6. Tap Allowed devices, then select the connected devices you would like to allow.
- 7. Tap **Denied devices**, then select the connected devices you would like to not allow.
- Tap Download to, then select the destination of any downloaded (shared) content. Choose from USB storage (Device) or SD card.
- Tap Receive files from other phones, then select the actions you'll take when you upload content from other devices. Choose from either Always accept, Always ask, or Always reject.

# **Screen Mirroring**

With feature enabled, you can wirelessly mirror what is currently displayed on your device's screen with an external TV via devices such as the AllShare Cast  $Hub^{\textcircled{B}}$ .

Note: Screen mirroring can only be done with a compatible wireless TV or one enabled with the AllShare Cast Hub.

For more information, refer to *"AllShare Cast Hub"* on page 133.

- From the main Settings page, tap Connections → Screen Mirroring.
- 2. Tap the **ON/OFF** button to turn it on. The slider color indicates the activation status.
- Note: This feature allows a connection between your device and the optional AllShare Cast Hub, via a shared Wi-Fi Direct connection. The AllShare Cast Hub then allows the communicating TV to mirror what is being shown on the device's display.

For more information, refer to *"AllShare Cast Hub"* on page 133.

# Lock Screen

This menu contains features that allows you to configure the device's security parameters.

### Screen Unlock Pattern Overview

To secure data and limit phone access, set the phone to require a screen unlock pattern each time you turn on the device, or every time the device wakes up from sleep mode (when the screen automatically turns off).

From a Home screen, tap ☐ Menu, and then tap Settings → Weise My device → Lock screen → Screen lock.

Use the Screen lock menu to choose from a variety of locking features such as:

- Swipe: Swipe the screen to unlock it.
- Face unlock: Look at your device to unlock it.
- Face and voice: Look at your device and speak to unlock.
- Pattem: A screen unlock pattern is a touch gesture you create and use to unlock your device. Follow the prompts to create or change your screen unlock pattern.
- PIN: Select a PIN to use for unlocking the screen.

- **Password**: Create a password for unlocking the screen.
- None: No pattern, PIN, or password is required. The screen will never lock.

#### **Swipe options**

- From the main Settings page, tap My device → Lock screen.
- 2. Configure one of the following options.
  - Multiple widgets allows you to display multiple widgets on your lock screen. Appears as an option after a lock mode is enabled.
  - Lock screen widgets allows you to lock the widgets that are displayed on your home screens.
  - Shortcuts sets shortcuts to appear at the bottom of the Lock screen. Touch and slide the slider to the right to turn it on.

- Unlock effect sets the effect you receive when unlocking the device. You can select None, Ripple effect, or Light effect.
- Help text shows help information on the Lock screen.
- Wake up in lock screen requires that you say a command to wake-up your device.
- Set wake-up command designates your wake-up commands. Tap Set wake-up command and follow the prompts to create a verbal commands.

## **Using Swipe Unlock**

This feature is the least secure locking method and only requires that a user swipe the screen to unlock the device.

- From the main Settings page, tap Lock screen.
   My device →
   Lock screen.
- 2. Tap Screen lock  $\rightarrow$  Swipe.

### **Using Face Unlock**

This feature used facial recognition to unlock your device. This feature is less secure than PIN, Pattern, and Password locks and can be bypassed by someone else who looks similar to you.

- From the main Settings page, tap My device
   → Lock screen.
- 2. Tap Screen lock  $\rightarrow$  Face unlock.
- 3. Read the notification and tap Next.
- From the About Face Unlock screen, tap Set it up → Continue.
- 5. Follow the onscreen instructions.
- After you set up face recognition, you are asked to set up either a Pattern or PIN to use in case you cannot unlock your device with face recognition.

#### **Face unlock options**

Once Face unlock is enabled, additional options are available:

- Lock screen widgets allows you to lock the widgets that are displayed on your home screens.
- Improve facial recognition allows you to improve your device's face matching capability by capturing your face in different lighting, with or without glasses, and bearded or clean-shaven. Follow the onscreen instructions.
- Presence check requires that you blink when using the Face unlock feature. This will increase the security of the feature.
- Lock automatically locks the screen 5 seconds after the screen turns off.
- Lock instantly with power key once enabled, instantly locks the screen after pressing the power key.

#### **Using Face and Voice Unlock**

This feature used facial recognition to unlock your device. This feature is less secure than PIN, Pattern, and Password locks and can be bypassed by someone else who looks similar to you.

- From the main Settings page, tap <sup>L</sup> My device → Lock screen.
- 2. Tap Screen lock  $\rightarrow$  Face and voice.
- 3. Read the onscreen notification and tap Next.
- From the About Face Unlock screen, tap Set it up → Continue.
- 5. Follow the onscreen instructions.
- 6. Once prompted to speak and unlock command, tap
- 7. Once complete, tap Done.

Note: If your face is not recognized, choose an alternative unlocking method: Pattern or PIN

#### Setting an Unlock Pattern

Creating a screen unlock pattern increases security on the device. When you enable the User visible pattern field, you will draw an unlock pattern on the screen whenever you want to unlock the device's buttons or touch screen. When you activate the User tactile feedback field, you feel vibration as feedback while drawing the pattern.

The feature is paired with a PIN code that acts as a backup to the pattern lock. If you forget your pattern, you can regain access to the device by entering a PIN code.

Note: Make sure the Require Pattern field is activated.

- From the main Settings page, tap My device
   → Lock screen.
- 2. Tap Screen lock  $\rightarrow$  Pattern.
- Decide on a pattern that connects at least four points, which can be connected in vertical, horizontal, and diagonal directions.

- Draw your pattern by touching the first point, then dragging your finger over adjacent points until the gray trace line overlaps each point. Points in the pattern are highlighted.
- 5. When finished, lift your finger from the screen and tap **Continue**.
- **6.** Confirm the new pattern by redrawing it and then tapping **Confirm**. The Unlock pattern is set.
- 7. Enter the backup PIN code and tap Continue.
- 8. Reenter the PIN to reconfirm and tap OK.

### **Changing the Screen Lock Pattern**

This feature allows you to change the previously stored unlock pattern and update it if necessary. This process is similar to changing your password from time to time.

- From the main Settings page, tap My device
   → Lock screen.
- 2. Tap Screen lock.
- 3. Retrace your current pattern on the screen.
- 4. Tap Pattern and repeat steps 3 8 from the previous section.

### **Deleting the Screen Lock Pattern**

- From the main Settings page, tap My device → Lock screen.
- 2. Tap Screen lock.
- 3. Retrace your current pattern on the screen.
- Tap None, or select another screen lock security feature.

#### **Pattern options**

Once an unlock pattern is enabled, additional options are available:

- Lock screen widgets allows you to lock the widgets that are displayed on your home screens.
- Make pattern visible allows you to see the pattern as you draw it.
- Lock automatically allows you to set a time-out for lock screen.
- Lock instantly with power key allows you to lock the screen by pressing

#### What If I Forget my Pattern?

If you forget your device's lock pattern, you can unlock your device with the Backup PIN. When you enter the wrong unlock pattern too many times, you should see an option at the bottom of the screen that says Backup PIN. Follow these steps to use your PIN.

Important! You can only enter an incorrect lock pattern 5 times before the device is locked.

Important! If you are unsuccessful in retrieving your lock pattern or unlocking your device, please contact customer service for assistance.

- 1. Tap Backup PIN (located at the bottom of the screen).
- 2. Enter your PIN and tap OK.
- 3. If you have forgotten your current pattern, tap **Pattern** from the Screen unlock settings menu and follow the procedures to create a new pattern.

#### **PIN Lock and Unlock**

- From the main Settings page, tap My device → Lock screen.
- 2. Tap Screen lock  $\rightarrow$  PIN.
- **3.** Enter a PIN number using the numeric keypad and tap **Continue** to confirm the password.
- Confirm the PIN by re-entering it and tap **OK** to confirm. Your device now requires you to enter this PIN number in order to unlock the device.

#### **Password Lock and Unlock**

- From the main Settings page, tap My device
   → Lock screen.
- 2. Tap Screen lock.
- 3. Tap Password.
- 4. Enter a password using the keypad and tap **Continue** to confirm the password.
- 5. Confirm the password by re-entering it and tap **OK** to confirm.

# **Display Settings**

In this menu, you can change various settings for the display such as the font, orientation, pop-up notifications, puzzle lock feature, animation, brightness, and screen timeout, and power saving mode.

## Adjusting the Screen Display

- From a Home screen, tap ⊨ Menu, and then tap Settings → My device → Display.
- 2. Configure the following screen display settings:
  - Wallpaper: allows you to set the Wallpaper for your Home screen, Lock screen, or both.
  - Notification panel: allows you to set the brightness of your notification panel and also select the quick setting buttons that you want to display at the top of the notification panel (page 34).
  - Brightness: adjusts the onscreen brightness level.
  - Auto rotate screen: when enabled, the device automatically switches from portrait to landscape orientation and vice versa. When this setting is disabled, the device displays in portrait mode only.

- Screen timeout: adjusts the delay time before the screen automatically turns off. Selections are: 15 seconds, 30 seconds, 1 minute, 2 minutes, 5 minutes, 10 minutes, and 30 minutes.
- Daydream: allows you to control what your screen does when your device is docked or sleeping. Tap the adjacent ON/OFF icon to turn it on. Follow the onscreen instructions.
- Font style: sets the fonts used on the LCD display. Selections are: Default font, Choco cooky, Cool jazz, Rosemary, Samsung Sans or Get fonts online. Tap Get fonts online to download additional fonts.
- Font size: allows you to select which size of font is displayed.
- Touch key light duration: allows you to adjust the delay before the Touch key light automatically turns off.
- Show battery percentage: to activate/deactivate the display of battery charge percentage atop the battery icon at the top of the screen.

## **Adjusting Screen Brightness**

This feature configures the LCD Brightness levels.

1. From the main Settings page, tap My device

### $\rightarrow$ Display $\rightarrow$ Brightness.

2. Touch and slide the slider to adjust the level and tap **OK**.

# Assigning a Wallpaper

The Wallpaper settings option allows you to set the Wallpaper for your Home screen, Lock screen, or both.

- From the main Settings page, tap My device
   → Display → Wallpaper.
- 2. Select an available option to change its current wallpaper.

For more information, refer to *"Managing Wallpapers"* on page 44.

# **Sound Settings**

From this menu you can control the sounds on the device as well as configure the display settings.

■ From a Home screen, tap → Menu and then tap Settings → Mu device → Sound.

The following options display:

# **Adjusting the Volume Settings**

The Volume menu now provides access to various volume settings within one onscreen popup menu.

- From the main Settings page, tap My device → Sound → Volume.
- 2. Touch and drag the onscreen slider to assign the volume settings for any of the following volume levels.
  - Music, video, games, and other media, Ringtone, Notifications or System.
- 3. Tap OK to assign the volume levels.

## **Setup Ringtones**

This option allows you to set the ringtone.

- From the main Settings page, tap My device
   → Sound.
- 2. Tap Ringtones.
- **3.** Tap a ringtone from the available list. The ringtone briefly plays when selected.
- 4. Tap Add to locate a compatible media file that can be used as a ringtone.
- 5. Tap OK to assign a ringer.

# **Setup Vibrations**

This option allows you to select a vibration pattern.

- From the main Settings page, tap My device
   → Sound.
- 2. Tap Vibrations.
- 3. Select a vibration pattern and tap OK.

– or –

Tap **Create** to then use an onscreen touch circle to create your own custom vibration pattern. Tap **Save** to store the new vibration pattern.

# **Setup Notification Sound**

This option allows you to set the ringtone that will sound for notifications and alarms.

- From the main Settings page, tap My device
   → Sound.
- 2. Tap Notifications.
- 3. Select a ringtone and tap OK.

# Setting up Vibration When Ringing

This option enables your phone to vibrate even when the Ringtone is set to an audible sound level.

- Note: This option is only available when the Ringtone volume is set to an audible sound level (Sound).
  Vibrate when ringing is not available if the Ringtone volume is set to either Vibrate or Mute.
  - From the main Settings page, tap My device → Sound.
  - 2. Tap the Vibrate when ringing field to activate the feature. The Vibrations pattern will activate for incoming calls even when the Ringtone is set to an audible sound level.

#### **Audible System Sound Settings**

These options are used when you use the dialing pad, make a screen selection, lock your screen, or tap the screen. Each time you press a key or make a selection, the selected tone makes a sound.

- From the main Settings page, tap My device → Sound.
- 2. Tap Dialing keypad tone to activate a tone when you use onscreen keys. A check mark displayed next to these features indicates active status.
- Tap Touch sounds to activate a tone when you tap the screen. A check mark displayed next to this feature indicates active status.
- 4. Tap Screen lock sound to activate a tone when you use the Lock screen. A check mark displayed next to this feature indicates active status.

## **Samsung Applications**

You can customize the sound profiles for the following Samsung applications:

- **Call**: profile for phone calls, voicemail notifications, and the Phone keypad.
- Messaging: profile for notifications received through the Messaging app.
- Email: profile for email accounts set up in the Email app.
- **Calendar**: profile for event and appointment alerts from the Calendar app.

### Samsung Keyboard

Select whether or not the Samsung keyboard makes sounds each time a key is tapped.

Tap Sound when touched to turn the feature on or off.

### Adapt Sound

The Adapt sound feature allows you to customize your call sounds.

- From the main Settings page, tap My device
   → Sound → Adapt Sound.
- 2. Read the instructions and tap Start.
- Follow the instructions to set up your personal call sound.

## **Quick Volume Settings**

You can quickly change the volume settings using the keys on the sides of the device. Press and hold the Power key to change volume settings through the **Device options** menu. The Volume keys also allow you to set the sound volume, as well as select Vibrate and Mute.

#### To change volume settings using the Power key:

- From any screen, press and hold the Power/End key until the Device options screen appears.
- Tap Mute, Vibrate, or Sound to change the sound settings (the current mode is highlighted).

#### To change volume settings using the Volume keys:

- 1. From the Home screen, press the Down Volume key to lower the sound volume. Keep pressing down to select either Vibrate or Mute.
- 2. From the Home screen, press the Up Volume key to raise the sound volume.
- Note: You can quickly silence an incoming call by pressing the Down Volume key once. This only silences the ringtone or vibration. It does not reject or answer the call.

# **Home Screen Mode**

This feature allows you to set your display to the conventional layout of **Standard mode** or provide an easier user experience for the first-time smartphone users using **Easy mode**.

- - $\rightarrow$  🔁 Home screen mode.
- 2. Select one of the following options:
  - **Standard mode**: provides conventional layout for the apps and widgets on your home screens.
  - **Easy mode**: provides an easier user experience by displaying a simpler layout and bigger icons on the home screens.
- 3. Tap **Apply** and give your device a few seconds to update the device with the new look and feel.

# **Call Settings**

Settings for phone calls, dialing, and voicemail are configured on the Call Settings screen.

#### To access the Call settings menu:

- 1. From a Home screen, tap 【
- **2.** Tap  $\longrightarrow$  Menu  $\rightarrow$  Call settings. - or -

From a Home screen, tap  $\blacksquare$  Menu, and then tap Settings  $\rightarrow$   $\blacksquare$  My device  $\rightarrow$  Call.

## **Configuring General Call Settings**

Configure the general call settings using this option.

- **1.** From a Home screen, tap **C** Phone.
- 2. Tap Menu and then tap Call settings.

- 3. Tap one of the following options:
  - **Call rejection**: allows you to manage your rejection mode and rejection list.
    - Auto reject mode: sets the phone to automatically reject incoming calls or messages.
    - Auto reject list: provides access to current rejection entries and numbers.
  - Set up call rejection messages: allows you to manage both existing rejection messages and create new ones.
  - Outgoing voice call settings: allows you to choose whether to use the VoLTE feature. For more information, refer to "Answering/ending calls" on page 227.
  - Answering/ending calls: allows you to manage the settings for answering and ending calls.
    - The home key answers calls allows you to press the
       Home key to answer the phone.
    - Voice control allows you to answer incoming voice calls using voice.
    - The power key ends calls allows you to press the power key to end the current call.

- Turn off screen during calls: allows you to force the screen to turn off during an active call.
- Call alerts: allows you to assign call alert tones and activate call alerts and vibration.
  - Call vibrations: vibrates the phone when the called party answers. Choose from: Answer vibration or Call-end vibration.
  - Call status tones: assigns sounds settings during the call. Choose from: Call connect tone, Minute minder, and Call end tone.
  - Alerts on call: selects whether alarm and message notification is turned off during a call.
- Call accessories: allows you to assign headset settings during incoming calls.
  - Automatic answering configures the device to automatically answer and incoming call when a headset is detected.
  - Automatic answering timer configures the time delay before the device automatically accepts the incoming call.
  - Outgoing call conditions configures the connected Bluetooth device to make outbound calls within one of two settings: Even when device locked or Only when device unlocked.

 Wi-Fi Calling: Allows you to both activate/deactivate the Wi-Fi Calling feature and configure its settings. For more information, refer to "Wi-Fi Calling" on page 207.

Note: If the Wi-Fi Calling feature is active and connected, the Call forwarding feature is grayed out and inaccessible.

- Additional settings: allows you to configure additional call settings. For more information, refer to "Additional Voice Call Settings" on page 228.
- Ringtones and keypad tones: allows you to manage your device's ringtones and vibratory features. Choose from: Ringtones, Vibrations, Vibrate when ringing, and Keypad tones (used when the keypad is pressed).
- Personalize call sound: allows you to enable the personalize call sound function within an active call. You can adjust the audio by enabling selecting an audio preset.
- Noise reduction: allows you to enable suppression of background audio.
- Voicemail service: allows you to assign the service.
- Voicemail settings: displays the settings for the voicemail.
- Sound: assigns your device's ringtone.

- Vibrate: configures the vibrate settings.
- **TTY mode**: allows you to configure the TTY settings. For more information, refer to "*TTY Mode*" on page 232.
- Hearing Aids: allows you to enable/disable hearing aid compatibility. For more information, refer to "Hearing Aids" on page 233.

#### **Call rejection**

- From the main Call settings page, tap Call rejection → Auto reject mode and tap one of the following options:
  - Off: to not reject any calls.
  - All numbers: to reject all calls.
  - Auto reject numbers: to reject all calls in your Reject list.
- 2. Tap Auto reject list.
- 3. Tap 🕂 to manually add numbers to the Reject list.
- 4. Tap **Unknown** to create a check mark and automatically reject all calls that are not in your Contacts list.

### Set reject messages

- 1. From the main Call settings page, tap Set up call rejection messages.
- Tap + to manually add a reject message.
   or -

Tap one of the pre-written messages to be displayed when you want the call to be rejected. You can edit the message if desired.

3. Tap Save to save the reject message.

## Answering/ending calls

- From the main Call settings page, tap Answering/ ending calls.
- **2.** Select any of the following options:
  - The home key answers calls allows you to press the Home key to answer the phone.
  - Voice control allows you to answer incoming voice calls using voice.
  - The power key ends calls allows you to press the power key to end the current call.

## Turn off screen during calls

This option turns on the proximity sensor during calls so that your phone will know to turn the screen off to save power.

From the main Call settings page, tap Turn off screen during calls to create a check mark and enable the feature.

# **Call alerts**

- 1. From the main Call settings page, tap Call alerts.
- Tap Call vibrations to enable your phone to vibrate when the called party answers the phone.
   Choose from: Answer vibration or Call-end vibration.
- **3.** Tap **Call status tones** to set the sound settings during a call then tap **OK**.
  - Choose from: Call connect tone, Minute minder, and Call end tone.
- 4. Tap Alerts on call to turn off alarm and message notifications during a call.

### **Call Accessories**

- 1. From the main Call settings page, tap Call accessories.
- 2. The following options are available:
  - Automatic answering: configures the device to automatically answer and incoming call when a headset is detected.
  - Automatic answering timer: configures the time delay before the device automatically accepts the incoming call.
  - Outgoing call conditions: allows you to make calls even when the device is locked.

### Wi-Fi Calling

Wi-Fi Calling is a free feature for mobile customers using this device with the new SIM card. Wi-Fi Calling is an excellent solution for coverage issues in and around the home or wherever cellular coverage is limited. Minutes used while connected to the Wi-Fi network count against available rate plan minutes.

### Additional Voice Call Settings

- 1. From the main Call settings page, tap Additional settings.
- 2. Tap one of the following options:
  - Caller ID: chooses whether your number is displayed when someone answers your outgoing call. Choose from: Network default, Hide number, or Show number.
  - **Call forwarding**: configures the forwarding settings. For more information, refer to "*Configuring Call Forwarding*" on page 229.
  - Auto area code: allows you to automatically prepend a specific area code to all outbound calls.
  - **Call barring**: blocks specific types of calls (All outgoing calls, International calls, and so on).
  - **Call waiting**: notifies you of an incoming call while you are on another call.
  - Auto redial: automatically redial the dialed number if it is unable to connect or the call is cut off.
  - Fixed dialing Numbers: manages fixed dialing numbers. For more information, refer to "Enabling Fixed Dialing Numbers (FDN)" on page 230.

#### **Configuring Call Forwarding**

 From the main Call settings page, tap Additional settings → Call forwarding.

Important! Call Forwarding is disabled when the Wi-Fi Calling feature is enabled.

- 2. Tap an available option:
  - Always forward: incoming calls are re-routed to a secondary number that you specify.
  - Forward when busy: forwards all your calls to voicemail when your phone is busy.
  - Forward when unanswered: automatically forwards to your voicemail number when the phone is not answered, and otherwise allows you to enter a voicemail number.
  - Forward when unreachable: automatically forwards to your voicemail number when the phone is not in service, or is turned off.

#### **Using Auto Area Code**

This feature adds the specified area code to all outbound calls. When enabled, the designated prefix is always added before your dialed numbers.

For example: If you always dial 999 as your area code, 555-5555 would be dialed as 999 - 555-5555.

- 1. From the main Call settings page, tap Additional settings.
- 2. Tap Auto area code, enter a new prefix, and then tap OK.

## **Call Barring**

Configures the device to barr (prevent) selected outbound calls.

- 1. From the main Call settings page, tap Additional settings.
- Tap Call barring and select from the available settings. Choose from: All outgoing calls, International calls, Int'l calls except home, All incoming calls, or Incoming when roaming.

#### **Call Waiting**

- 1. From the main Call settings page, tap Additional settings.
- Tap Call waiting to enable/disable the onscreen notification of new incoming call during an active call.

#### **Auto Redial**

- 1. From the main Call settings page, tap Additional settings.
- 2. Tap Auto redial to automatically enable/disable the feature whereby the device redials the dialed number if it is unable to connect or the call is cut off.

#### **Enabling Fixed Dialing Numbers (FDN)**

Fixed Dial Number (FDN), allows you to restrict outgoing calls to a limited set of phone numbers.

- From the main Call settings page, tap Additional settings → Fixed dialing numbers.
- 2. Tap Turn On FDN.
- 3. At the prompt, enter your PIN2 code and tap OK.

Important! Not all SIM cards use a PIN2 code. If your SIM card does not, this menu does not display. The PIN2 code is provided by your carrier. Entering an incorrect PIN2 code could cause the phone to lock. Contact customer service for assistance.

#### **Changing the PIN2 Code**

- From the main Call settings page, tap Additional settings → Fixed dialing numbers.
- 2. Tap Change PIN2.
- 3. At the prompt, enter your old PIN2 code.
- 4. At the prompt, enter a new PIN2 code.
- 5. Confirm your PIN2 code.

Important! Not all SIM cards use a PIN2 code. If your SIM card does not, this menu does not display. The PIN2 code is provided by your carrier. Entering the PIN2 incorrectly three times will cause the device to lock. Contact customer service for assistance.

#### **Managing the FDN List**

When this feature is enabled, you can make calls only to phone numbers stored in the FDN list on the SIM card.

- From the main Call settings page, tap Additional settings → Fixed dialing numbers.
- 2. Tap Turn On FDN.
- At the prompt, enter your PIN2 code and tap OK. FDN is enabled.
- Tap FDN list then tap 
   Menu and then tap Add
   contact or edit the contacts that were stored.

Important! Not all SIM cards use a PIN2 code. If your SIM card does not, this menu does not display. The PIN2 code is provided by your carrier. Entering the PIN2 incorrectly three times will cause the device to lock. Contact customer service for assistance.

#### **Ringtones and keypad tones**

- From the main Call settings page, tap Ringtones and keypad tones.
- 2. Tap Ringtones, select a ringtone, and tap OK.
  - Tap Add to locate an audio file to create as a ringtone.
- 3. Tap Vibrations, select a vibration type, and tap OK.
  - Tap Create to begin creating your own custom vibration.
- 4. Tap Vibrate when ringing to create a check mark if you want your phone to vibrate when a call is incoming.
- 5. Tap **Keypad tones** to create a check mark if you want tones to play when the keypad is pressed.

### Personalize call sound

This option allows you to personalize the sounds you hear during a call with and without earphones.

From the main Call settings page, tap Personalize call sound and activate the feature by selecting an available option.

#### **Noise reduction**

This option allows you to suppress background noise during a call.

From the main Call settings page, tap Noise reduction to create a check mark and enable the feature.

#### Voicemail

You can view your voicemail number from this menu.

- 1. From the main Call settings page, tap Voicemail service.
- 2. If an additional voicemail service is in use (other than carrier), tap **Voice settings** to now view your selected voicemail number and information.

## **Sound - Device Ringtone**

This option allows you to assign your default device ringtone.

- 1. From the main Call settings page, tap Sound.
- 2. Select a ringtone and tap OK.

## Vibrate

This option allows you to activate a vibration for an incoming call.

From the main Call settings page, tap Vibrate field to toggle the feature on or off.

## TTY Mode

A TTY (Teletypewriter, also known as a TDD or Text Telephone) is a telecommunications device that allows people who are deaf, hard of hearing, or who have speech or language disabilities to communicate by telephone.

Your device is compatible with select TTY devices. Please check with the manufacturer of your TTY device to ensure that it is compatible with digital cell phones.

Your phone and TTY device connect via a special cable that plugs into your phone's headset jack. If this cable was not provided with your TTY device, contact your TTY device manufacturer to purchase the connector cable.

- 1. From the main Call settings page, tap TTY mode.
- Tap TTY Full, TTY HCO, or TTY VCO to activate the feature, or TTY Off to deactivate the feature. Off is the default setting.

## **Hearing Aids**

This feature is used to activate or deactivate Hearing Aid Compatibility for this device.

- 1. From the main Call settings page, tap Call settings.
- Tap the Hearing aids field to activate the feature (green check mark), or tap it again to deactivate the feature. Off is the default setting.

# **Blocking Mode**

When Blocking mode is enabled, notifications for selected features will be disabled. You will only receive notifications of incoming calls from people on your allowed list.

- From a Home screen, tap ⊨ Menu, and then tap Settings → Base My device.
- Place a green check mark adjacent to those features you would like to enable. Choose from: Block incoming calls, Turn off notifications, and Turn off alarm and timer.
- Configure a time frame for these features to be active. Remove the check mark from the Always field to configure the From and To time fields.

 Tap Allowed contacts to assign those contacts that are exempted from these rules. Choose from None, All contacts, Favorites, or Custom. Allowed contacts will then appear in the Allowed contact list.

# Hands-Free Mode

When this feature is activated, all incoming calls and new notifications are automatically read out loud.

- From a Home screen, tap ⊨ Menu, and then tap Settings → Base My device.
- 2. In a single motion touch and slide the **Hand-free mode** slider to the right to turn it on.

Confirm the Driving mode active icon ( ) appears in the Status bar.

- 3. Select the following options:
  - Incoming call: Read out the caller's information.
  - Messages: Read out a new message when it is received.
  - Alarm: Read out alarm information when an alarm sounds.
  - **Calendar event info**: Read out event information when an event alarm sounds.

# **Power Saving Mode**

This feature allows you both automatically set the phone to use a power saving mode and configure additional power saving options manually, all in an effort to conserve battery power.

- From a Home screen, tap → Menu, and then tap Settings → My device → Power saving mode.
- 2. In a single motion touch and slide the slider to the right to turn it on.
- **3.** Tap the following options to create a check mark and conserve power:
  - **CPU power saving**: allows you to limit the maximum performance of the CPU.
  - Screen power saving: allows you to lower the screen power level.
- 4. Tap Learn about Power saving mode to learn about various ways to conserve battery power.

When the power gets low, confirm  $\bigotimes$  appears at the top of the screen. This indicates the power saving mode is active.

## Accessory

This menu allows you to select the Audio output mode when using a car or desk dock.

- From a Home screen, tap ⊨ Menu, and then tap Settings → weak My device → Accessory.
- Tap Dock sound to play sounds when inserting or removing the device from the dock.
- 3. Tap Audio output mode to use the external dock speakers when the device is docked.
- 4. Tap **Desk home screen display** if you wish to show the desk home screen when the device is docked.

# **Accessibility Settings**

This service lets you enable and disable downloaded accessibility applications that aid in navigating your Android device, such as TalkBack (uses synthesized speech to describe the results of actions), KickBack (provides haptic feedback for actions), and SoundBack (plays sounds for various actions). Also lets you enable use of the power key to end calls.

1. From a Home screen, tap **Menu**, and then tap

Settings  $\rightarrow$  My device  $\rightarrow$  Accessibility.

Note: Initially, it might be necessary to download accessibility applications from the Play Store.

- 2. Select the Auto-rotate screen field to activate this feature which automatically rotates an available screen.
- **3.** Tap **Screen timeout** to timeout the accessibility feature after a defined amount of time.

 Tap Lock automatically to lock the screen automatically after a selected amount of time.

Note: The Lock automatically function is only available if your device is already using the screen lock feature.

- Select the Speak passwords field to activate this feature which reads out password information.
- Select Answering/ending calls field to select the methods you can use to answer and end a call.
- Tap Show shortcut adds accessibility shortcuts to the Device options menu, which appears when you to press and hold the Power/End key.
- 8. Tap Manage accessibility to save and update your accessibility settings or share them with another device. You can export your settings, import a previously saved file, or share your file with another device through a variety of connections.

- 9. Tap TalkBack to activate the feature.
- Note: TalkBack, when installed and enabled, speaks feedback to help blind and low-vision users.
- Important! TalkBack can collect all of the text you enter, except passwords, including personal data and credit card numbers. It may also log your user interface interactions with the device.
  - Tap the Font size field to change the size of the fonts used on the device within menus, options, and so on. Choose from: Tiny, Small, Normal, Large, or Huge.
  - **11.** Enable **Magnification gestures** to use exaggerated gestures such as triple-tapping, double pinching, and dragging two fingers across the screen.
  - **12.** Tap **Accessibility shortcut** to allow you to quickly enable accessibility features in 2 quick steps. Touch and slide the slider to the right to turn it on. Follow the onscreen instructions.

- **13.** Tap the **Text-to-speech options** field to configure the text to speech configuration parameters.
- 14. Tap the Mono audio field to enable stereo audio to be compressed into a single mono audio stream for use with a single earbud/earphone.
- 15. Tap the Turn off all sounds field to mute every sound made by the device when tapped, selections, notifications, and so on.
- Tap the OFF/ON button for Google subtitles (CC) to turn on Google subtitles for multimedia files (when available). Tap Google subtitles (CC) for options.
- Tap the OFF/ON button for Samsung subtitles (CC) to turn on Samsung subtitles for multimedia files (when available). Tap Samsung subtitles (CC) for options.
- Enable the Assistant menu to allow you to improve the device accessibility for users with reduced dexterity. Touch and slide the slider to the right to turn it on. Follow the onscreen instructions.

- Tap the Touch and hold delay field to select a time interval for this action. Choose from: Short, Medium, or Long.
- 20. Enable Interaction control to allows you to enable or disable motions and screen timeout. You can also block areas of the screen from tap interaction. Touch and slide the slider to the right to turn it on. Follow the onscreen instructions.

# Language and Input Settings

This setting allows you to configure the language in which to display the menus. You can also set onscreen keyboard options.

■ From a Home screen, tap → Menu, and then tap Settings → We My device → Language and input.

### Language Settings

#### To set the language that the menus display on the phone:

- From the main Settings page, tap My device
   → Language and input → Language.
- 2. Select a language and region from the list.

#### **Choose Input Method**

- From the main Settings page, tap My device → Language and input → Default.
- 2. Select an input method.
- 3. If necessary, tap Set up input methods to alter or modify the available input methods.

# **Configure Google Voice Typing**

 From the main Settings page, tap My device → Language and input.

– or –

From a screen where you can enter text, in a single motion, touch and drag the Status bar down to the bottom of the screen, then select  $\blacksquare$  (Select input method)  $\rightarrow$  Set up input methods.

- 2. Tap 🗱 (adjacent to the Google voice typing field).
- 3. Select a language by tapping Choose input languages area.
- 4. Remove the check mark from the **Automatic** field. This allows you to select additional languages.
- 5. Select the desired languages.

- Activate Block offensive words to block recognition of known offensive words or language. (A blue check mark indicates the feature is active).
- Tap Download offline speech recognition to enable speech recognition via locally stored files so that even if you are not connected to a network you can still use the service.

## Samsung Keyboard Settings

From the main Settings page, tap → Language and input → Settings (next to the Samsung keyboard field).

– or –

From within an active text entry screen, touch and hold Input Methods, drag across the icons, and select Settings to reveal the Samsung keyboard settings screen.

- 2. Set any of the following options:
  - English(US): Set the keyboard type: Qwerty keyboard or 3x4 keyboard.
  - Select input languages: Set the input language. Tap a language from the available list. The keyboard is updated to the selected language.

### Smart typing

 Predictive text: Enables predictive text entry mode. This must be enabled to gain access to the advanced settings. Touch and hold to access the advanced settings. Tap the OFF/ON button to turn it ON

The following options are available:

- Live word update: Automatically update predictive text with popular new words daily.
- Personalized data: Use personal language that you have added to make your prediction results better.
- Learn from Facebook: Log in to your Facebook account so your phone can learn your Facebook style.
- Learn from Gmail: Log in to your Gmail account so your phone can learn your Gmail style.

- Learn from Twitter: Log in to your Twitter account so your phone can learn your Twitter style.
- Learn from Messages: Allow your device to learn from your Messages.
- Learn from Contacts: Allow your device to learn from your Contacts.
- Clear server data: Delete anonymous data that is stored on the personalization server.
- Clear personal data: Remove all personalized data that you have entered.
- Privacy Policy: Read the privacy policy. Follow the onscreen instructions.
- Auto replacement: When set to ON, lets you complete or replace the word you are typing with the most probable word by tapping the space bar or a punctuation mark.
- Auto capitalization: Automatically capitalizes the first letter of the first word in each sentence (standard English style).
- Auto spacing: Automatically inserts spaces between words.
- Auto punctuate: Automatically inserts a full stop in a sentence by tapping the space bar twice when using the onscreen QWERTY keyboard.

#### **Keyboard swipe**

- None: Turn Keyboard swipe off.
- SwiftKey Flow: Enable the SwiftKey Flow feature. When enabled, you can enter text by sliding your finger across the keyboard.
- **Cursor control**: Move the cursor by sliding your finger across the keyboard.

### Key-touch feedback

- Sound: Enables or disables auditory feedback when you tap an onscreen key.
- Vibration: Enables or disables vibration when you tap an onscreen key.
- Character preview: Provides an automatic preview of the current character selection within the text string. This is helpful when multiple characters are available within one key.

#### More settings

- Help launches a brief onscreen help tutorial covering the main concepts related to the Samsung keyboard.
- Reset settings resets the keyboard settings back to their original configuration.

# Swype Settings

### To configure Swype settings:

- From the main Settings page, tap My device → Language and input → (adjacent to the Swype field).
- 2. Tap Settings to alter these parameters:
  - Vibrate on keypress: vibrates when a key is pressed when using the Swype keyboard.
  - Sound on keypress: makes a sound when a key is pressed when using the Swype keyboard.
  - **Pop-up on keypress**: turns on the display of characters above keys when typing.
  - Long-press delay: changes the time a key should be pressed and held to select alternate characters for that key. Use the slider to adjust the time.
  - Show complete trace: once enabled, sets whether or not to display the complete Swype path.
  - Auto-capitalization: automatically capitalizes the first letter of a sentence.

- Auto-spacing: automatically inserts a space between words. When you finish a word, just lift your finger or stylus and start the next word.
- Next word prediction: once enabled, predicts the next word in your text string based on your current text entries.
- Show Voice key: once enabled, shows an Voice to text key within the onscreen keyboard.
- 3. Tap Themes to change appearance settings:
  - **Portrait keyboard:** Select the appearance of the keyboard in portrait orientation.
  - Landscape keyboard: Select the appearance of the keyboard in landscape orientation.
  - **Keyboard height**: Adjust the height of the Portait and Landscape keyboards by adjusting the sliders.
  - Word choice list font size: Adjust the size of suggested words by adjusting the slider.

- **4.** Tap **My Words** to configure various Dictionary and Data Management features.
  - Backup & Sync: when active, allows you to backup your Swype dictionary and sync your Swype dictionary across multiple devices.
  - Living Language: allows you to automatically update Swype with popular new words.
  - Social integration: allows you to log into the available social media accounts to add help personalize your personal dictionary with commonly used words or names from your available accounts. Choose from the following social media types:
    - Facebook: allows you to log into your Facebook account and add contact names to your Swype dictionary, which is useful when you enter names into text fields.
    - Twitter: allows you to sign into your existing Twitter account, from where names and words are added to your personal dictionary. Helps recognize familiar names and words.
    - Gmail: allows you to sign in to your existing Gmail account, from where existing contact information is added to your personal dictionary. Helps recognize familiar names.

- Edit my dictionary: allows you to edit your current personal Swype dictionary.
- Clear language data: allows you to delete all personal language data, including your defined words.
- Contribute usage data: when enabled, allows the Nuance<sup>®</sup> application to collect usage data for better word predictions.
- Cellular data: when enabled, activates cellular data usage by the Swype application so it can receive program updates, language downloads, and other related features via your existing data connection.
- 5. Tap Languages to activate and select the current text input language. Default language is US English.
  - English: displays the current language.
  - **Download languages**: allows you to download additional languages.
- 6. Tap Gestures to view an onscreen reference page related to Gesture usage.
- 7. Tap **Help** to review help information for the Swype functionality and view information about the version.
- 8. Tap **Updates** to update the application if new software is available.

## **Configuring Voice Input Recognition**

This feature allows the device to correctly recognize verbal input.

- From the main Settings page, tap My device
   → Language and input.
- 2. Tap Voice search to configure the following:
  - Language: choose a language for your voice input.
  - "Ok Google" hotword detection: activate hotword detection, which opens voice search if the phrase "Ok Google" is spoken.
  - **Speech output**: Sets whether you will use speech output always or only when using hands-free.
  - Block offensive words: enable or disable blocking of recognized offensive words from the results of your voice-input Google searches.
  - Offline speech recognition: enables voice input while offline.
  - **Bluetooth headset**: records audio through a connected Bluetooth headset.

### **Configuring Text-to-Speech**

This feature allows the device to provide a verbal readout of onscreen data such as messages and incoming caller information. This action is called TTS (Text To Speech).

- From the main Settings page, tap My device → Language and input → Text-to-speech options.
- Select a Preferred TTS engine from the list of available options. Select Samsung text-to-speech engine or Google Text-to-speech Engine. The default is Samsung text-to-speech.
- Tap A next to the preferred TTS engine configure the following settings:
  - Language: allows you to set the language for spoken text.
  - Settings for Google Text-to-speech Engine: allows you to view Open Source Licenses.
  - Settings for Samsung text-to-speech engine: allows you to configure the General settings for the Samsung TTS.
  - **Install voice data**: allows you to install voice data for speech synthesis.

- **4.** Configure the General options to alter the settings associated with this feature:
  - Speech rate: adjusts the rate at which onscreen text is spoken by the device. Choose from: Very slow, Slow, Normal, Fast, and Very fast.
  - Listen to an example: plays a short example of what the textto-speech feature sounds like on your device when activated.

## Configuring the Mouse-TrackPad

This feature allows you to configure the pointer speed for a connected mouse or trackpad.

- From the main Settings page, tap Language and input → Pointer speed.
- 2. Adjust the slider and tap **OK**.

## **Smart screen**

The Smart screen options allow you to customize your screen settings to make the screen more responsive and easier to use.

- From the main Settings page, tap My device → Smart screen.
- 2. Tap Smart stay to activate it. Smart stay disables the screen timeout if your phone detects that your face is watching the screen.

# Voice control

The Voice control settings allow you to set up voice commands to control your device.

- From the main Settings page, tap My device → Voice control.
- 2. Verify the feature is active by tapping at the top of your screen to activate Voice control.
- **3.** The following options are available. Tap an option to create a check mark and activate the feature.
  - Incoming calls: allows you to answer or reject calls using the commands **Answer** and **Reject**.
  - Alarm: allows you to stop or snooze an alarm by using the commands Stop and Snooze.
  - Camera: allows you to take pictures using the voice commands Smile, Cheese, Capture, or Shoot.
  - Music: allows you to control your Music player using the voice commands Next, Previous, Pause, Play, Volume Up, and Volume Down.

**Note:** If you set the alert type for calls or alarms to vibration, voice control will not be available.

# Add Account

This menu allows you to set up, manage, and synchronize accounts, including your Google and email accounts.

### **Adding an Account**

- From a Home screen, tap Menu, and then tap Settings → Accounts.
- 2. Navigate to the My accounts area and then tap Add account and select one of the account types.
- **3.** Use the keyboard and follow the prompts to enter your credentials and set up the account.
- A green circle will appear next to the account type once you have created an account. Your email account will also be displayed in the Accounts section of the main Settings menu.

### **Removing an Account**

- Important! Removing an account also deletes all of its messages, contacts, and other data from the device.
  - 1. From the main Settings page, tap Accounts tab.
  - 2. Navigate to the **My accounts** area and then tap the account name.
  - **3.** From the Accounts area of the screen, tap the account entry.
  - Tap Remove account, then tap Remove account at the prompt to remove the account and delete all its messages, contacts, and other data.

### **Synchronizing Accounts**

By default, all managed accounts are synchronized. You can also manually sync all current accounts.

- 1. From the main Settings page, tap Accounts tab.
- 2. Navigate to the **My accounts** area and then tap the account name.
- 3. Tap the account name entry.
- Tap Sync now to synchronize your account or tap Sync all to synchronize all your accounts. Tap Cancel sync to stop the synchronization.
- 5. Tap Settings to access your account settings.

#### **Creating a Samsung Account**

Just as important as setting up and activating a Google account to help provide access to Play Store, and so on. An active Samsung account is required to begin accessing applications such as Samsung Apps.

- **Note:** The Samsung account application will manage your access to the previously mentioned applications, and there is no longer a need to remember different passwords for each application.
  - From a Home screen, tap → Menu, and then tap Settings → Accounts.
  - Navigate to the My accounts area and then tap Add account → Samsung account.
  - 3. If you have previously created a Samsung account, tap Sign in.

- or -

If this is your first time, tap Create new account.

4. Follow the onscreen instructions.

Note: You may be prompted to confirm your credentials via email.

- If prompted, follow the onscreen instructions to verify your account via the provided email address.
- 6. Without confirming your email address and following the documented procedures, related applications will not function properly since it is Samsung account that is managing their username and password access.

# Cloud

This feature allows you to use your external cloud storage solution to both synchronize your device to your Samsung account and then backup that local content to the cloud. Your device comes with a built-in Cloud storage solution known as Dropbox.

Important! This feature requires an active Wi-Fi connection prior to use.

- Log into your Samsung account and verify it is active. For more information, refer to "Creating a Samsung Account" on page 246.
- Log into your external cloud storage solution. In our case we are using a Dropbox account. For more information, refer to "Drive" on page 145.

- From a Home screen, tap Menu, and then tap Settings → Accounts → Cloud.
- **4.** Confirm your Samsung account appears at the top of the screen.
- Tap Sync settings, select which device parameters will be synced, and tap Sync now. Choose from: Sync Calendar, Sync Contacts, Sync Internet bookmarks, Sync Internet opened pages, and Sync Memo.
- 6. Tap Backup or Restore to launch the feature.
  - **Backup**: manually loads up the currently selected categories and backs up the data to your cloud storage location. Tap **Backup** to begin the manual backup process.
- 7. **Restore**: allows you to retrieve your previously backed up data from your Samsung account and then download it to your device.

# **Backup and Reset**

Location settings, backup configurations, or reset the phone to erase all personal data.

■ From a Home screen, tap Menu, and then tap Settings → Accounts → Backup and reset.

## **Mobile Backup and Restore**

The device can be configured to back up your current settings, application data and settings.

- From the main Settings page, tap Accounts
   → Backup and reset.
- 2. Tap Back up my data to create a backup of your current phone settings and applications.
- 3. Tap **Backup account** to assign the account being backed up.
- Tap Automatic restore to assist in the re-installation of a previously installed application (including preferences and data).

- Tap Factory data reset to reset your device and sound settings to the factory default settings. For more information, refer to "Factory Data Reset" on page 252.
- Tap Collect diagnostics to collects diagnostic data for troubleshooting use. For more information, refer to "Collect Diagnostics" on page 252.

## **Backing Up Contacts to an SD Card**

Before initiating a factory reset, it is recommended that you backup your personal data prior to use.

Important! If you choose to back up contacts to your SIM card, all information other than name and number is lost. Therefore, it is recommended that you back up contacts to your SD card.

#### To export a Contact list to your microSD card:

- **1.** From a Home screen, tap **2** Contacts.
- 2. Tap Menu and then tap Import/Export.
- Tap Export to SD card → OK. The contacts will be stored in a .vcf file on your SD card. For more information, refer to "Export/Import" on page 87.

#### To copy contacts from an SD card back to your device:

- **1.** From a Home screen, tap **2** Contacts.
- Tap Menu and then tap Import/Export → Import from USB storage.
- **3.** At the Save contact to prompt, tap **Device**. The contacts on the SD card are copied to your phone.

## **Backing Up Media to a PC**

You can back up your pictures, videos, documents, and other media to your PC. You can connect your device to a PC as a removable disk and copy files back and forth between your phone and PC. If you insert an SD card in the device, you can also access the files directory from the SD card by using your device as a memory card reader.

- Connect the USB cable to your device, then connect the cable to your PC USB port. After a few seconds, a pop-up window displays on the PC when it is connected with your device.
- 2. On the PC pop-up, click Open device to view files.
- Verify your device appears as a removable disk on your PC. Once connected, you can access the Phone folder (internal phone memory) and the Card folder (SD card).
- 4. Select the location where the files are that you would like to copy to your PC (Phone or Card).
- Select the folders where the information is kept. This would include folders such as DCIM (camera pictures and videos), Pictures, Music, Playlists, Download, and so on.
- Select the files that you want to copy (Control C copy) and copy them to a folder on your PC (Control V - paste).
- 7. Disconnect the USB cable from your phone and the PC.
- **8.** To copy files on your PC back to your phone, simply reverse the procedure.

Verify your images and videos are on your microSD card:

- **1.** From a Home screen, tap **Apps**  $\rightarrow$  **Maps** Gallery.
- 2. Verify the Gallery contains all of your pictures and videos.
- **3.** Remove both the back cover and remove the internal microSD card prior to initiating the process.

# **Backing Up Media to an SD Card**

You can back up your pictures, videos, documents, and other media to your SD card.

- **1.** From a Home screen, tap **Apps**  $\rightarrow$  **My Files**.
- Select the folder where the files are that you would like to copy to the SD card. This would include folders such as DCIM (camera pictures and videos), Pictures, Music, Playlists, Download, and so on. For example, tap 
   Apps → My Files → Images → Camera.
- **3.** Tap the files that you want to copy to create a check mark in the box next to the filename.
- **4.** Tap the options icon in the top right corner of the display.
- 5. Select Copy → SD memory card.

- **6.** Go to the folder on your SD card where you would like to copy to files to. For example, Pictures.
- 7. Tap Paste here in the top right corner of the display.
- 8. The files are copied to the folder.

# Backing Up Internet Bookmarks to your Samsung Account

You can back up your Internet bookmarks by using your Samsung account. Only bookmarks you have added (non-default) can be backed up.

- 1. From the main Settings page, tap Accounts tab.
- 2. Navigate to the My accounts area and then tap Add account and select Samsung account.
- Sign in to your Samsung account or tap Create new account if you don't have one yet.
   Follow the onscreen instructions.
- 4. From a Home screen, tap <u> MetroWEB</u>.
- 5. From the webpage, tap 🔀 Bookmarks.
- 6. Tap Menu and then tap Move to folder.
- 7. Place a check mark on Bookmarks you want to back up and tap **Done**.

- 8. Select a location or folder. The Bookmarks that you moved are now listed under the Samsung account heading in your Bookmark list.
- 9. When you get a new phone, update your software, or reset your device, sign in to your Samsung account and the backed up bookmarks will be displayed on your Bookmarks page under the Samsung account heading.

## **Backing Up Settings to Google**

You can use your Google account to back up apps, Wi-Fi passwords, and other data.

- **1.** From a Home screen, tap **Apps**  $\rightarrow$  **Maps Gmail**.
- 2. Tap **Existing** if you have a Google account. The Inbox loads conversations and email.

– or –

Tap New if you do not have a Google account.

- Confirm that immediately after signing in to your Google account, the Backup and restore screen is displayed.
- From within the Backup and restore screen, tap the check box next to Keep this phone backed up with my Google Account field.
- From the main Settings page, tap Accounts tab → Backup and reset.
- Tap Back up my data to create a check mark. This will back up your app data, Wi-Fi passwords, and other settings.
- Your Google account should be listed under the Backup option. If not, Tap Backup account → Add account and sign into your Google account.
- 8. Tap the check box next to **Automatic restore** to create a check mark. This will restore the settings that were backed up when you re-install an application.

## **Factory Data Reset**

From this menu you can reset your device and sound settings to the factory default settings.

- From the main Settings page, tap Accounts
   → Backup and reset → Factory data reset.
- 2. Read the onscreen reset information.
- 3. Tap Reset device.
- 4. If necessary, enter your password and tap **Delete all**. The device resets to the factory default settings automatically and when finished displays the Home screen.

## **Collect Diagnostics**

This feature only collects diagnostic data for troubleshooting use.

- From the main Settings page, tap Accounts
   → Backup and reset → Collect diagnostics.
- 2. Read the onscreen System Manager Application information.

- Note: This software collects only diagnostic data from your device so that technicians can better troubleshoot issues with your device.
  - 3. Choose to enable or disable the feature by placing a check mark in the **Allow Diagnostics** field.
  - Select either More Info... (to read additional information) or Close to close the message screen.

Important! Selecting Close only closes the current description screen and does not disable data collection. To disable data collection, go to Settings
 → Back up and reset → Collect diagnostics and turn off the Allow Diagnostics feature.

# **Location Services**

The Location services allows you to configure the device's location services.

- Important! The more location determining functions are enabled, the more accurate the determination will be of your position.
  - From a Home screen, tap → Menu, and then tap Settings → More → Location.

## **Enabling Location Services**

Before you use Google Maps and find your location or search for places of interest, you must enable location services. Location services can use Wi-Fi, mobile networks, and GPS.

Note: The more location sources that are enabled, the more accurate the determination of your position will be.

- 1. From the main Settings page, tap the  $\longrightarrow$  More  $\rightarrow$  Location  $\rightarrow$  Mode.
- Tap High accuracy to enable the use of GPS, Wi-Fi, and mobile networks to estimate your location.

- Tap Power saving to use Wi-Fi and mobile networks (excludes GPS).
- 4. Tap GPS only to use GPS satellites only.

To receive better GPS signals, avoid using your device in the following conditions:

- inside a building or between buildings
- in a tunnel or underground passage
- in poor weather
- · around high-voltage or electromagnetic fields
- in a vehicle with tinted windows.

## **Configuring My Places**

- 1. From the main Settings page, tap More → Location.
- Tap My places to configure the storage of your favorite locations. You can add locations to Home, Work, and Car, as well as create additional locations.

# Security

The Security settings allow you to determine the security level for your device.

## **Encrypt Device**

When enabled, this feature requires a numeric PIN or password to decrypt your device each time you power it on or encrypt the data on your SD card each time it is connected:

- From the main Settings page, tap More → Security.
- 2. Tap Encrypt device. For more information, read the displayed help screen.
- 3. Tap Encrypt external SD card to enable the encryption on SD card data that requires a password be entered each time the microSD card is connected.
- Tip: Make sure your battery is charged more than 80 percent. Encryption may take an hour or more.

## Setting up SIM Card Lock

Prevent another user from using your SIM card to make unauthorized calls or from accessing information stored on your SIM card by protecting the information using a PIN code.

When enabled, your phone will ask for a PIN number each time you use the phone. Using this option you can also change your SIM PIN number.

- From the main Settings page, tap More → Security.
- 2. Tap Set up SIM card lock.
- Tap Lock SIM card, enter your SIM PIN code, then tap OK.

Note: You must activate Lock SIM card before you can change your SIM PIN code.

#### To change an existing SIM Card PIN:

- 1. Tap Change SIM PIN.
- 2. Enter the old SIM PIN code and tap OK.
- 3. Enter the new SIM PIN code and tap OK.
- 4. Re-type the new SIM PIN code and tap OK.

## **Password Settings**

When you create a phone password you can also configure the phone to display the password as you type it instead of using an asterisk (\*).

- From the main Settings page, tap More → Security.
- 2. Tap Make passwords visible to activate this feature.

## **Device Administration**

Activating this feature allows Google to administrate your phone in a way similar to IT security settings on a corporate PC. This would be beneficial in the case that your phone was lost or stolen. The phone could be "deactivated" or "restricted" (through administration) from a remote location.

- From the main Settings page, tap More → Security.
- 2. Tap Device administrators to begin configuring this setting.
- 3. Select an administrator device and follow the prompts.

#### **Unknown Sources**

Before you can download a web application you must enable the Unknown sources feature (enables downloading). Developers can use this option to install non-Play Store applications.

- From the main Settings page, tap More → Security.
- 2. Tap Unknown sources to active this feature.

# Verify Apps

Allows you to block or warn yourself before installing apps that can cause harm.

- From the main Settings page, tap More → Security.
- 2. Tap Verify apps to active this feature.

**Note:** Enabling this feature can prevent installation of some applications from the Play Store.

# **Credential Storage**

This option allows certain applications to access secure certificates and other credentials. Certificates and credentials can be installed to the SD card and password protected.

- From the main Settings page, tap More → Security.
- Tap Trusted credentials to display only trusted CA certificates. A check mark displayed next to the feature indicates secure credentials.
- **3.** Tap **Install from device storage** to install encrypted certificates from the USB Storage location.
- Tap Clear credentials to clear the device (SD card or phone memory) of all certificate contents and reset the credentials password.

# **Application Manager**

This device can be used for Android development. You can write applications in the SDK and install them on this device, then run the applications using the hardware, system, and network. This feature allows you to configure the device for development.

Warning! Because the device can be configured with system software not provided by or supported by Google or any other company, end-users operate these devices at their own risk.

This menu allows you to manage installed applications. You can view and control currently running services, or use the device for application development.

You can also view the amount of memory or resources used as well as the remaining memory and resources for each of the applications on your phone and clear the data, cache, or defaults.

From a Home screen, tap → Menu, and then tap Settings → More → Application manager.

#### **Clearing Application Cache and Data**

Important! You must have downloaded applications installed to use this feature.

- From the main Settings page, tap More → Application manager.
- 2. Tap an application in which to clear the cache or data.
- 3. Tap Force stop, Uninstall, Clear data, Clear cache, or Clear defaults.

#### **Uninstalling Third-party Applications**

Important! You must have downloaded applications installed to use this feature.

- From the main Settings page, tap More → Application manager.
- 2. Swipe the screen to the **DOWNLOADED** tab and select your desired application.
- **3.** Tap **Uninstall** (from within the top area of the Application info page).

- 4. At the prompt, tap **OK** to uninstall the application.
- 5. Select a reason for uninstalling the application, then tap **OK**.

## **Memory Usage**

See how memory is being used by Downloaded or Running applications.

- From the main Settings page, tap More → Application manager.
- Swipe to DOWNLOADED, SD CARD, RUNNING, or ALL to display memory usage for that category of applications.

The graph at the bottom of the Downloaded tab shows used and free device memory. The graph at the bottom of the Running tab shows used and free RAM.

#### **Downloaded**

Displays apps you have downloaded onto your device.

- From the main Settings page, tap More → Application manager.
- 2. Tap the **DOWNLOADED** tab to view a list of all the downloaded applications on your device.

- To switch the order of the lists displayed in the Downloaded tabs, tap 
   Menu and select Sort by size or Sort by name.
- Tap an application to view and update information about the application, including memory usage, default settings, and permissions.

## **Running Services**

The Running services option allows you to view and control currently running services.

- From the main Settings page, tap More → Application manager.
- Tap the RUNNING tab to view all currently active and running applications. This tab also shows the total RAM being used by these currently active applications.
- **3.** Tap a process and select **Stop** to end the process and stop it from running. When you stop the process the service or application will no longer run until you start the process or application again.
- 4. Tap Show cached processes to view additional cached applications.

Important! Stopping a process might have undesirable consequences on the application.

## Storage Used

This option allows you to view a list (on the current tab) of current applications as sorted by size.

- From the main Settings page, tap More → Application manager.
- 2. Tap the ALL tab to display all available applications.
- Tap Menu, and then tap Sort by size to change the current list to show items based on the amount of storage they occupy.

## **Reset App Preferences**

This feature provides you with the ability to reset all preferences for the following features: Disabled apps, Disabled app notifications, Default applications for actions, and Background data restrictions.

- 1. From the main **Settings** page, tap More
  - → Application manager.
- 2. Tap the ALL tab to display all available applications.

Important! As an example, if you assigned your browser to always launch YouTube links and want that changed, you must reset the default actions.

# **Battery Usage**

This option allows you to view a list of those components using battery power. The amount of time the battery was used also displays. Battery usage displays in percentages per application.

- From the upper-right tap Refresh to update the list.
   or –

Tap an entry to view more detailed information.

Note: Other applications may be running that affect battery use.

# **SD Card & Device Storage**

From this menu you can view the memory allocation for the memory card as well as mount or unmount the SD card.

- MicroSD memory cards include capacities of up to 4GB.
- MicroSDHC<sup>™</sup> memory card types can range from 4GB to up to 32GB.
- MicroSDXC<sup>™</sup> memory card types can include capacities greater than 32GB.

#### To view the memory allocation for your external SD card:

■ From a Home screen, tap → Menu, and then tap Settings → More → Storage.

The available memory displays under the Total space and SD card headings.

Important! DO NOT remove a microSD card while the device is accessing or transferring files. Doing so will result in loss or damage of data. Make sure your battery is fully charged before using the microSD card. Your data may be damaged or lost if the battery runs out while you are using the microSD card.

### Mounting the SD Card

To store photos, music, videos, and other applications. You must mount (install) the SD card prior to use. Mounting the SD card establishes a USB connection with your computer.

- From the main **Settings** page, tap More
  - $\rightarrow$  Storage  $\rightarrow$  Mount SD card.

## **Unmounting the SD card**

Unmounting the SD card prevents corruption and damage to the SD card while removing it from the slot.

- From the main Settings page, tap More → Storage.
- 2. Tap Unmount SD card  $\rightarrow$  OK.
- After the "SD card will be unmounted" message displays and the Mount SD card now appears in the menu list, remove the SD card.

## Erasing Files from the SD card

#### To erase files from the SD card using the device:

- **1.** Ensure the SD card is mounted.
- From the main Settings page, tap More → Storage → Mount SD card.
- 3. Tap Format SD card → Format SD card → Delete all to format the SD card. The SD card formats and erases all the data stored on it.

# **Date and Time**

This menu allows you to change the current time and date displayed.

- From a Home screen, tap ⊨ Menu, and then tap Settings → More → Date and time.
- 2. Tap Automatic date and time to allow the network set the date and time.

Important! Deactivate Automatic date and time to manually set the rest of the options.

- 3. Tap Set date and use the plus or minus icons to set the Month, Day, and Year then tap Set.
- 4. Tap Set time and use the plus or minus icons, set Hour, and Minute. Tap PM or AM, then tap Set.
- 5. Tap Automatic time zone to allow the network set the time zone information automatically.
- 6. Tap Select time zone, then tap a time zone.
- 7. Tap Use 24-hour format. If this is not selected the device automatically uses a 12-hour format.
- 8. Tap Select date format and select the date format type.

# **About Device**

This menu contains legal information, system tutorial information, and other phone information such as the model number, firmware version, baseband version, kernel version, and software build number.

#### To access phone information:

- From a Home screen, tap → Menu, and then tap Settings → → More → About device. The following information displays:
  - Software update: allows you to connect to the network and upload any new phone software directly to your device. The device automatically updates with the latest available software when you access this option.
  - Status: displays Battery status, Battery level (as percentage), Network, Signal strength, Mobile network type, Service state, Roaming, Mobile network state, My phone number, IMEI, IMEISV, IP address, Wi-Fi MAC address, Bluetooth address, Serial number, Up time, and Device status.

 Legal information: This option displays information about Open source licences, and Google legal information. This information clearly provides copyright and distribution legal information and facts as well as Google Terms of Service, Terms of Service for Android-powered Phones, and much more pertinent information as a reference.

Read the information and terms, then tap **Back** to return to the Settings menu.

- Device name: allows you to both display and edit the device's name.
- Model number: displays the device's model number.
- Android version: displays the firmware version loaded on this device.
- **Baseband version**: displays the baseband version loaded on this device.
- Kernel version: displays the kernel version loaded on this device.
- Build number: displays the software, build number.

Note: Firmware, baseband, kernel and build numbers are usually used for updates to the handset or support. For additional information please contact your service representative.

#### Software Update

The Software Update feature enables you to use your device to connect to the network and upload any new software directly to your device. The device automatically updates with the latest available software when you access this option.

The following icons show your software update status at a glance:

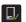

Displays when the Software updated feature is active.

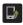

Displays when the Software update feature is in progress.

#### To update your device:

 From a Home screen, tap Menu, and then tap Settings → More → About device

→ Software update.

2. If an available update is available, select an available option:

Note: You configure the device's software update parameters.

- **Cancel**: Tap this option to cancel the operation.
- Wi-Fi settings: Enable this option to only download available updates via an active Wi-Fi connection. If disabled, the device will begin available downloads via its' mobile connection.
- **OK**: Tap this option to connect to the remote server, detect if there is an available update, the begin the download over your existing data connection.

Software updates can include bug fixes, enhancements to services, to the device or currently installed software.

# Index

## A

Accessing Voicemail 19 Accessory 235 Dock Sound 235 Accounts and Svnc Adding Contacts 86 Add 2 Sec Pause 52 Add to Favorites 90 Alarm Deleting an Existing Alarm 143 Setting 142 Turning Off 143 Alerts Presidential 101 Alerts On Call 225 Allow Diagnostics 17, 253 AllShare Cast Hub 29 Activation on Device 134 Connecting 134 Set Up Hardware 134

AMBER Alerts 101 Disable 102 Android Beam 211 Answering Home Kev 225, 227 Answering a Call 50 **Application Menus** Navigating through 37 Applications 136 Calculator 138 Camera 141 Email 148 Gmail 149 Google Maps 154 Internet 156 Messaging 155 Sharing with Others 40 Show Disabled 137 Shutting Down 20 Storage Used 259 Using the Camcorder 124 Using the Camera 117

Video 177 Voice Recorder 178 Apps Adding 33 **Beset Preferences 259** Area Code Auto Assign 228 Audio Output Mode 235 Auto Redial 228, 230 Auto Reject Configuration 50 Auto Reject List 225 Auto Reject Mode 225 Automatic Answering 225 Automatic Restore 248 B

Back Up My Account 248 My Data 248 Backup and Restore 248

#### Battery

Charging 12 Display Percentage 14, 219 Extending Life 14 Installing 11 Low Battery Indicator 14 Removal 11 Wall Charger 12 **Battery Cover** Removal 7 Replace 8 **Battery Life** Extending 14 Battery Usage 260 Bigger Font Setting 236 Blocking Mode 233 On 233 Bluetooth 199 About 181 Change Name 182 Changing Name 200 **Configure Device Settings 184** Deleting a Paired Device 184

Device Name 17 Media Audio 184 Microphone Function 184 Off 199 On 181, 199 Outgoing Headset Condition 225. 228 Paring Devices 183 **Review Downloaded Files 182** Scan for Devices 182 Scanning for other Devices 200 Sending Contact Information 77 Sending Contacts Via 77 Sending Namecard 83 Set Visibility 182 Settings 181 Status Indicators 181 Visibility 200 Bookmarks Backing Up 251 Browser Adding Bookmarks 160 Deleting Bookmarks 160 Emptying Cookies 160

Entering a URL 157 Navigation 156 Options 156 Resetting Default Actions 259 Settings 161 Ruhhle Options 98 Burst Shots 118 С Calculator Scientific Functions 138 Calendar Creating an event 140 Search 139 Settings 140 Call Accessories 225 Settings 49, 50, 224 **Call Alert** Call Vibrations 225, 227

Call Alerts 225 Call Answering/Ending 225 Call Barring 228, 229

Call Duration 61 Resetting Times 61 **Call Forwarding** 226 Configuring 229 **Call Functions** 46 Answering 50 Background Calling 47 Ending 47 Ending a Call 47 Ending via Status Bar 47 Making a Multi-Party Call 57 Pause Dialing 52 Redialing the Last Number 53 Vibrate 226 Wait Dialing 52 Call Rejection 50, 225 Call Settings 224 Additional Settings 228 General 224 Call Sound Personalize 55 Call Status Tones 225 Call Vibration 225, 227 **Call Waiting** 58, 228, 230

Caller ID 228 Calling Using Wi-Fi 207 Calls Auto Reject 225 Making a New Call 46 Multi-party 57 Camcorder 124 Accessing the Video Folder 125 Settings 120 Shooting Video 124 Camera 116 Camera Options 118 Enabling Share Shot 127 Quick Settings 119 Settings 120 Taking Pictures 117 Charging Battery 12 ChatON Buddy photo share 123 Chrome 141 **Cloud** 247 CMAS 101, 102 **Collect Diagnostics** 17

Configuration Initial 15 Connections Accessing the Internet 156 Contact Copving to microSD Card 84 Copying to SIM Card 84 Creating a New 73 New From Keypad 75 Photo 131 Contacts Adding a Number to Existing 76 Additional Options 87 Deleting 77 Display Options 86, 87 Displaying Contacts by Name 87 Entry Options 79 Export List to microSD 249 First Name 87 Groups 88 Import from microSD 249 Last Name First 87 Linking 80 List Options 78

Marking As Default 82 Menu Options 79 Merge with Samsung Account 78 Sending All 83 Setting Default Location 78 Settinas 87 Share Namecard Via 79 Sharing Settings 87 Sharing/Sending 82 Unlinking 81 Context Menus 76, 79 Navigation 38 Usina 38 Cookies Emptying 160 Copving Contact 84 Create New Contact 74 Create Folder Group Apps 137 Creating a Plavlist 166 Creating and Sending Messages 91

#### Customizing

Home Screens 38

#### D

Data Auto Svnc Data 202 Restrict Background Data 202 Data Limit Setting 201 Data Roaming 203 Activate/Deactivate 202, 203 Data Usage Cycle 201 Limiting 201 Date Selecting Format 262 Date and Time 262 **Default Storage** Assigning 116 Camcorder 116 Camera 116 Deleting Message Bubbles 98 Message Threads 98 **Deleting a contact** 77

Desk Clock 142 Configuring 144 Device Reset 252 Device Name Fdit 263 **Device Options** Screen 223 Dialing Adding a Pause 49 **Disabled Applications** Show 137 Display Icons 25 Status Bar 25 Dock Sound 235 Downloads 145 Draft Messages 93 **Drive** 145 Driving Mode On 234 Dropbox Uploading Picture 148

## E

E911 Address Set Up 169 Easy Mode 224 Edit Page 39 Editing a Picture 132 **Email** 106 Changing Signature 110, 114 Composing 108 Configuring Settings 109 Creating a Spam List 109, 113 Creating an Internet Account 106 Internet Fmail 106 Opening 107 Refreshing Messages 108 Sending 87 Wi-Fi Download of Attachments 111, 114 Emergency Alert Preview 101 Alerts 101 Emergency Alert

Configuration 102

Emergency Alerts 101 AMBER 101 Imminent Extreme 101 Message Settings 101 Severe 101 Emergency Calls Making 48 With SIM 48 Without SIM 48 Emoticons 94 Endina A call 47 Entering Text 62 Using SWYPE 63 **Erasing Files** Memory Card 261 Exchange Email 111 Account Setup 111 Composing 112 Configuring Settings 113 Deleting Message 112 Opening 112 Refreshing Messages 112 Extreme Alert Disable 102 F Face Unlock 215, 216 Facebook Swype Connect 241 Facial Recognition 215 Factory Data Reset 252 Favorites Tab 90 Fixed Dialing Numbers 231 Folder Create 33 Font Size 219 Style 219 Font Size Changing 236 G Gallery

Folder Options 130 Opening 133 Games Volume 220

#### Getting Started 6

Battery 11 Battery Cover 7 Lockina/Unlockina the Device 18 microSD card 10 SIM Card 8 Switching Device On or Off 15 Voicemail 18 Gmail 149 Opening 149 Personalize Swype 241 Google Backing Up Settings 251 Chrome 141 Settings 150 Signing into Your Account 149 Voice Typing 62 Google Drive 145 Google Maps Opening a map 154 Google Now 180 Google Settings 150

#### Google Voice Typing Configuring 238 Using 71 Google+ Settings 150 Group Joining 152 Group Play 151 Creating a Group 151 Dropbox 147 Joining a Group 152 Share Music 165 Share Pictures 122 Sharing Pictures 151 Groups Adding an Member to an Existing Group 89 Creating a new caller group 88 Deleting 89 Deleting a Caller Group 89 Editing a Caller Group 89 Removing an Entry 89 Settings 89

Hangouts 152 **Hearing Aid** Compatibility 233 Help 153 Hold Placing a Call on Hold 56 **Home** 31 Home Screen Assigning a New 39 Changing Wallpaper 44 Menu Settings 33 Overview 31 Home Screens Customizing 38 Homepage Setting 159 Icons

н

Description 25 Indicator 25 Status 25

#### Images

Assigning as a Contact icon 131 Assigning as wallpaper 132 Transferring 250 Verifying 250 Importing and Exporting To micro SIM card 87 In Call Options 55, 56 Incoanito 158 Create Window 158 Fxit Window 159 Indicator Icons 25 International Call 51 International Calls Making 51 Internet Brightness Setting 157 Search 157 Set Home Page 161 Set New Homepage 159 IP Address 262

## J

Joining see Linking Contacts 80

#### L

Language Select 237 IDAP 78 Linking Contact Information 80 Live Wallpaper Selecting 44 Lock Pattern If I Forgot My Pattern 218 Lock Screen 213 Changing Wallpaper 45 Say Wake-Up Command 214 Shortcuts 214 Loas 59 Accessing 59 Accessing from Notifications 59 Altering Numbers 61 Erasing 61 Low Battery Indicator 14

#### Μ

Making Emergency Calls 48 International Calls 51 Managing Applications Clearing Application Cache 257 Uninstalling Third-party Applications 257 Media Backing Up to microSD Card 250 Memo Creating a New Memo 155 Memory Card Erasing Files 261 Merge Calls 57 Merge with Google 78 Message Options 93 Read 96 Register a Number as Spam 97 Reply 97 Thread Options 97 Threads 97

Message Search 99 Message threads 97 Messaging

Adding a Signature 101 Adding Attachments 92 Additional Text 96 Block Unknown Senders 101, 104 Creating and Sending 91 Creating and Sending Text Messages 91 Current Message Options 94 Delete Message 94 Deleting a message 98 Draft 93 Insert Smilev 94 Locked 93 Menu Options 93 Options 93 Scheduled Messages 93 Settinas 99 Signature 101 Spam 93 Text Templates 105

Translate Text 95 Types of Messages 91 Viewing new 96 micro SIM Card 9 Changing Existing PIN 255 Importing and Exporting 87 Insertion 9 Lock 255 Removal 9 Setting Up Lock 255 microSD Card Insertion 10 Removal 10 Microsoft Exchange 73 Mobile Data Activate/Deactivate 201 Set Data Limit 201 Usage 203 Mobile HotSpot 190, 205 Activating 190 Allowed Devices 192 Changing Password 191 Connecting 191 MAC Filtering 192

Mobile HotSpots Detect and Connect 202 Mobile Networks 203 Data Roaming 203 Mobile Data 203 Mobile Web Entering Text in the Mobile Web Browser 157 Navigating with the Mobile Web 156 Using Bookmarks 159 Mono Audio Setup 237 **Multi-Party Call** Dropping One Participant 58 Private conversation 57 Multi-party call Setting up 57 Multi-party calls 57 Multi-Tasking Background Calling 47 Music 163 Adding Music 167 Creating a Playlist 166

Editing a Playlist 167 File Extensions 163 Making a Song a Ringtone 166 Options 165 Playing Music 164 Removing Music 166 Using Playlists 166 Volume 220 **Music Files** Removing 166 Transferring 135

My Places 254

Ν

#### Namecard

Sending 82 Sending All 83 Share Via 82

#### Navigating

Application Menus 37 Sub-Menus 37 Through Screens 35 Network Connection

Adding a New Connection 188 NFC (Near Field Communication) 211 Notification Bar 34 Using 34 Notifications Volume 220

#### 0

On/Off Switch 15 Out of Office Message 114 Settings 114 Overview Home Screen 31

#### Ρ

Passpoint 195 Passwords Make Visible 255 Pause Dialing 52 Phone Icons 25 Switching 0n or Off 15 Phone Ringtone 221 Phone Vibration 221 Photo Editing 132 Photos Change Player 122 Options 122, 123, 125 Sharing 122, 123, 125 Picture Set As 131 Streaming from Gallery 131 Pictures Instant Sharing 127 Sharing 126, 129 Play Books 170 Plav Games 170 Plav Music 171 Play Newsstand 173 Plav Store 173 Pointer Speed Configuration 243 Power Saving CPU Power 234 Learning About 234 Screen Power 234 Power Saving Mode 234 Prepend Area Code 229

Primary Shortcuts 33 Adding and Deleting 42 Customizing 42 Replacing 42 0 **Quick Dialing** 47 Quick Messaging 93 R Redialing the Last Number 53 Reject Call Rejection Messages 225 Reject Calls Managing 50 Reject List Add To 51. 60 Add to 60 Auto Reject 51 Remove From 60 **Rejection List** Assigning Multiple Numbers 51 Assigning Single Numbers 51 **Rejection Messages** Set Up 225

Reset 252 Reset App Preferences 259 Reset Device 252 Restarting Device 17 Restore 248 Restrict Background Data 202 Ringtone Assigning 226, 232 Device 221 Volume 220

#### S

S Beam 211 On 129, 211 Sharing Multiple Pictures 130 Sharing Pictures 129

## S Translator

Translate Text 174 Translate Using Voice 174

#### S Voice

Set Wake-Up Command 214 Using 175 Samsung Account Backing Up Bookmarks 251 Creating 246 Merge Contacts 78 Samsung Keyboard 67 ABC Mode 69 Changing the Input Type 68 Enabling 67 Reset Settings 240 Settings 238 Symbol/Numeric Mode 70 Save a Number From Keypad 75 Screen Home 31 Navigation 35 Screen Lock Set Up 216 Sounds 222 Screen Lock Pattern Changing 217 Creating 216 Deleting 217 Forgot My Pattern 218

Screen Mirroring Activate on Device 134 Activation 213 On 134 Using AllShare Cast Hub 134 Screen Rotation Auto Rotate 219 Screen Timeout 219 Screen Unlock Face and Voice Unlock 216 Face Unlock 215 Swipe 214 Screens Adding and Deleting 39 Customizing 38 Rearranging 39 SD Card Mounting the SD card 261 Unmounting 261 Sending a Namecard 82 Setting an alarm 142 Setting up Voicemail 18

Settings 120, 193 Accessing 193 Browser 161 Call 49 Contact list 87 Enabling the GPS Satellites 254 Messaging 99 Tab Overview 193 Wallpaper 44, 45 Setup Initial 15 Severe Alert Disable 102 Share Applications 40 Share Shot 127 Activate 119 Configuring 128 Enabling 128 Stop Sharing 128 Taking Images 128 Shortcuts Adding from Application Screen 41 Adding from Home Screen 41

Deleting from a Screen 41 Managing 40 Primarv 33 SIM Micro 6, 9 see also micro SIM 9 Smart Alarm 143 Smart Switch 21 **Snooze** 143 Repeat 142 **SNS** 86 Social Networking Adding Contacts From 86 Software Update 262 Wi-Fi 264 Sona Set As 165 Sound Adapt Sound 223 Sounds Turn Off All 237 Spam Accessing Your Spam Folder 105 Add a Phrase 101, 104

Add Number 94, 95, 97 Assigning Manually 103 Assigning Phone Numbers 103 Block Unknown Numbers 104 Block Unknown Senders 101, 104 Email Addresses 109, 113 Manually Add a Number 101, 103 Match Criteria 103 Registering a Phrase as Spam 104 Settinas 101. 103 Spam Messages 93 Assigning 93 Speed Dial Changing an entry 54 Making a call 54 Removing an entry 54 Setting up entries 53 Standard Mode 224 Status Bar 25 Sub-Menus Navigation 37

Swype 62 123ABC Mode 65 ABC Mode 64 Backup and Sync 241 Cellular Data 242 Contribute Usage Data 242 Entering Numbers 66 Entering Symbols 66 Entering Text 63 Gestures 242 Keyboard Mode 64 Languages 242 Select Text Input Mode 64 Settings 240 Social integration 241 SYM mode 64 Updates 242 System Volume 220 System Manager 252 System Tone Settings 222

Т Task Manager Overview 19 Tethering 205 Active Icon 189 Disconnecting 189 see USB Tethering 189 Text Input Methods 62 Text Input Method Selecting 62 Text Templates 105 Create Your Own 105 Text-to-speech Configuration 243 Third-Party Applications 257 Time Zone Selecting 262 Timer Automatic Answering 225, 228 Tools Camera 117

#### TrackPad

Configure 243 Transferring Large Files 129, 211 Translate 95 TranslateMessage Bubble 98 TTS 243 TTY Mode 232 Twitter Personalize Swype 241

Understanding Your Device 21 Back View 24 Features 21 Front View 22 Home 31 Side Views 25 Unknown Numbers Blocking Messages 104 Unlock Using Face 215 Using Voice 216 Unmounting

SD card 261

#### Usage Battery 260 USB Connections As Storage Device 186 USB Settings As Storage Device 186 USB Tethering 189 Activating 189, 205 Use GPS Satellites 254 Using Favorites Adding Favorites 160

# V

Vibrate 226 Activate/Deactivate 232 Vibration Create 231 Device 221 Video Sharing Videos 177 Volume 220 Videos Options 123 Voice Input Recognition 242 Voice Search 180, 242 Voice Typing 62 Configuring 238 Using 71 Voicemail 232 Accessing 19 Setting up 18 Volume Settings Adjusting 220 VPN Settings 205 W Wait 52

Wait dialing 52 Wait dialing 52 Wallpaper Assign Home 33 Home and Lock Screens 44 Wallpapers Assigning from Gallery 123 Changing Home Screen 44 Changing Lock Screen 45 Changing via Settings Menu 44 Managing 44

#### Web

History 161 Web Applications Enable Downloading 185 Widget Adding Widgets 33 Widgets Adding and Removing 43 Moving to a Different Screen 43 Settings 176 Stopwatch 144 Wi-Fi About 186 Activating 187, 194, 208 Calling 207 Connecting To 187 Deactivating 188 Direct Connection 198 During Sleep 196 MAC Address 196 Manually Adding Network 197 On 187, 194 Settings 194

Show Usage 202 Status Icons 187 Wi-Fi Calling 8 Activating 207, 209 **Connection Preferences 209** F911 Address 169 Icons 210 Launching 210 On 207 Settings 207, 209 Wi-Fi Direct 198 Activate and Connect 198 Device Name 17 On 127, 199 World Clock DST Settings 143 WPA2 PSK 190, 191 WPS PIN Pairing 198 WPS Push Button Connect 197 Pairing 197